# **Panasonic®**

# **Operating Instructions (For Internet Fax)**

**DP-2500/3000 P2015/DENGLISH DRIVER/DRIVER/DRIVER/DRIVER/DRIVER/DRIVER/DRIVER/DRIVER/DRIVER/DRIVER/DRIVER/DRIVER/DRIVER/DRIVER/DRIVER/DRIVER/DRIVER/DRIVER/DRIVER/DRIVER/DRIVER/DRIVER/DRIVER/DRIVER/DRIVER/DRIVER/DRIVER/DRIV** 

**APPENDIX**

**APPENDIX** 

Before operating this equipment, please read these instructions completely and keep these operating instructions for future reference.

**English**

# **IMPORTANT INFORMATION**

Model No. Serial Date of Purchase **Date of Purchase** Dealer Address **Executive Contract Contract Contract Contract Contract Contract Contract Contract Contract Contract Contract Contract Contract Contract Contract Contract Contract Contract Contract Contract Contract Contract Contr** Telephone Number ( ) – Supplies Telephone Number ( ) – Service Telephone Number ( ) – When requesting information, supplies or service, always refer to the model and serial number of your machine. The model and serial number plate (Main Name Plate) is located on the machine as shown below. For your convenience, space is provided below to record information you may need in the future for reference or troubleshooting.

For the total system to work properly via LAN, certain information and additional parameters must be set. Please contact your network administrator for the required information and connection to the LAN.

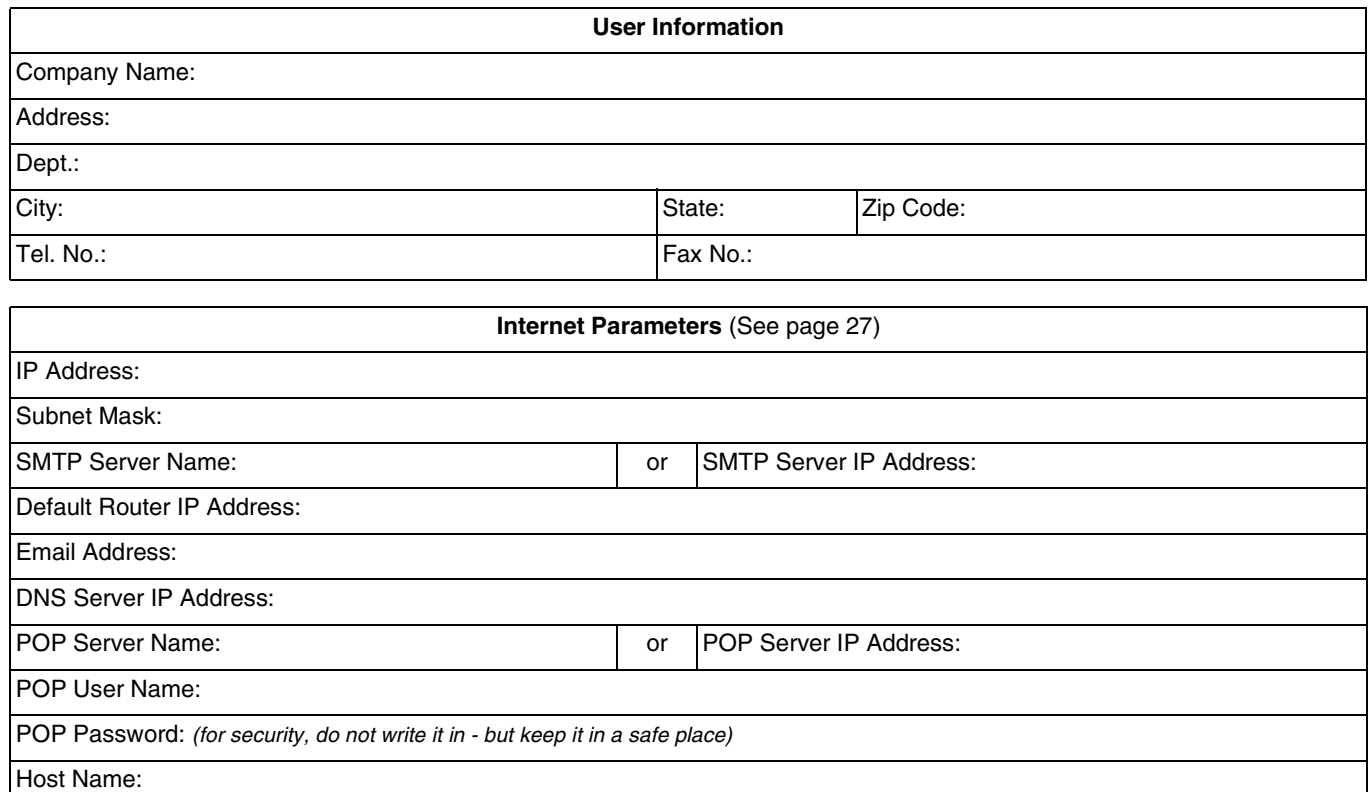

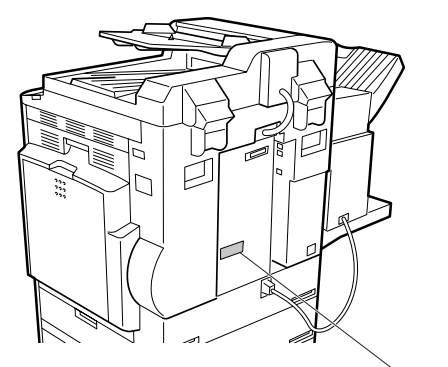

**Model and Serial Number**

Copyright © 2000 by Matsushita Graphic Communication Systems, Inc. All rights reserved. Unauthorized copying and distribution is a violation of law. Printed in Japan.

The contents of these Operating Instructions are subject to change without notice.

# **Table of Contents**

### **Getting to Know Your Machine**

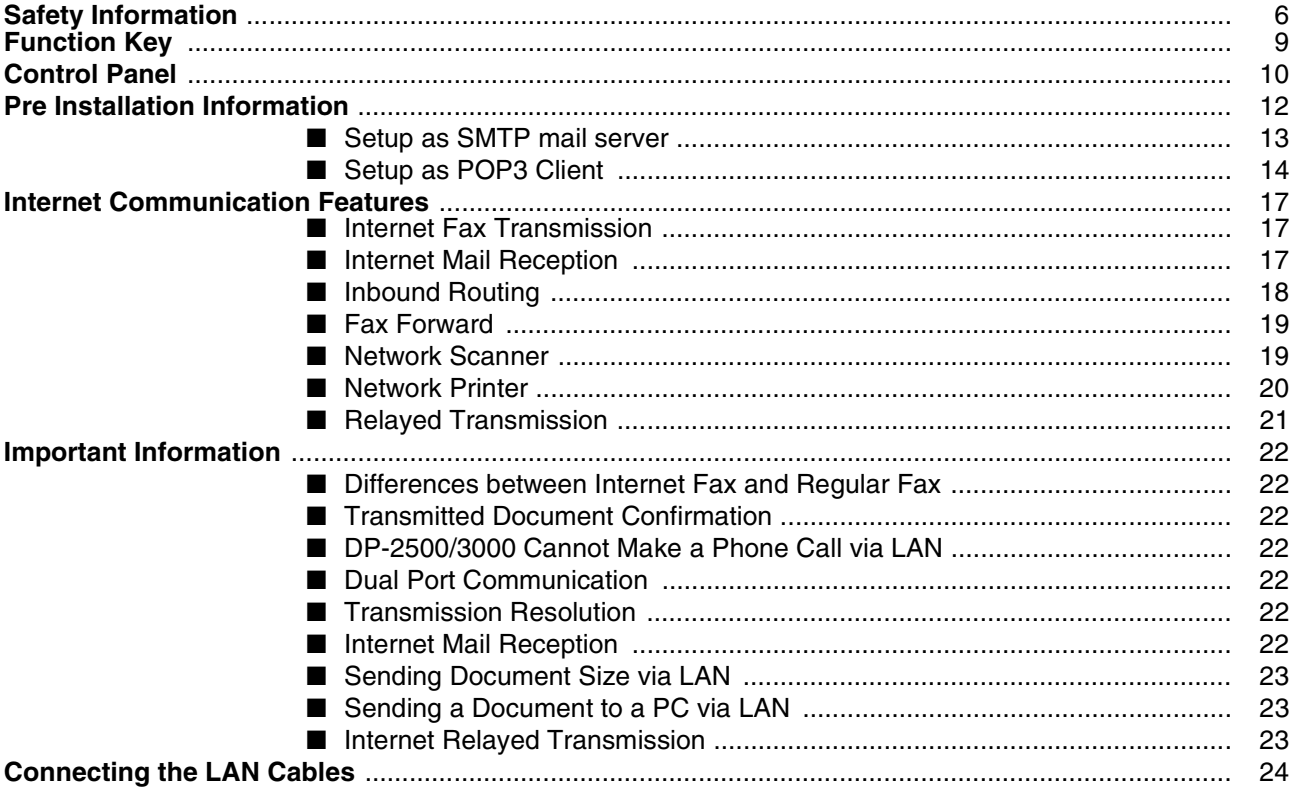

## **Installing Your Machine**

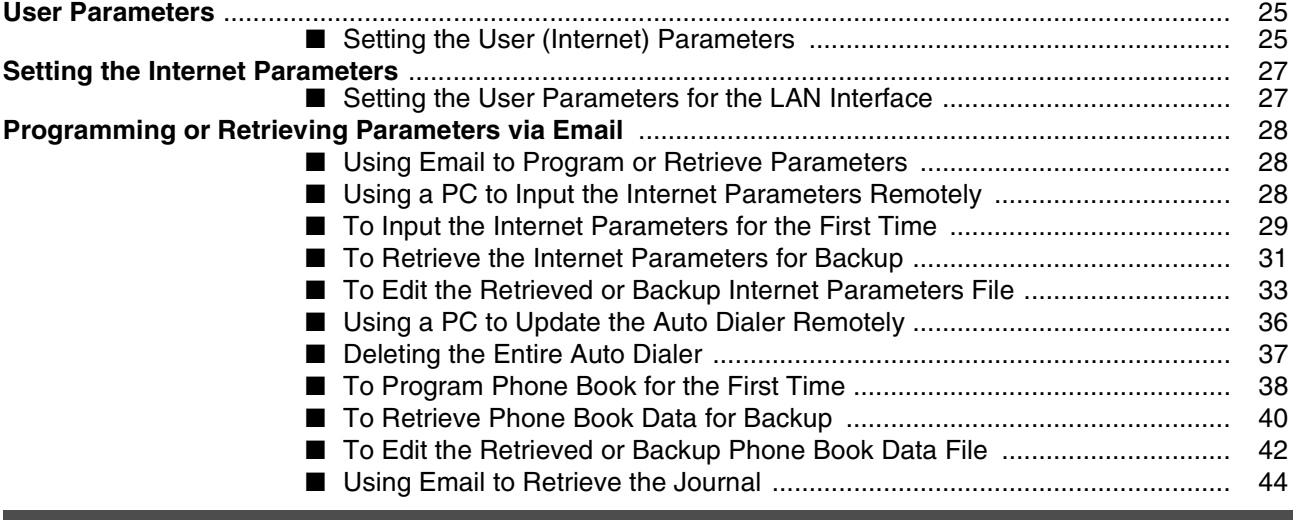

### **Programming Your Machine**

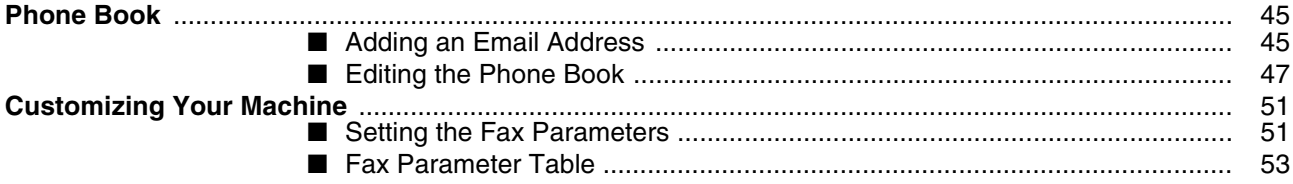

### **Table of Contents**

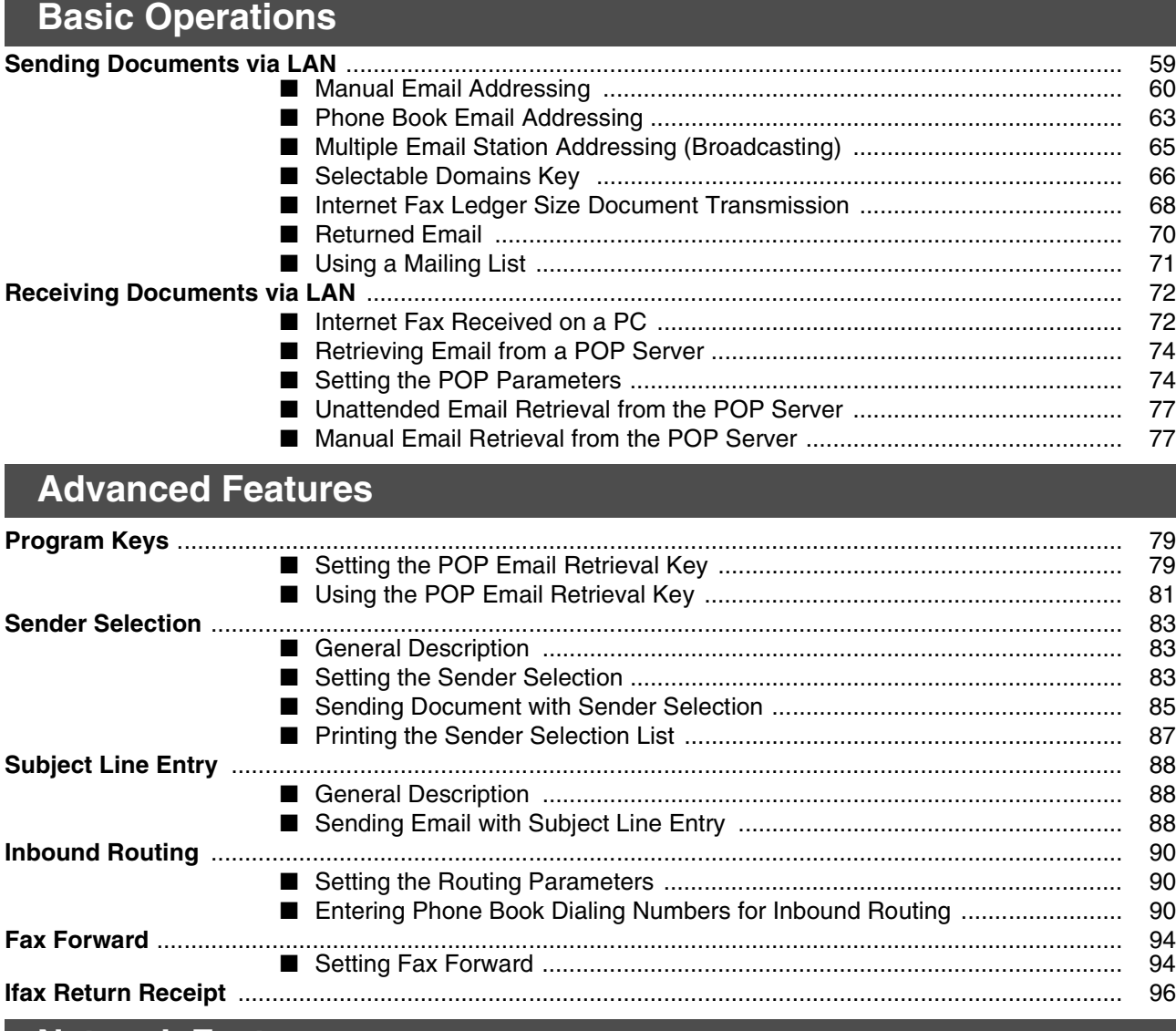

### **Network Features**

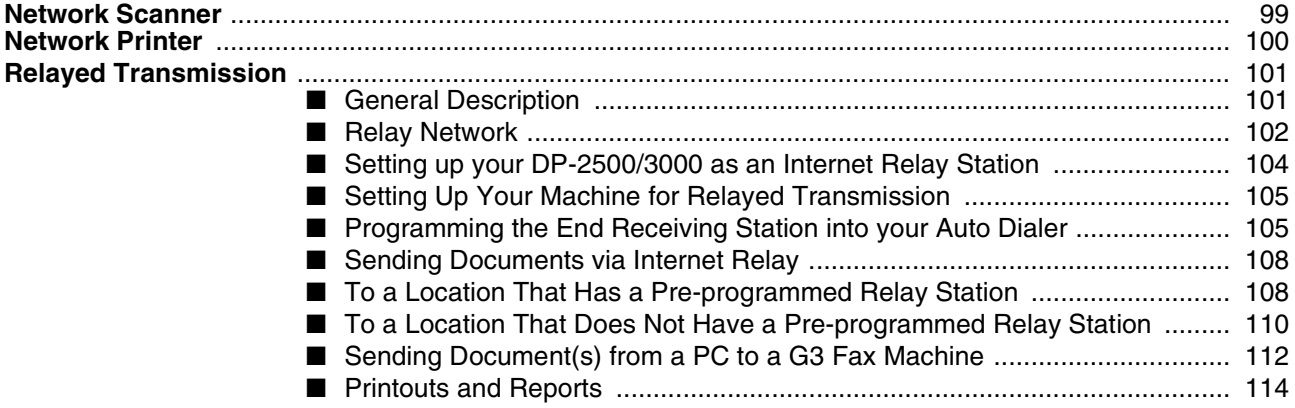

### **Table of Contents**

### **Printout Journals and Lists**

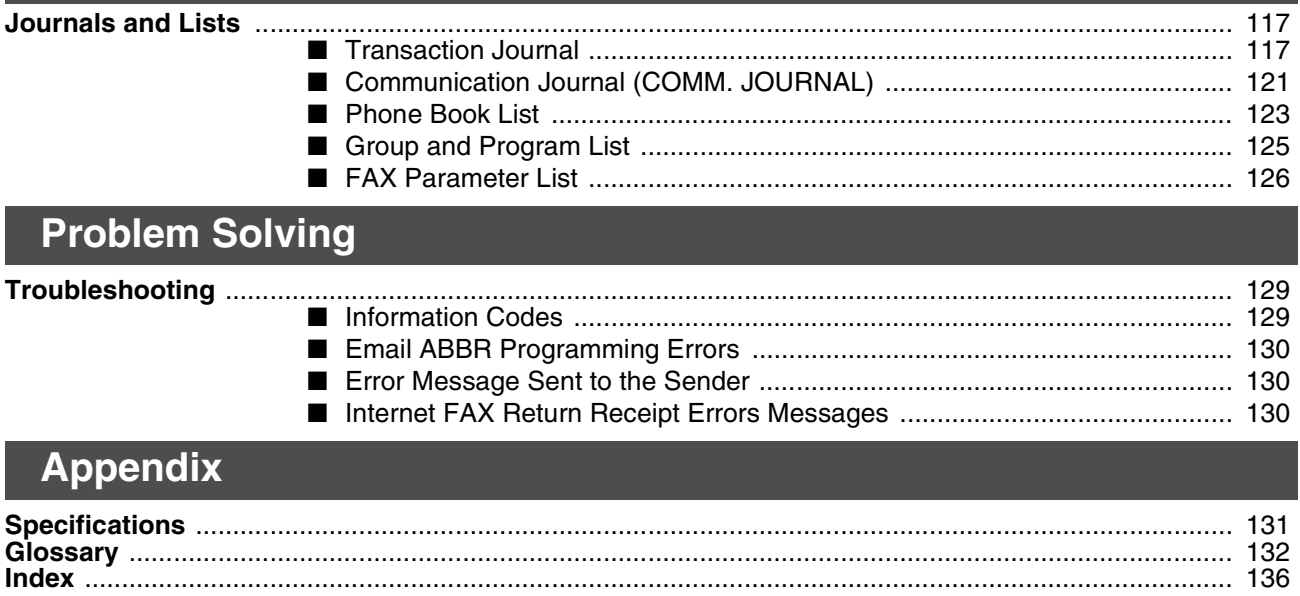

### <span id="page-5-0"></span>**Safety Information**

**WARNING** denotes a potential hazard that could result in serious injury or death.

- TO PREVENT FIRE OR SHOCK, DO NOT EXPOSE THIS PRODUCT TO RAIN OR ANY TYPE OF MOISTURE.
- TO MINIMIZE THE POSSIBILITY OF SHOCK OR DAMAGE TO THE MACHINE, IT MUST BE PROPERLY GROUNDED.
- THIS PRODUCT COMPLIES WITH FDA RADIATION PERFORMANCE STANDARDS, 21 CFR SUB-CHAPTER J. CAUTION: USE OF CONTROLS, ADJUSTMENTS OR PERFORMANCE PROCEDURES OTHER THAN THOSE SPECIFIED HEREIN MAY RESULT IN HAZARDOUS RADIATION EXPOSURE.
- WHEN YOU OPERATE THIS EQUIPMENT, THE SOCKET-OUTLET SHOULD BE NEAR THE EQUIPMENT AND BE EASILY ACCESSIBLE.
- MAKE SURE THAT THE MACHINE IS INSTALLED IN A SPACIOUS OR WELL VENTILATED ROOM SO AS NOT TO INCREASE THE AMOUNT OF OZONE IN THE AIR. SINCE OZONE IS HEAVIER THAN AIR, IT IS RECOMMENDED THAT AIR AT FLOOR LEVEL BE VENTILATED.

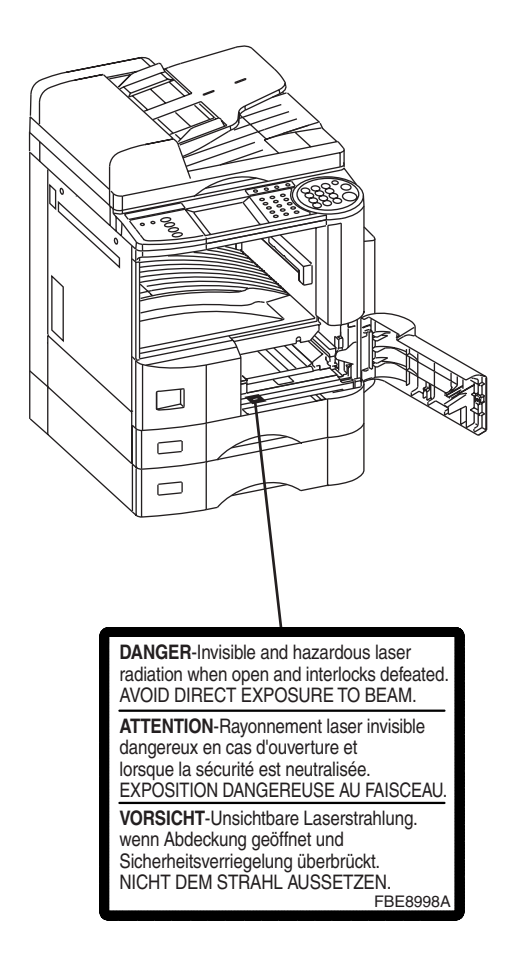

### **Safety Information**

**CAUTION** denotes hazards that could result in minor injury or damage to the machine.

- THIS PRODUCT CONTAINS A LITHIUM BATTERY. DANGER OF EXPLOSION IF BATTERY IS INCORRECTLY REPLACED. REPLACE ONLY WITH THE SAME OR EQUIVALENT TYPE. DISPOSE OF USED BATTERIES ACCORDING TO THE INSTRUCTIONS OF YOUR LOCAL SOLID WASTE OFFICIALS.
- TO REDUCE THE RISK OF SHOCK OR FIRE, USE ONLY NO. 26 AWG OR LARGER TELEPHONE LINE CABLE.
- DISCONNECT ALL POWER TO THE MACHINE BEFORE COVER(S) ARE REMOVED. REPLACE THE COVER(S) BEFORE THE UNIT IS RE-ENERGIZED.

### **! IMPORTANT SAFETY INSTRUCTIONS**

When using your telephone equipment, basic safety precautions should always be followed to reduce the risk of fire, electric shock and injury to persons, including the following:

- DO NOT USE THIS PRODUCT NEAR WATER, FOR EXAMPLE, NEAR A BATH TUB, WASH BOWL, KITCHEN SINK OR LAUNDRY TUB, IN A WET BASEMENT OR NEAR A SWIMMING POOL.
- AVOID USING A TELEPHONE (OTHER THAN A CORDLESS TYPE) DURING AN ELECTRICAL STORM. THERE MAY BE A REMOTE RISK OF ELECTRIC SHOCK FROM LIGHTNING.
- DO NOT USE THE TELEPHONE TO REPORT A GAS LEAK IN THE VICINITY OF THE LEAK.
- USE ONLY THE POWER CORD AND BATTERIES INDICATED IN THIS MANUAL. DO NOT DISPOSE OF BATTERIES IN A FIRE, THEY MAY EXPLODE. CHECK WITH LOCAL CODES FOR POSSIBLE SPECIAL DISPOSAL INSTRUCTIONS.

### **Safety Information**

**CAUTION** denotes hazards that could result in minor injury or damage to the machine.

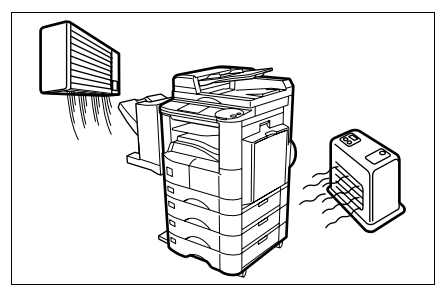

Do not install the machine near heating or an air conditioning unit.

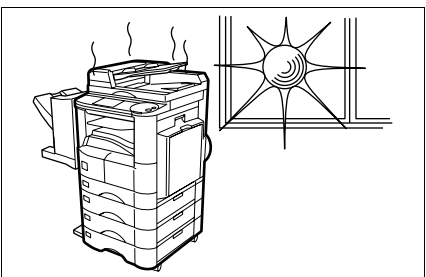

Avoid exposure to direct sunlight.

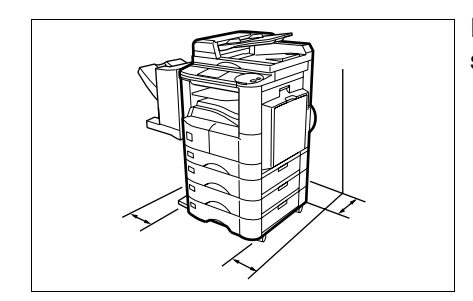

Install the machine on a flat surface, leave at least 4 inches (10 cm) of space between the machine and other objects.

Do not block the ventilation openings.

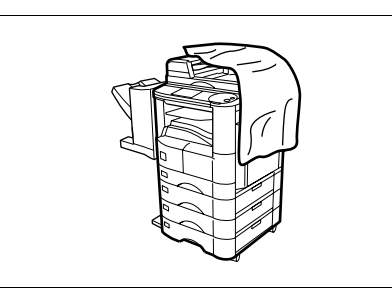

Do not place heavy objects or spill liquids on the machine.

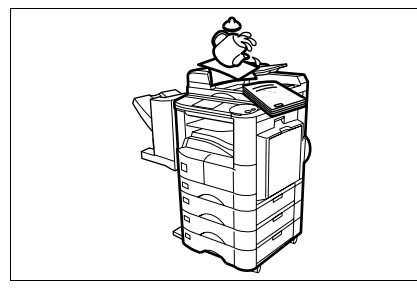

### <span id="page-8-0"></span>**Function Key**

Any function can be started by first pressing **FUNCTION** and then select the desired function on the display.

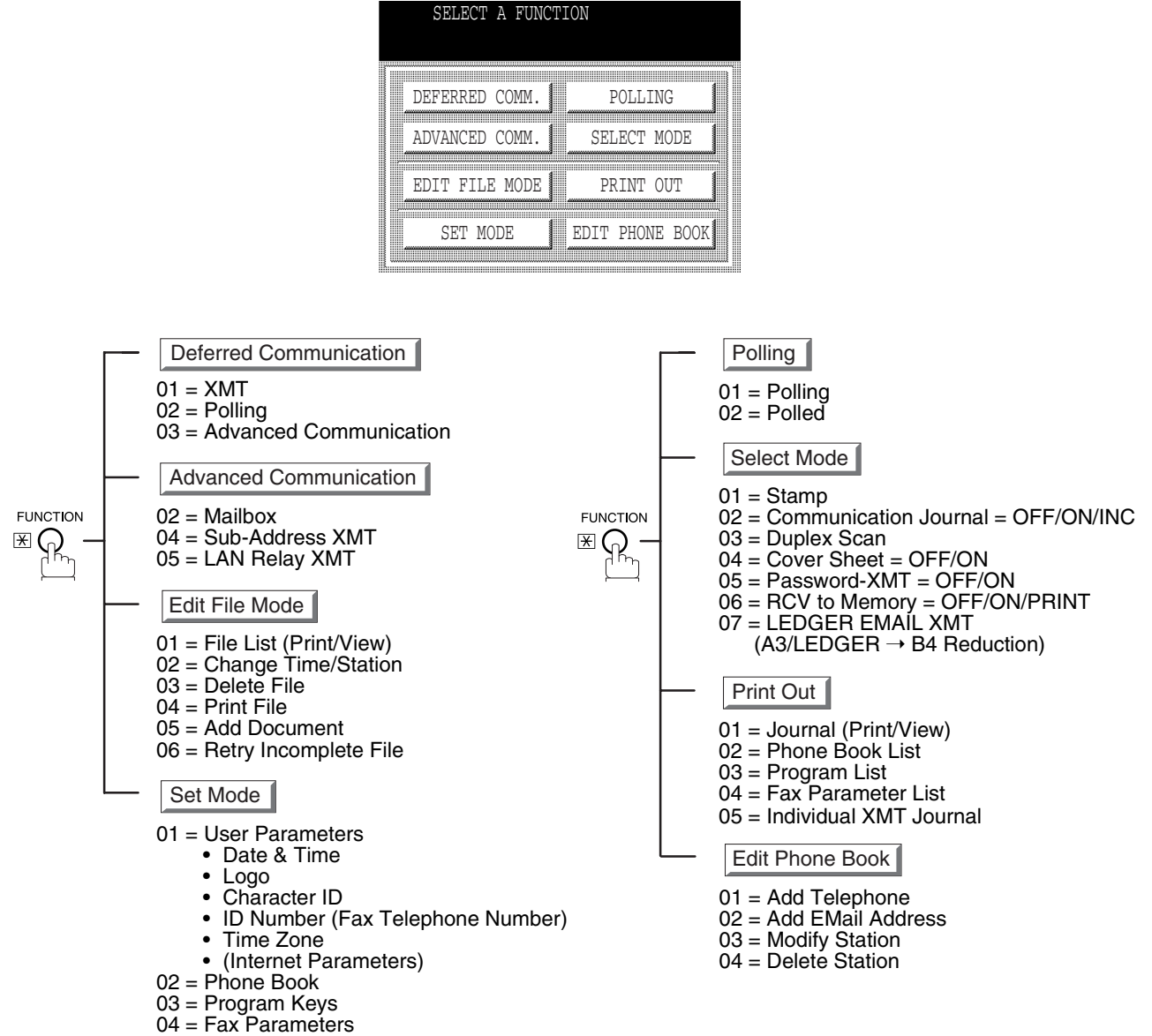

05 = Department Set

## <span id="page-9-0"></span>**Control Panel**

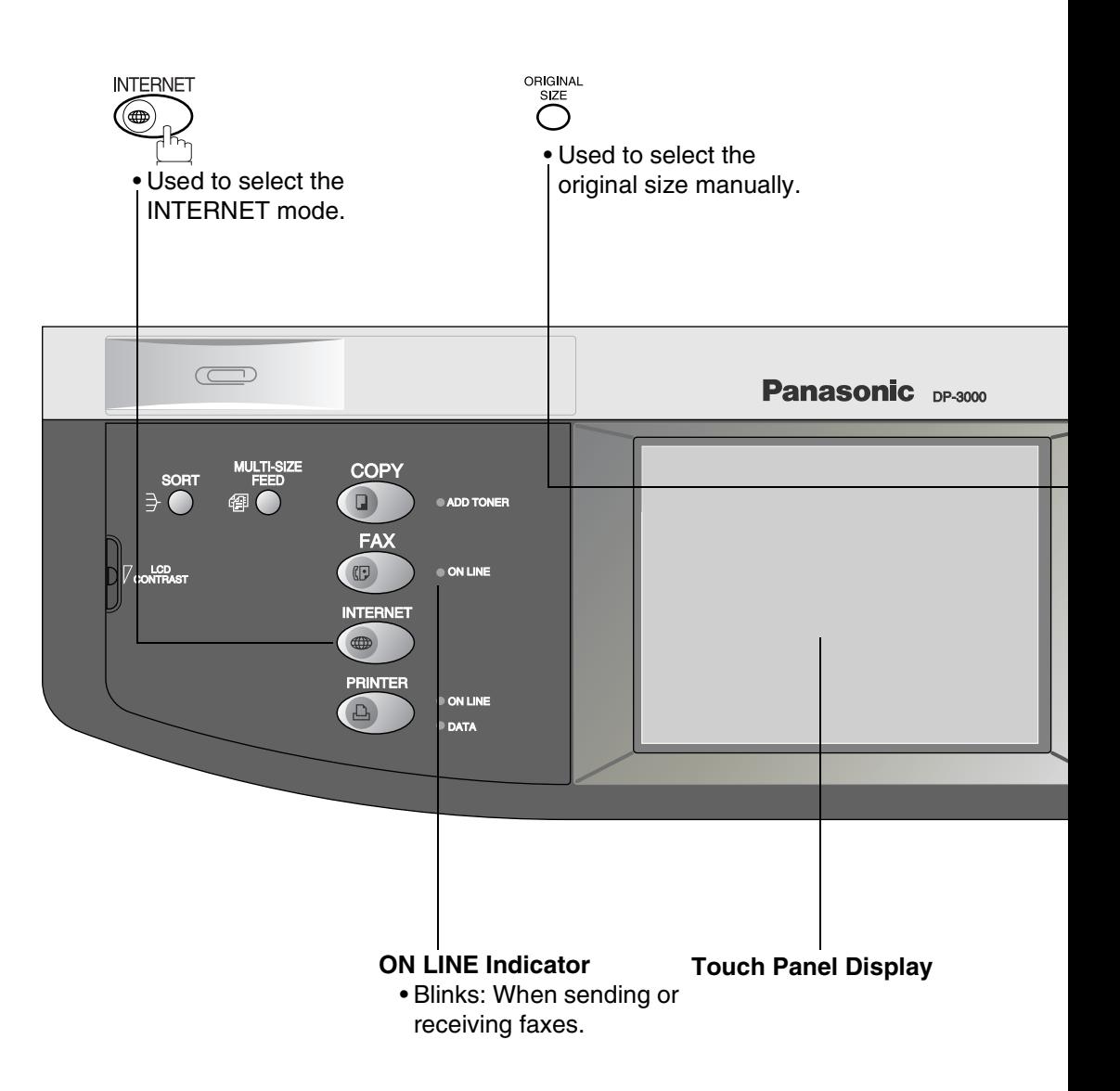

### **Control Panel**

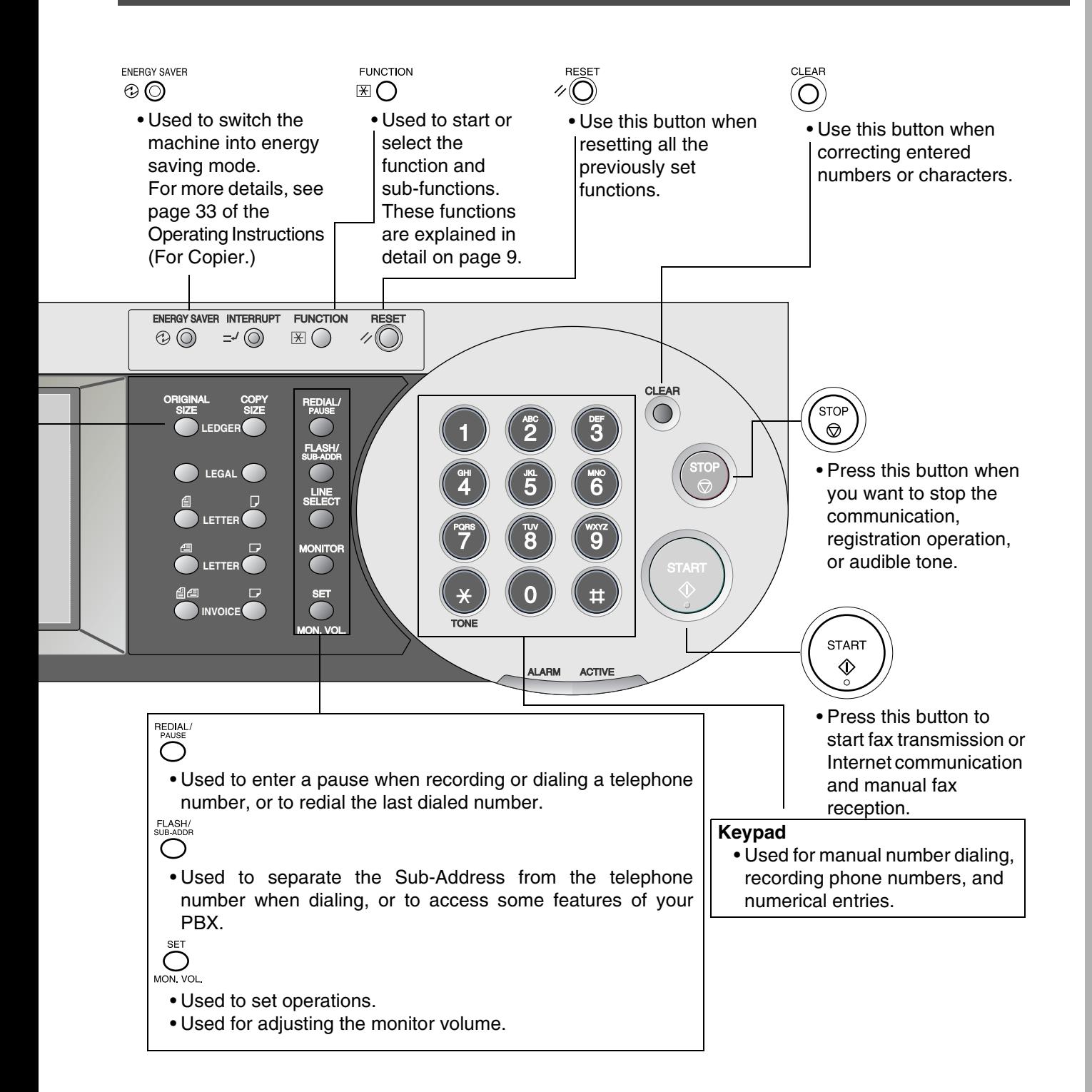

<span id="page-11-1"></span><span id="page-11-0"></span>Before setting up the DP-2500/3000 on your network, please read this entire section to be familiar with its functions.

The DP-2500/3000 is able to perform the following when connected to a 10Base-T/100Base-TX Ethernet LAN (local area network):

- Send paper-based information as an Internet Email.
- Receive and print an Internet Email automatically.
- Forward received G3 fax message or Email automatically to the preprogrammed Email address or regular G3 fax machine (see "Fax Forward" on pages [94](#page-93-2) to [95\)](#page-94-0).
- Route received G3 fax message automatically to the sender-specified Email address or G3 fax machine using ITU-T SUB-Address (see "Inbound Routing" on pages [90](#page-89-3) to [93](#page-92-0)).
- Route received G3 fax messages automatically to the preprogrammed Email address or G3 fax machine using the sender's fax ID code (see "Inbound Routing" on pages [90](#page-89-3) to [93\)](#page-92-0).
- Relay an Internet Email to a G3 fax machine via regular fax transmission (see "Relay Transmission" on pages [101](#page-100-2) to [115](#page-114-0)).
- Network scanning and printing.

To utilize the above functions, the DP-2500/3000 needs to be set up properly on your network. *Please contact your network administrator for actual network setup.*

Copy the Pre-installation Information form found at the end of this section on page [15](#page-14-0), record the MAC Address on the form and ask your network administrator to complete the remaining information on the form. The MAC Address of your DP-2500/3000 can be found on the 2nd page of the Fax Parameter List printout (press FUNCTION PRINT OUT 04 FAX PARAMETER LIST ).

The DP-2500/3000 can be set up as either **SMTP mail server** or **POP3 client**. Dependent on the type of setup, different functions are available as follows.

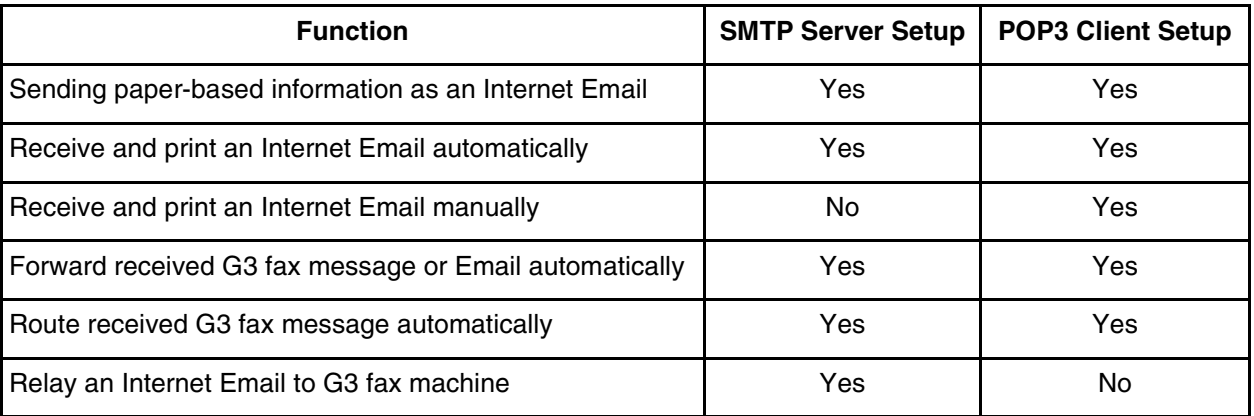

- *1. To function as SMTP mail server, the DP-2500/3000's email address must include its unique Host name within your company domain. This unique Host name must be registered within your network's DNS (Domain Name System) server. Example: DP-3000@fax01.panasonic.com*
- *2. Automatically refers to immediate SMTP transfer or immediate POP3 retrieval. Manually refers to manual retrieval of mail when configured as POP3 client.*
- *3. The DP-2500/3000 will receive, print, forward or relay emails in text message format and TIFF-F image file attachment only.*
- *4. Dynamic Host Configuration Protocol (DHCP) is not supported.*

#### <span id="page-12-0"></span>**Setup as SMTP mail server**

To install the DP-2500/3000 as SMTP mail server, the following network parameters need to be programmed on your network and on the DP-2500/3000.

- IP Address of the DNS Server (if not available, see Note 2)
- IP Address of the DP-2500/3000
- Subnet Mask of the DP-2500/3000
- Name or IP Address of the Default SMTP mail server
- IP Address of the Default Router
- Email Address of the DP-2500/3000 (see Note 1)
- Host Name

#### **Email Transmission (from the DP-2500/3000 to a PC)**

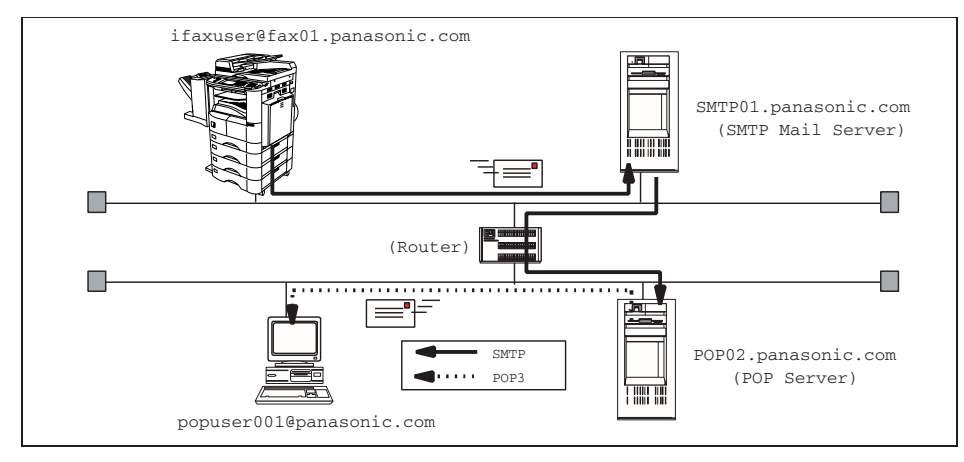

#### **Email reception (from a PC to the DP-2500/3000)**

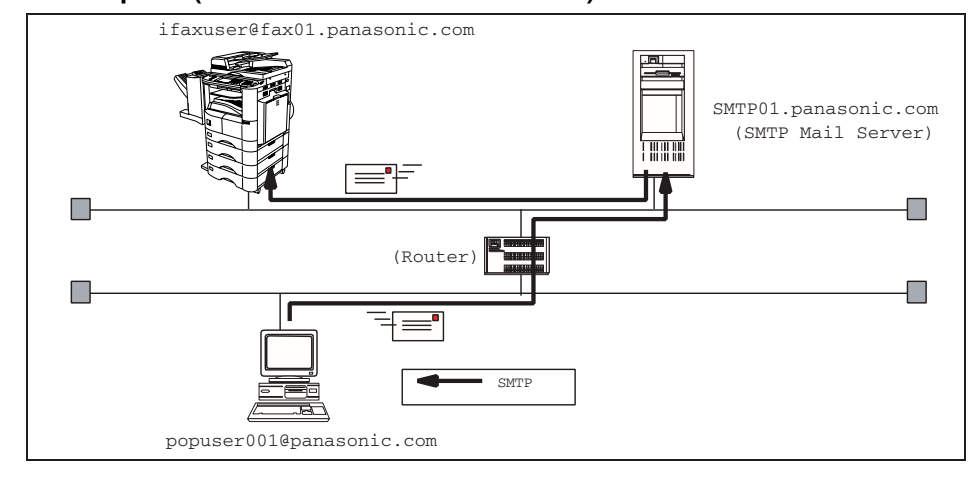

- *1. To function as SMTP mail server, the DP-2500/3000's email address must include its unique Host name within your company domain. This unique Host name must be registered within your network's DNS (Domain Name System) server. Example: DP-3000@fax01.panasonic.com*
- *2. By default the machine requires the IP Address of the DNS Server and prompts you to enter the SMTP Server Name. If the DNS Server is not available, change the Fax Parameter No. 161 (DNS SERVER) to "1:Invalid". Then the machine will prompt you to enter the IP Address of the SMTP Server.*
- *3. Dynamic Host Configuration Protocol (DHCP) is not supported.*

#### <span id="page-13-0"></span>**Setup as POP3 Client**

To install the DP-2500/3000 as POP3 Client, the following network parameters need to be programmed on your network.

- IP Address of the DNS Server (if not available, see Note 2)
- IP Address of the DP-2500/3000
- Subnet Mask of the DP-2500/3000
- Name or IP Address of the Default SMTP mail server
- IP Address of the Default Router
- POP Server Name or IP Address
- POP User Account Name
- POP Password
- Email Address of the DP-2500/3000 (see Note 1)

#### **Email transmission (from the DP-2500/3000 to a PC)**

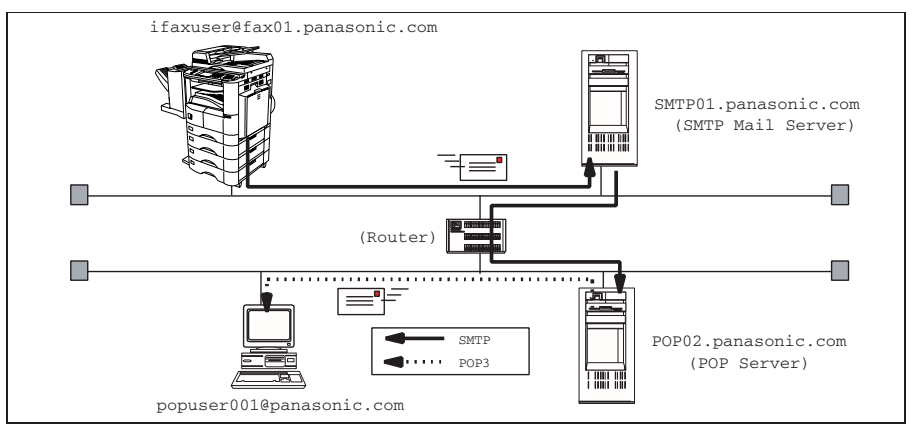

#### **Email reception (from a PC to the DP-2500/3000)**

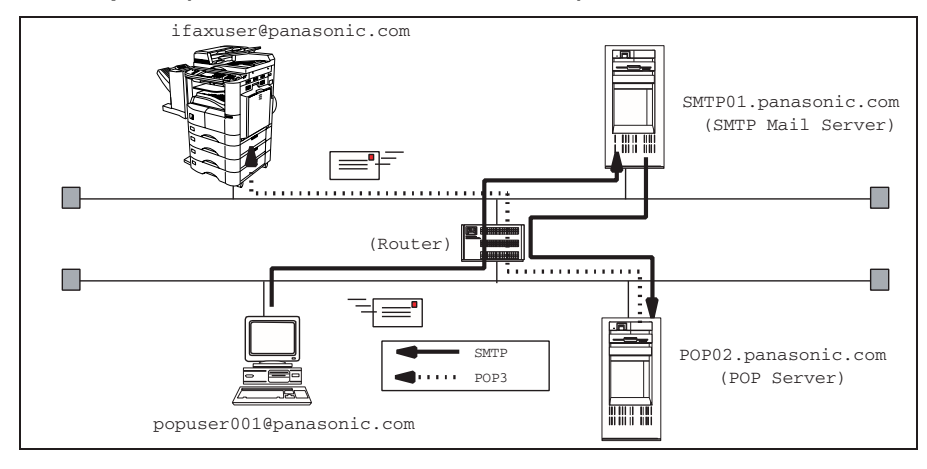

- *1. The email address format can be the same as your regular email address. If your email address is popuser001@panasonic.com, the DP-2500/3000's email address can be DP-3000@fax01.panasonic.com.*
- *2. By default the machine requires the IP Address of the DNS Server and prompts you to enter the SMTP and POP Server Names. If the DNS Server is not available, change the Fax Parameter No. 161 (DNS SERVER) to "1:Invalid". Then the machine will prompt you to enter the IP Address of the SMTP and POP Servers.*

<span id="page-14-0"></span>For the total system to work properly via LAN, certain information and additional parameters must be set. Please contact your network administrator for the required information and connection to the LAN.

**Important:** Make a copy of this page and ask the Network Administrator to complete the required information. After its returned, transfer the information to the back side of the front cover for future reference and troubleshooting.

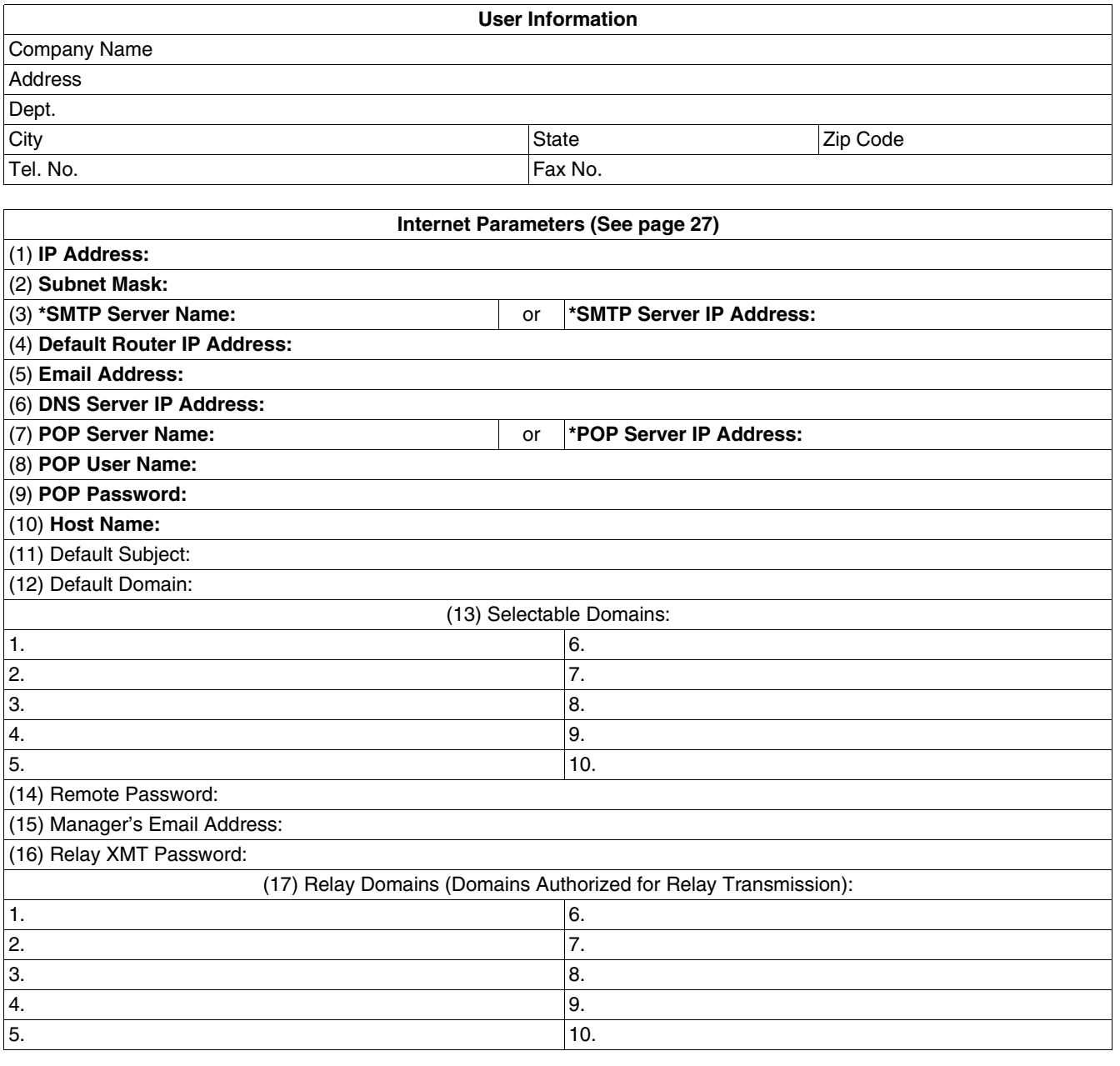

### **NOTE**

- *1. Items in Bold, depict information obtained from you Network Administrator.*
- *2. By default the machine requires the IP Address of the DNS Server and prompts you to enter the SMTP and POP Server Names (items 3 and 7 above). If the DNS Server is not available, change the Fax Parameter No. 161 (DNS SERVER) to "1:Invalid". Then the machine will prompt you to enter the IP Address of the SMTP and POP Servers.*
- *3. If required, the MAC Address of the DP-2500/3000 can be obtained from the 2nd page of the Fax Parameter List printout, by pressing*  $\boxed{\mathsf{FUNCTION}}$   $\boxed{\mathsf{PRINT OUT}}$  04 FAX PARAMETER LIST .
- *4. Dynamic Host Configuration Protocol (DHCP) is not supported.*

*Continued on the next page...*

#### <span id="page-15-0"></span>**Explanation of Contents**

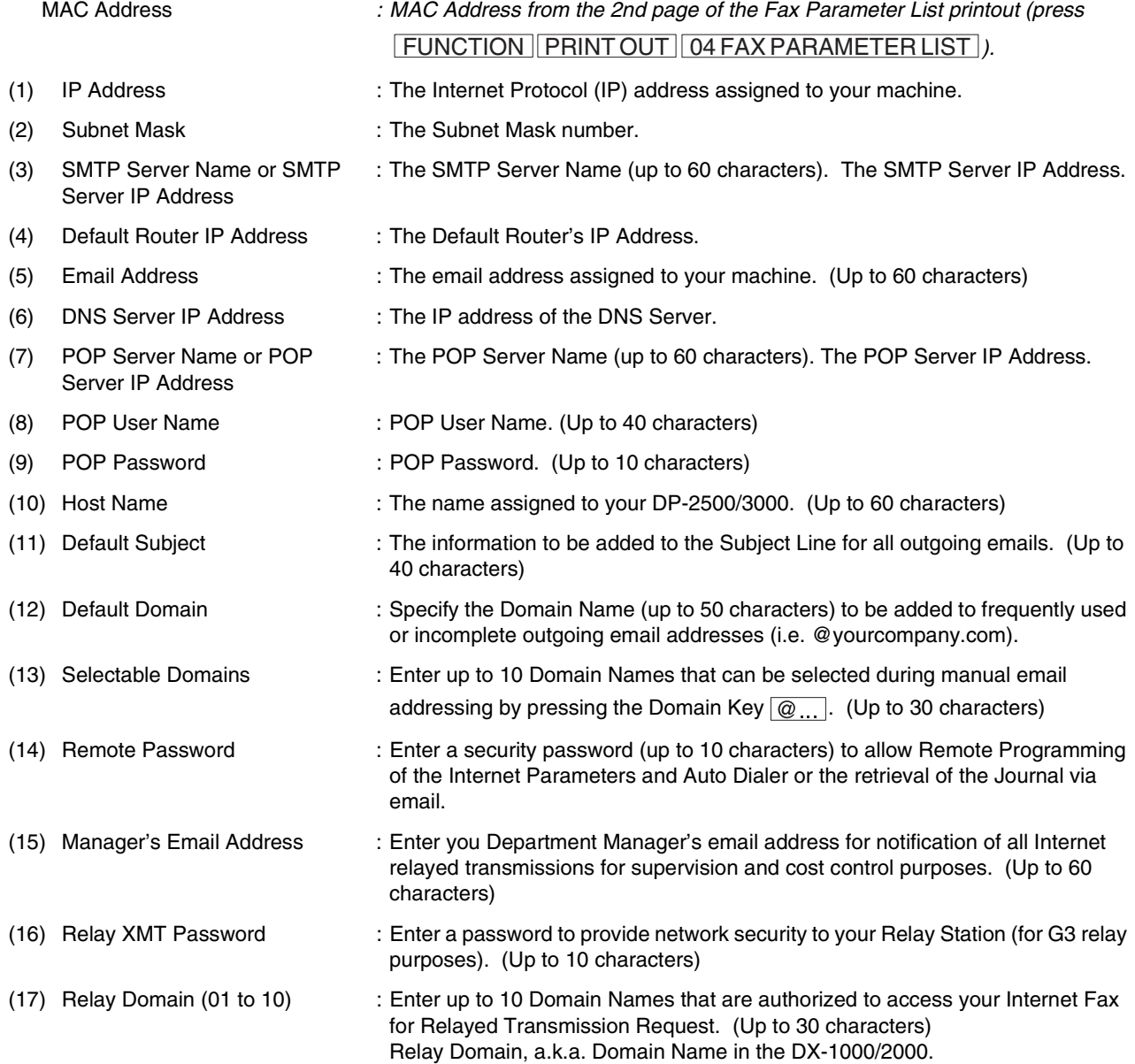

*<sup>1.</sup> All IP Addresses consist of 4 parts separated by dots (i.e. 165.113.245.2).*

#### <span id="page-16-3"></span><span id="page-16-1"></span><span id="page-16-0"></span>**Internet Fax Transmission**

The DP-2500/3000 allows you to transmit documents over the Internet to another Internet Fax or a PC. The document is first scanned and converted into a TIFF-F formatted image file, and then transmitted to the remote location as an attachment file to an email using MIME encoding.

The email system at the receiving end must support MIME. Otherwise, the attachment file will be detached and lost.

When you send an email message to someone, the DP-2500/3000 uses Simple Mail Transfer Protocol (SMTP) to transfer your outgoing mail to your SMTP mail server, which in turn uses SMTP to send your mail to the Internet.

#### <span id="page-16-2"></span>**Internet Mail Reception**

The DP-2500/3000 allows you to receive and print a PC transmitted email automatically or manually, depending on its setup configuration. However, if the received email includes file attachment in a format other than TIFF-F, such as Word, Excel, Power Point, the DP-2500/3000 prints an error message instead.

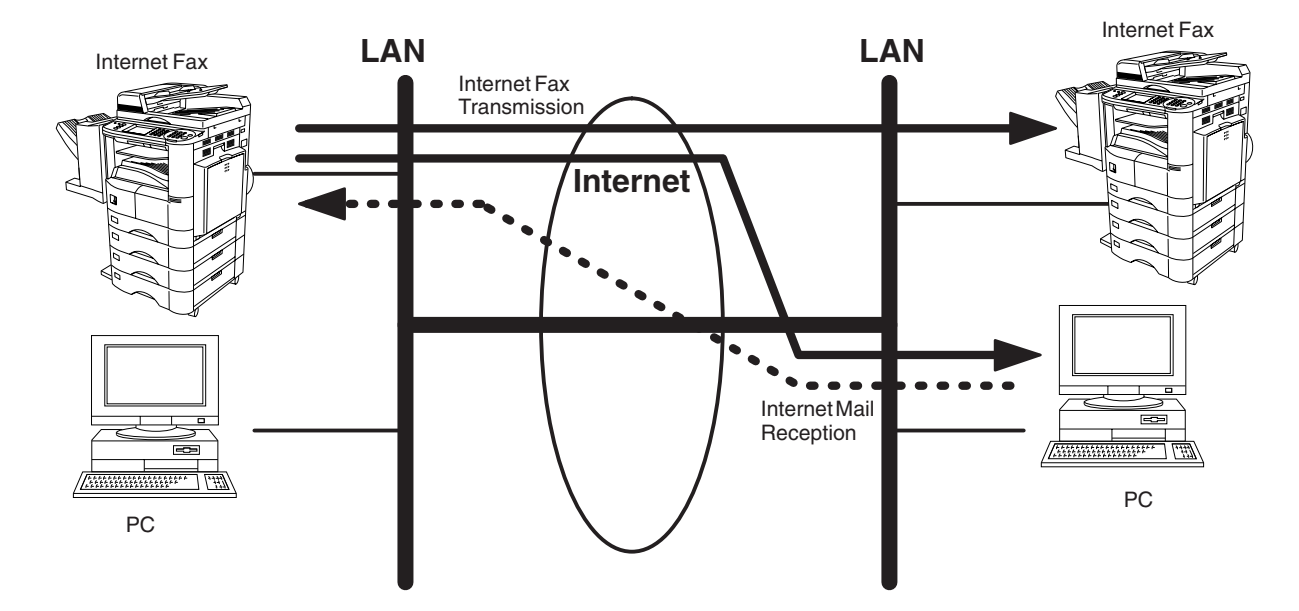

#### <span id="page-17-0"></span>**Inbound Routing**

Using the Inbound Routing feature, the DP-2500/3000 can route documents received from a G3 fax machine to email address(s) or to Internet Fax machine(s) connected to a LAN as an email, as well as to other G3 fax machine(s) over the telephone line.

#### **When an incoming Internet Fax, email or a regular fax document is received, the DP-2500/3000, checks for the following:**

- 1. First, the DP-2500/3000 checks whether a sub-address is included. If it is, it will look for a sub-address match within its auto dialer and will route the documents to the corresponding stations email address(s) and/or telephone number(s).
- 2. If no sub-address is specified, then the DP-2500/3000 tries to match the originating fax machine's Numeric ID (TSI) with the TSI routing within its auto dialer and will route the documents to the corresponding stations email address(s) and/or telephone number(s).

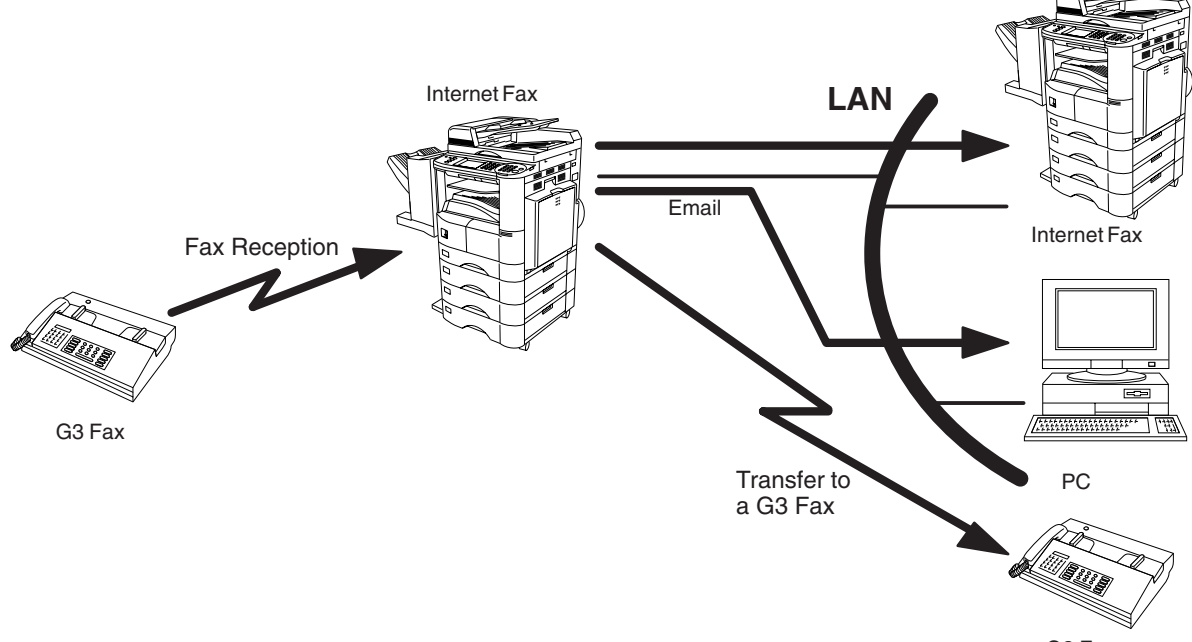

G3 Fax

- *1. If the originating fax machine does not support the above sub-address function, sub-address destination(s) cannot be selected.*
- *2. The DP-2500/3000 will allow you to register the same sub-address number for an email address and a telephone number.*

#### <span id="page-18-0"></span>**Fax Forward**

The DP-2500/3000 is capable of transferring all received Internet email or regular G3 fax documents to a preprogrammed G3 fax or a PC destination.

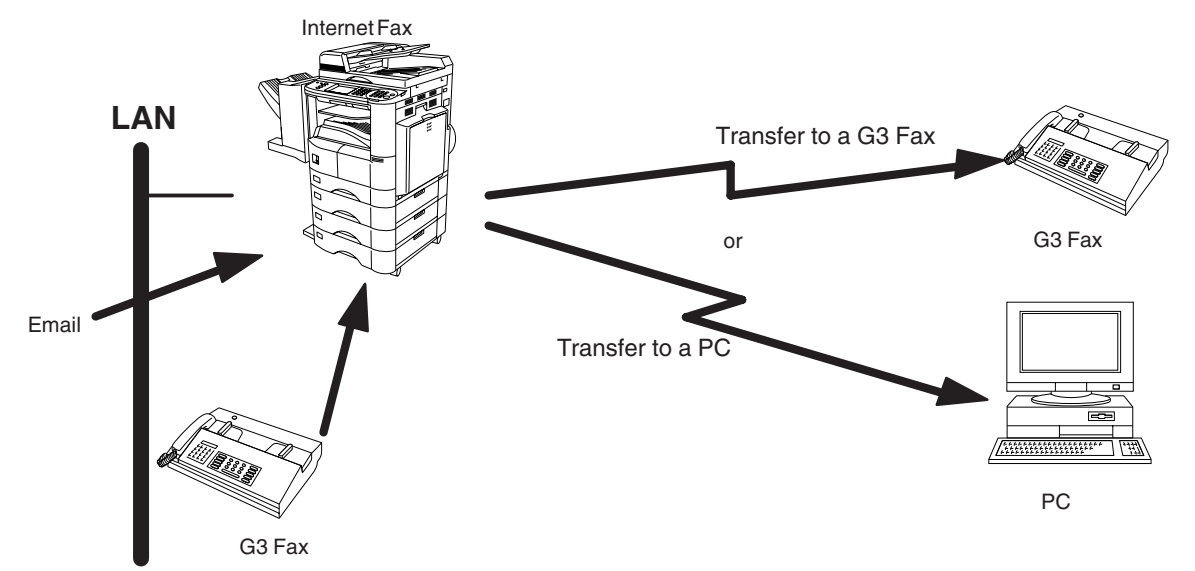

#### <span id="page-18-1"></span>**Network Scanner**

The DP-2500/3000 can be utilized as a network scanner by simply transmitting an image to a PC as TIFF-F attachment to an email.

This feature was enhanced with an addition of a new Fax Parameter No. 164 (IFAX XMT HEADER), giving you a selection of whether to include the header when sending a document to an addressee in the same Domain as specified in the Default Domain parameter. (See Note 1)

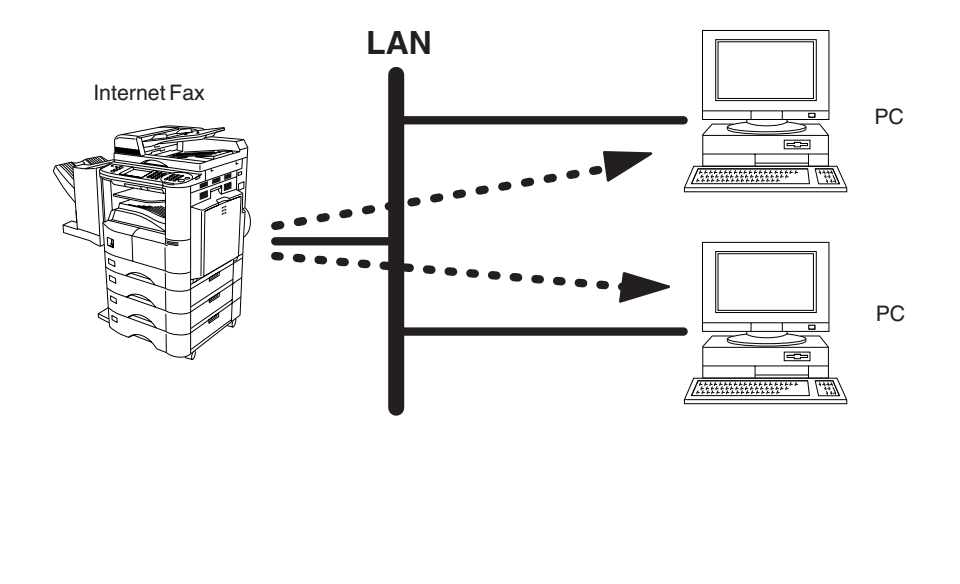

#### **NOTE**

*1. When sending to a Domain other than as specified in the Default Domain parameter, the header will be included regardless of the selection.*

#### <span id="page-19-0"></span>**Network Printer**

The DP-2500/3000 can be utilized as a network printer by simply sending the documents created on your PC using various software applications to the DP-2500/3000 via TCP/IP protocol.

There are two parts to setting up the DP-2500/3000 as a network printer. Part 1 requires you to download the software (printer driver and LPR) from the web site listed below.

The second part requires you to install and configure the software on your PC to work with the DP-2500/3000. (See the web site for details about the printer driver installation and operation.)

**You can download the Panasonic's printer driver and LPR monitor from any of the following URL addresses:**

**http://www.panasonic.co.jp/mgcs/internetfax/**

**http://www.panasonic.com/internetfax**

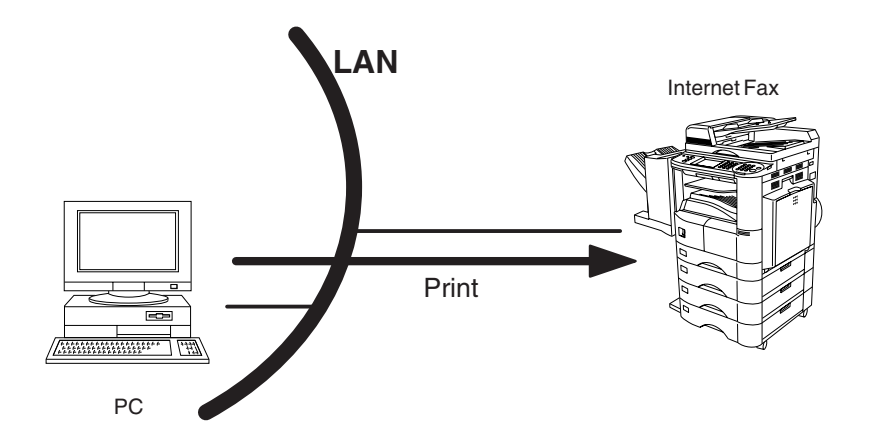

*<sup>1.</sup> The IP Address, Subnet Mask and Default Router IP Address (TCP/IP Gateway Address) must be programmed on the DP-2500/3000 to be used as a Network Printer.*

#### <span id="page-20-0"></span>**Relayed Transmission**

The DP-2500/3000 allows you to transmit an email received from an Internet Fax or PC connected to the LAN to multiple fax machines via a telephone line. You can attach files with the TIFF-F format to this email.

Using the Sub-address specified by the originating fax machine, the DP-2500/3000 can then route the received documents to the remote DP-2500/3000 via an email, which can then relay these documents to final destinations where the final recipient is a regular G3 fax machine.

The DP-2500/3000 also allows you to convert a data file from various application programs such as spreadsheet into a TIFF-F format file and then transmit this file attached to an email.

To convert applications into a TIFF-F formatted file, however, requires you to first download the software (printer driver) from the web site listed below. The second part requires you to install the software on your PC. (See the web site for details about the printer driver installation and operation.)

#### **You can download the Panasonic's printer driver from any of the following URL addresses:**

#### **http://www.panasonic.co.jp/mgcs/internetfax/**

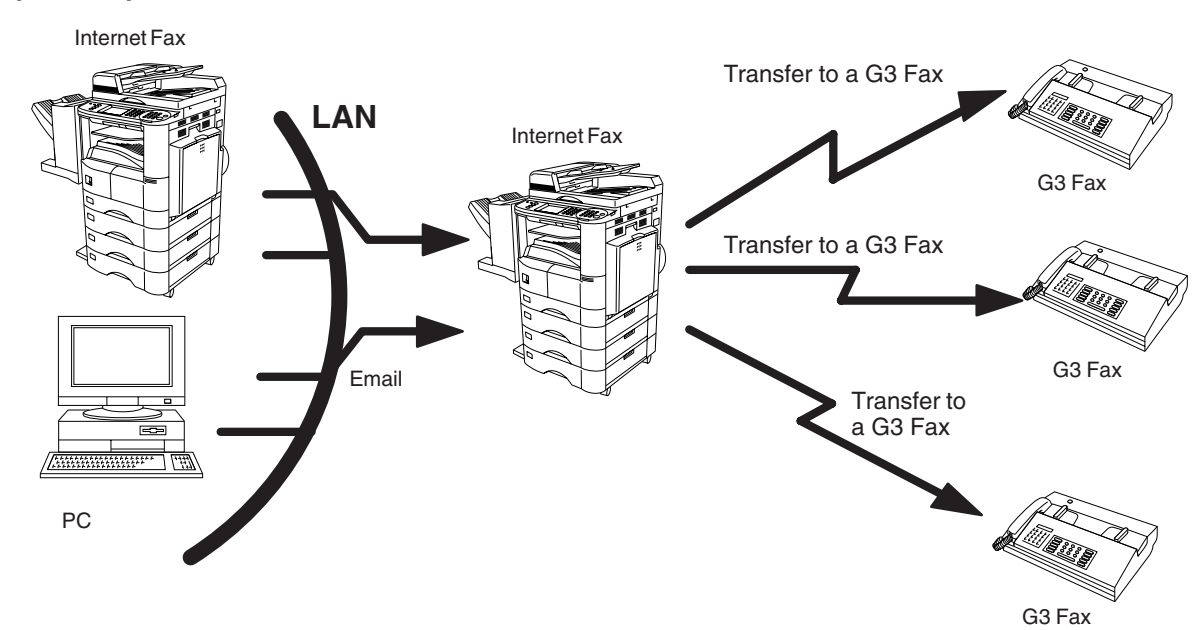

#### **http://www.panasonic.com/internetfax**

### <span id="page-21-0"></span>**Important Information**

The DP-2500/3000 uses the same communication protocols as email: the Simple Mail Transfer Protocol (SMTP). The differences from a standard G3 fax communication using the Public Telephone Network (PSTN) are as follows.

#### <span id="page-21-1"></span>**Differences between Internet Fax and Regular Fax**

A regular Fax machine goes off-hook, dials, and the phone network completes a circuit over phone lines to the receiving fax. You pay for the circuit. The two faxes negotiate a connection, synchronize and exchange image data.

The Internet Fax works like an email, the image data is broken down into packets and transmitted through your Local Area Network (LAN) to the Internet or Intranet instead of using a telephone company's network, thus saving you long distance costs.

#### <span id="page-21-2"></span>**Transmitted Document Confirmation**

- 1. The DP-2500/3000 does not directly connect to the final destination, but rather connects to a Mail Server via LAN. Therefore, if a document cannot be correctly transmitted due to an error, the erroneous mail may be returned from the Mail Server to the DP-2500/3000.
- 2. The erroneous mail may take a long time to return (20 to 30 minutes) depending on the destination location, traffic on the network or LAN system configuration.
- 3. Depending on the Mail Server, it is also possible that erroneous mail is not returned at all. Therefore, when transmitting important or time sensitive documents, it is recommended that you follow up with a telephone call to confirm reception.
- 4. Documents cannot be transmitted correctly if the destination Mail Server does not conform to the MIME protocol. Erroneous mail may not be returned depending on the Mail Server.

#### <span id="page-21-3"></span>**DP-2500/3000 Cannot Make a Phone Call via LAN**

The DP-2500/3000 can only make a phone call using a regular telephone line (PSTN).

#### <span id="page-21-4"></span>**Dual Port Communication**

The DP-2500/3000's dual port capability, allows simultaneous G3 Fax Communication over regular telephone line (PSTN) and LAN Communication.

#### <span id="page-21-5"></span>**Transmission Resolution**

In view of PC transmission, the factory default setting for the resolution is set to FINE mode. If required, this setting can be changed to Normal.

#### <span id="page-21-6"></span>**Internet Mail Reception**

- 1. The DP-2500/3000 can receive text email from a PC and print ANSI characters. It will print a "n" symbol if an unrecognized character is received.
- 2. Received email font and character size are fixed and cannot be changed.
- 3. Text email will be printed at about 72 lines per page. It is recommended that you use A4/Letter size recording paper.
- 4. If the received text email includes a file attachment in a format other than TIFF-F, such as Word, Excel, Power Point, the DP-2500/3000 prints an error message instead.
- 5. If the received email includes attached TIFF-F formatted image files, the text and TIFF-F formatted image file will be printed on separate pages.

### **Important Information**

#### <span id="page-22-0"></span>**Sending Document Size via LAN**

When transmitting via LAN, the transmitter is incapable of identifying the receiver's recording paper size capability, and thus it will not reduce the document size. Therefore, when transmitting via LAN, it is recommended that you use only A4/Letter size documents. If a Ledger/B4 size document is transmitted and the receiver is only able to print A4/Letter size, the communication will fail when the Fax Parameter No. 141 (LAN XMT REDUCTION) is set to "1:Invalid" or the Select Mode "LEDGER EMAIL XMT" is set to "On".

#### <span id="page-22-1"></span>**Sending a Document to a PC via LAN**

When transmitting a document to an email address, the following instructions are sent as text message in addition to the TIFF-F formatted image file.

An Image data in TIFF-F format has been attached to this email.

**You can download the TIFF-F Image Viewer from the following URL addresses:**

**http://www.panasonic.co.jp/mgcs/internetfax/**

**http://www.panasonic.com/internetfax/**

#### <span id="page-22-2"></span>**Internet Relayed Transmission**

To prevent unauthorized stations from accessing your Relay Station for Internet Relayed Transmission, you must set up your Network security. Enter a Relay Station Name, which is concealed from the final destinations and a Manager's Email Address for notification of all Internet Relayed Transmissions.

### <span id="page-23-0"></span>**Connecting the LAN Cables**

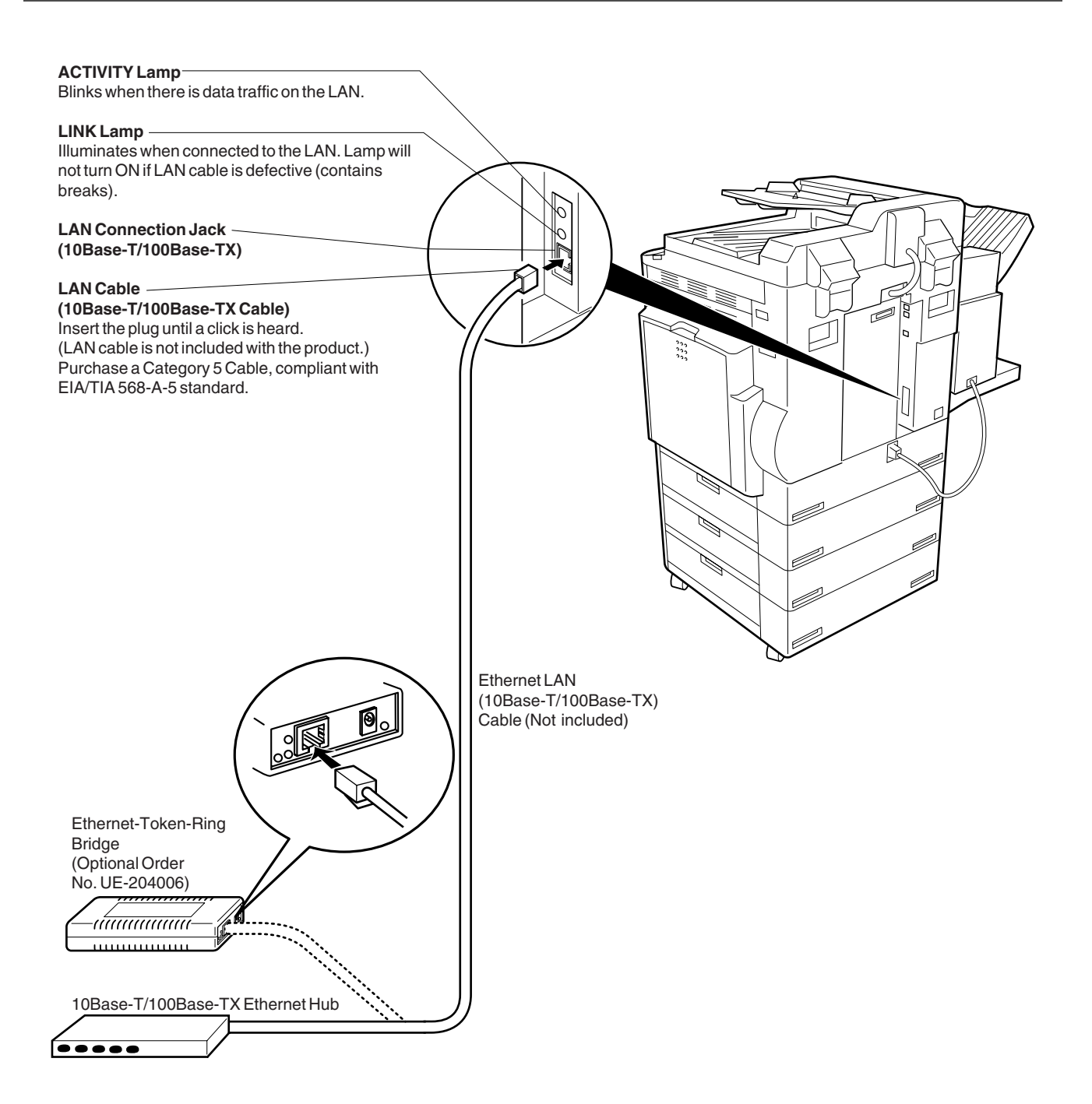

### <span id="page-24-1"></span><span id="page-24-0"></span>**User Parameters**

### <span id="page-24-2"></span>**Setting the User (Internet) Parameters**

See Operating Instructions (For Facsimile) if you wish to set the basic settings (User Parameters). Before starting, you will need a completed copy of page 15 (Pre Installation Information). For your machine to be able to operate on the Network properly, the following five (5) Basic Parameters must be pre-programmed into the machine.

- IP Address
- Subnet Mask
- SMTP Server Name or IP Address
- Default Router IP Address
- Email Address

**INTERNET** Make sure that the INTERNET lamp is ON. If not, press  $(\bigoplus_{n=1}^{\infty}$  to select the "INTERNET MODE". **1 FUNCTION** SELECT A FUNCTION <u> Maria Maria Maria Maria Ma</u> <u> Alamania Alamania Alamania Alamani</u> DEFERRED COMM. POLLING

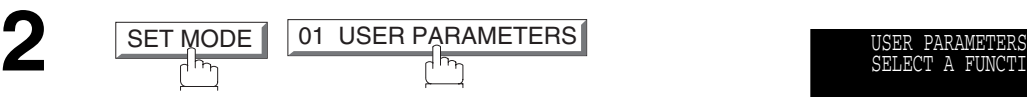

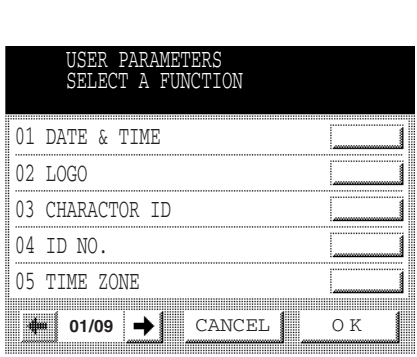

SELECT MODE PRINT OUT EDIT PHONE BOOK

ADVANCED COMM. EDIT FILE MODE

SET MODE

- Press  $\overline{\blacktriangleleft}$  or  $\overline{\blacktriangleright}$  to scroll the display to the desired User (Internet) Parameters. (See page [27\)](#page-26-1)
	- **Ex:** 06 IP ADDRESS

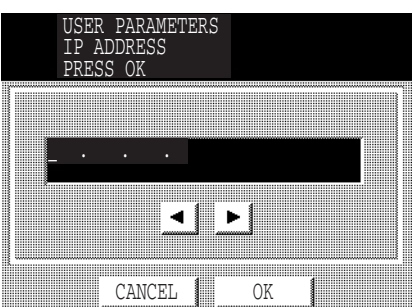

l

### **User Parameters**

Enter the IP Address using the keypad.

**Ex:**  (See Note 2) 1 2 3 1 7 8 2 4 0 0 0 3

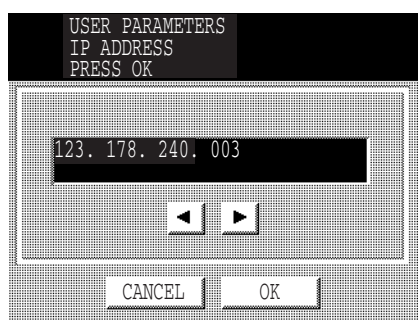

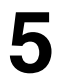

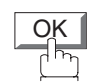

To advance to the next parameter, press CANCEL to return to Step 3 or press STOP to return to standby.

- *1. To scroll the display to desired User Parameter in Step 3, press*  $\blacksquare$  *or*  $\blacksquare$ *.*
- *2. All IP Address fields require an entry. If you wish to leave an IP Address field Blank or wish to erase one, press* **CLEAR** and press **OK**.
- *3. If the DNS Server is not available, change the setting of the Fax Parameter No. 161 (DNS SERVER) to "Invalid", then enter the IP Address instead.*

### <span id="page-26-1"></span>**Setting the Internet Parameters**

#### <span id="page-26-2"></span><span id="page-26-0"></span>**Setting the User Parameters for the LAN Interface**

Depending on how the DP-2500/3000 will be configured to communicate on the LAN, the appropriate parameters listed in the table below must be stored first. (See pages [12](#page-11-1) to [17](#page-16-3))

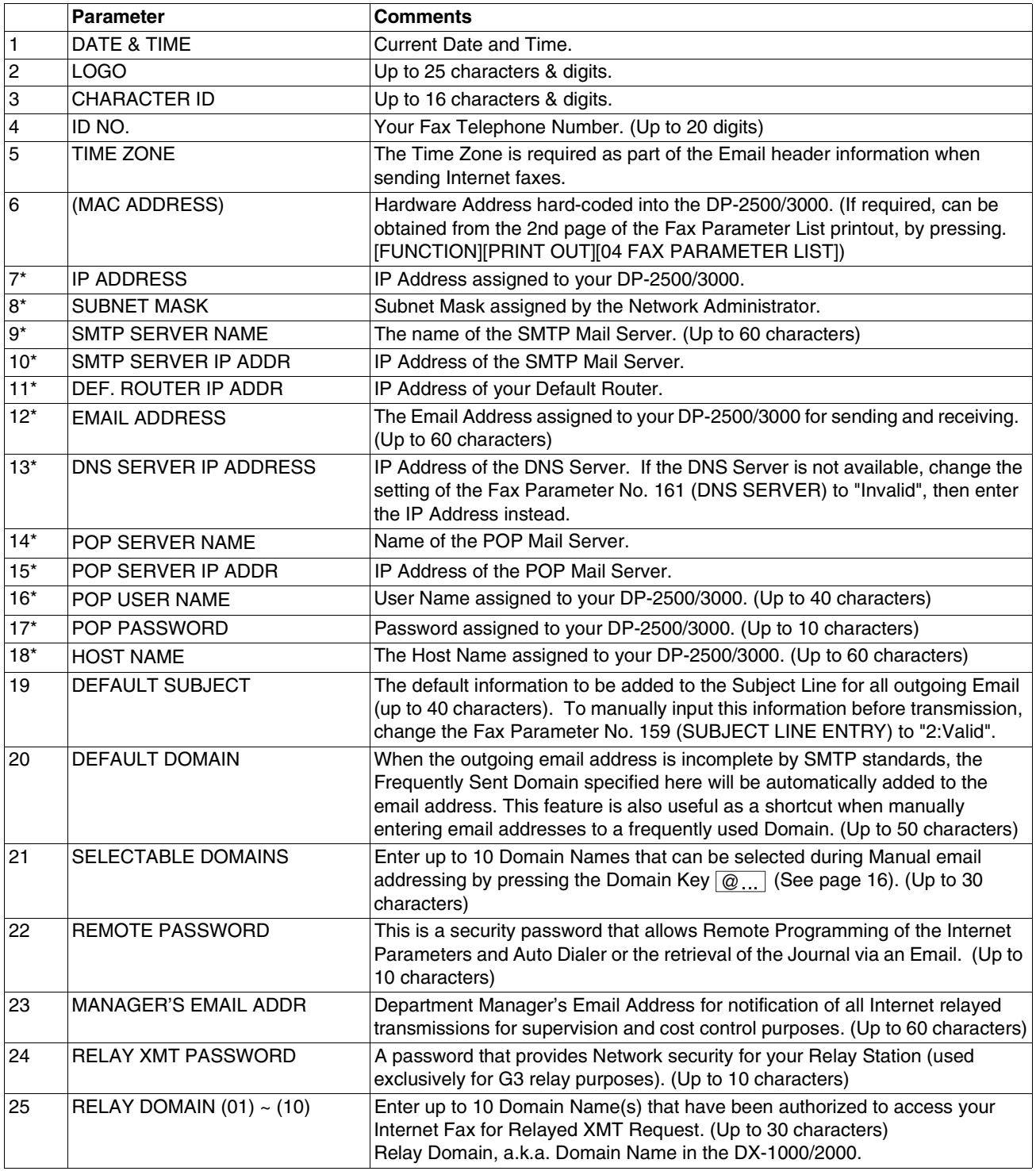

\* Contact your Network Administrator for this Information.

#### <span id="page-27-1"></span><span id="page-27-0"></span>**Using Email to Program or Retrieve Parameters**

This feature is a powerful tool, which provides a convenient and easy way of retrieving or programming Internet Parameters, Phone Book Dialing Numbers, Program keys and Journal retrieval from your PC by sending a text email message to the DP-2500/3000.

Using your email application's **"Subject:"** line as a command-input field, you can request the DP-2500/3000 to perform the following commands:

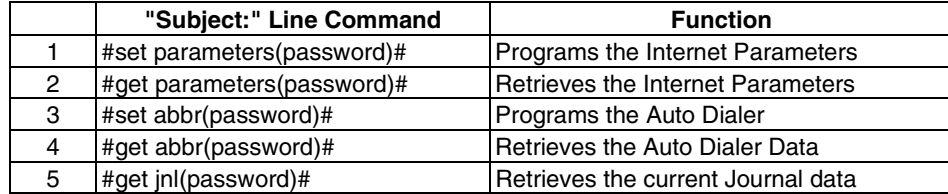

Where: **"set"** is used to program the data **"get"** is used to retrieve the data

**"parameters"** represents Internet Parameters

**"abbr"** represents Auto Dialer

**"jnl"** represents Journal

**"password"** is the Remote Password programmed in the DP-2500/3000's User Parameters

(i.e. 123456789). Must be enclosed within the parenthesis **"( )"**.

The command must be enclosed within the hash **(#)** signs.

#### <span id="page-27-2"></span>**Using a PC to Input the Internet Parameters Remotely**

This feature provides a convenient and an easy way to input the Internet Parameters right from your PC by sending a text email message to the DP-2500/3000.

The following parameters can be input remotely via a PC. The other parameters must be entered from the machine in the User Parameters (see page [27](#page-26-1)).

- Sender Selection (up to 24 User Names, see page [83\)](#page-82-3)
- Default Domain
- Selectable Domains (up to 10 additional Domain Names)
- Remote Password
- Manager's Email Address
- Relay XMT Password
- Relay Domain (up to 10 Domain Names authorized for Relay XMT Request)

The DP-2500/3000 interprets the command that you enter in the **"Subject:"** line of your email message and performs one of the following functions, it Retrieves or Stores data into the Internet Parameters (User Parameters).

The two types of commands that can be entered in the **"Subject:"** line of your email:

1) To Store data, type : **#set parameters(password)#** :Where the **"password"** is the Remote Password programmed in the DP-2500/3000's User Parameters (i.e. 123456789).

You can enter the Internet Parameters shown above with this command the first time. However, if these fields already contain data, do not use this command as the existing information will be deleted and overwritten. Use the Retrieve command below instead, refer to pages [30](#page-29-0) to [34.](#page-33-0)

2) To Retrieve data, type : #get parameters(123456789)#

#### <span id="page-28-0"></span>**To Input the Internet Parameters for the First Time**

Create a script in the message body of a plain text email and send it to the DP-2500/3000's email address. The **"Subject:"** line of the email must be as follows:

**#set parameters(password)#**: Where the **"password"** is the Remote Password programmed in the DP-2500/ 3000's User Parameters. For security, always input a Remote Password in the User Parameters. [If it was not programmed, signify with **"()"** (i.e. #set parameters()#) and assign one now].

**Important**: Do not use the above command if these fields already contain data, the existing information will be deleted and overwritten. Retrieve and backup the existing data onto your PC first by following the procedures for Retrieving and Editing the Internet Parameters on pages [30](#page-29-0) to [34](#page-33-0).

#### **The script sample to input the Internet Parameters is shown below.**

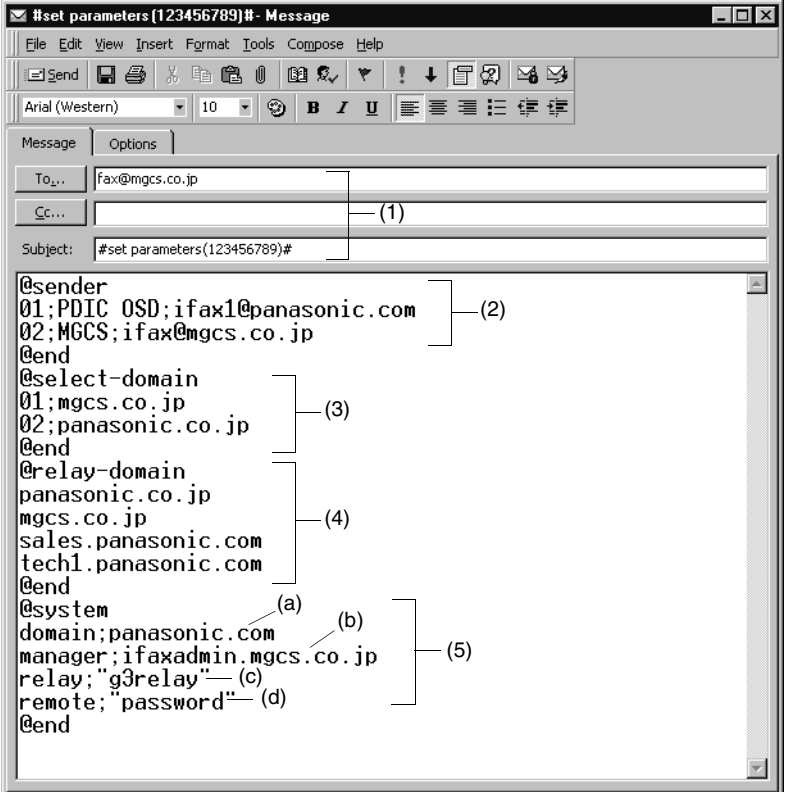

#### **NOTE**

*1. To activate this feature, change the Fax Parameter No. 158 (PC REMOTE UPDATE) to "Valid". (See page [57\)](#page-56-0) Continued on the next page...*

#### <span id="page-29-0"></span>**Explanation of Contents**

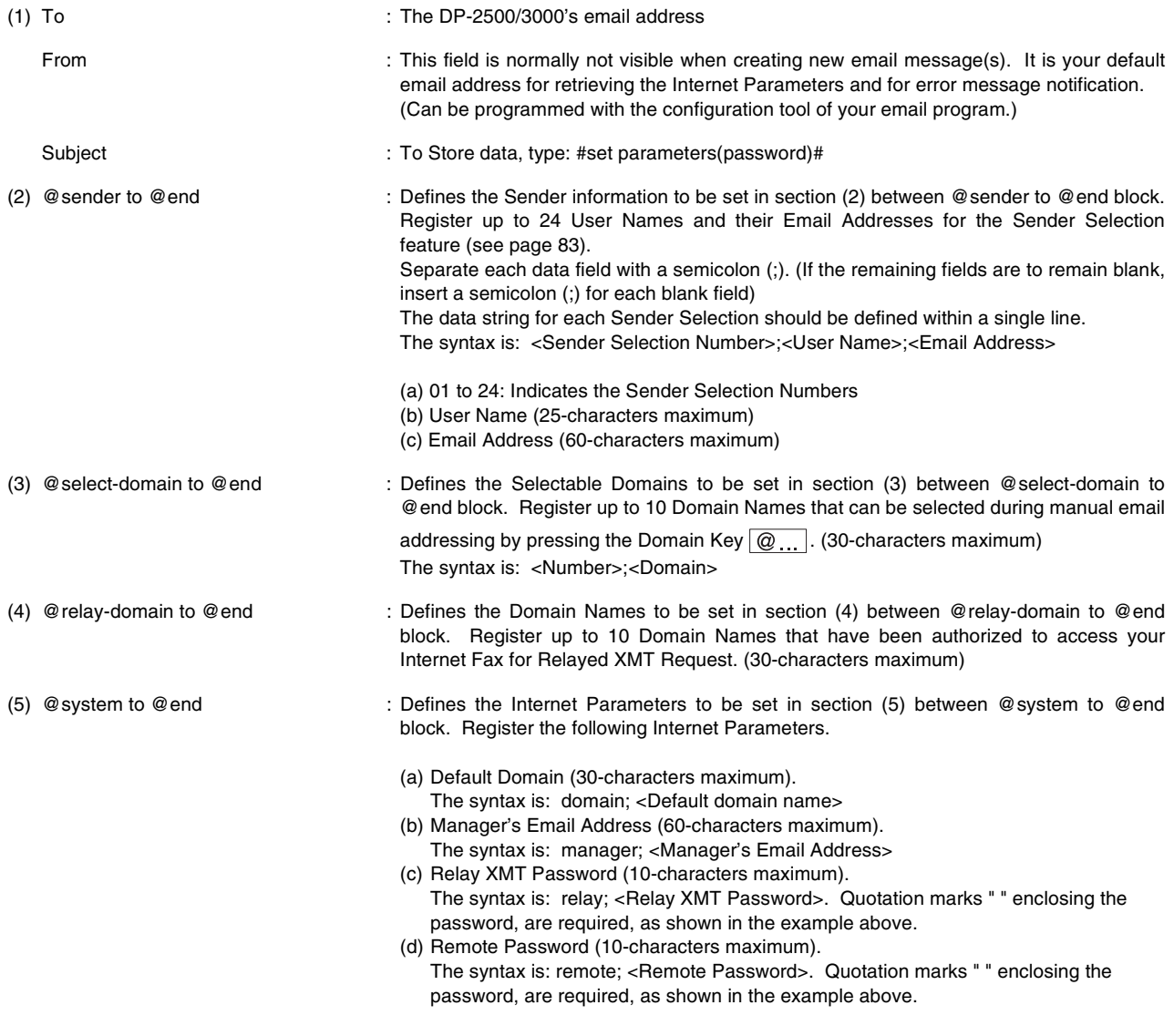

- *1. The machine cannot be programmed via email while it is communicating or printing.*
- *2. Some email applications automatically insert a line feed in the middle of a line when the number of characters in a line exceed a specific number. Turn "Off" the automatic line feed, or define the number of characters per line to prevent a line feed, or the data will be ignored.*

#### <span id="page-30-0"></span>**To Retrieve the Internet Parameters for Backup**

To retrieve the existing Internet Parameters, send a plain text email to the DP-2500/3000's email address with the following command in the **"Subject:"** line:

#### **#get parameters(password)#** : Where the **"password"** is the Remote Password programmed in the DP-2500/3000's User Parameters (i.e. 123456789). For security, always input a Remote Password in the User Parameters. If it was not programmed, signify with **"()"** (i.e. #get parameters()#).

Make sure that the **"Cc..., Bcc..."**. lines and the body of the email message is Blank.

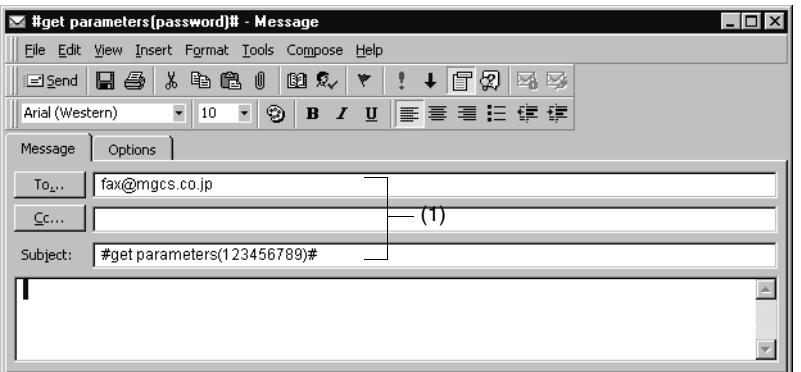

(1) To : The DP-2500/3000's email address.

From : This field is normally not visible when creating new email message(s). It is your default email address for retrieving the Internet Parameters and for error message notification. (Can be programmed with the configuration tool of your email program.)

Subject **: To Retrieve data, type: #get parameters(password)#** 

After receiving the email message requesting the Internet Parameters, the DP-2500/3000 sends back an email to the address specified in the **"From:"** line with the Internet Parameters in the body of the email.

#### **DP-2500/3000 Internet Parameters Email Sample**

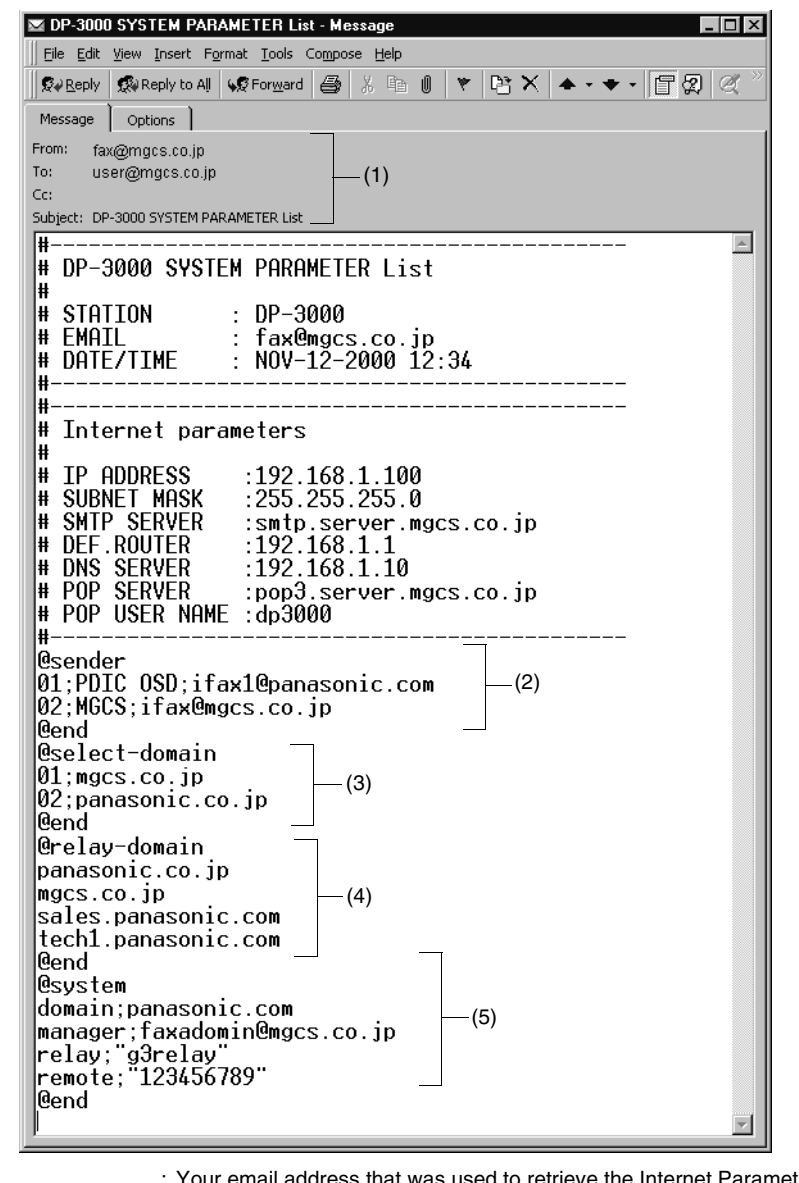

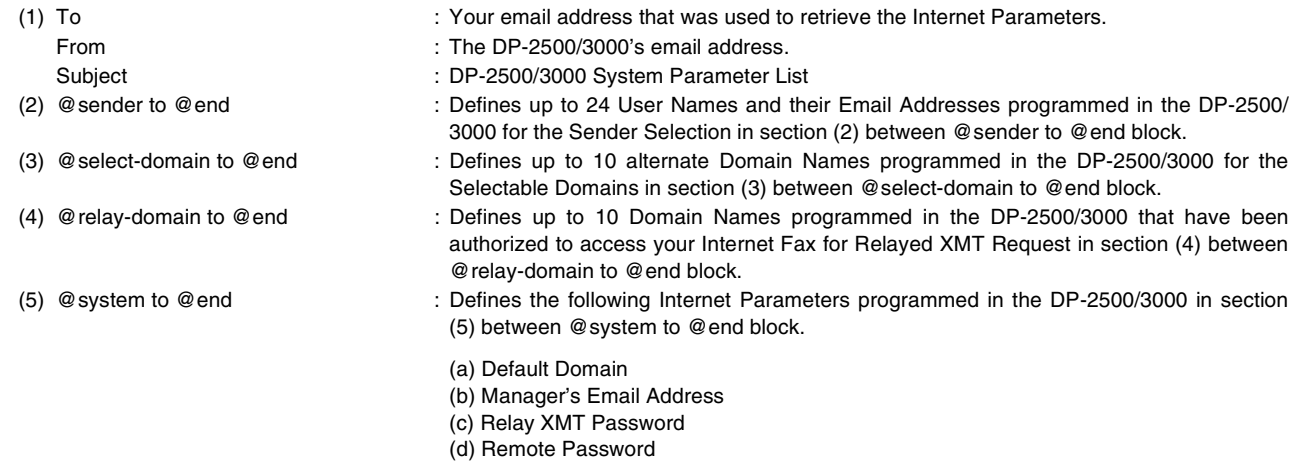

#### <span id="page-32-1"></span><span id="page-32-0"></span>**To Edit the Retrieved or Backup Internet Parameters File**

After receiving the DP-2500/3000 email with the Internet Parameters, store the email file as text (.txt) on your PC for backup purposes.

#### **To change or update the Internet Parameters, follow the steps below:**

- 1. Create a New Email Message, fill out the **"To..."** and **"From..."** Address line and the **"Subject:"** line information for section (1) below:
	- To : The DP-2500/3000's email address.
	- From : This field is normally not visible when creating new email message(s). It is your default email address, for retrieving the Internet Parameters and for error message notification.
	- Subject : To Store data, type: **#set parameters(password)#**
- 2. Open the backup, Internet Parameter text file. Copy the body text and paste it on the body of the newly created email message.
- 3. Delete any headers that may be present in the body of the email, as unsupported data will be rejected. The information following the **"#"** sign is ignored by the DP-2500/3000.
- 4. Edit a parameter and/or add additional Sender Name(s) or Domain Name(s).
- 5. When finished, use the **"File/Save as..."** command and save the updated file with ".txt" extension as a backup.
- 6. Send the email message to the DP-2500/3000 to update the Internet Parameters.

#### <span id="page-33-0"></span>**DP-2500/3000 Internet Parameters Email Sample**

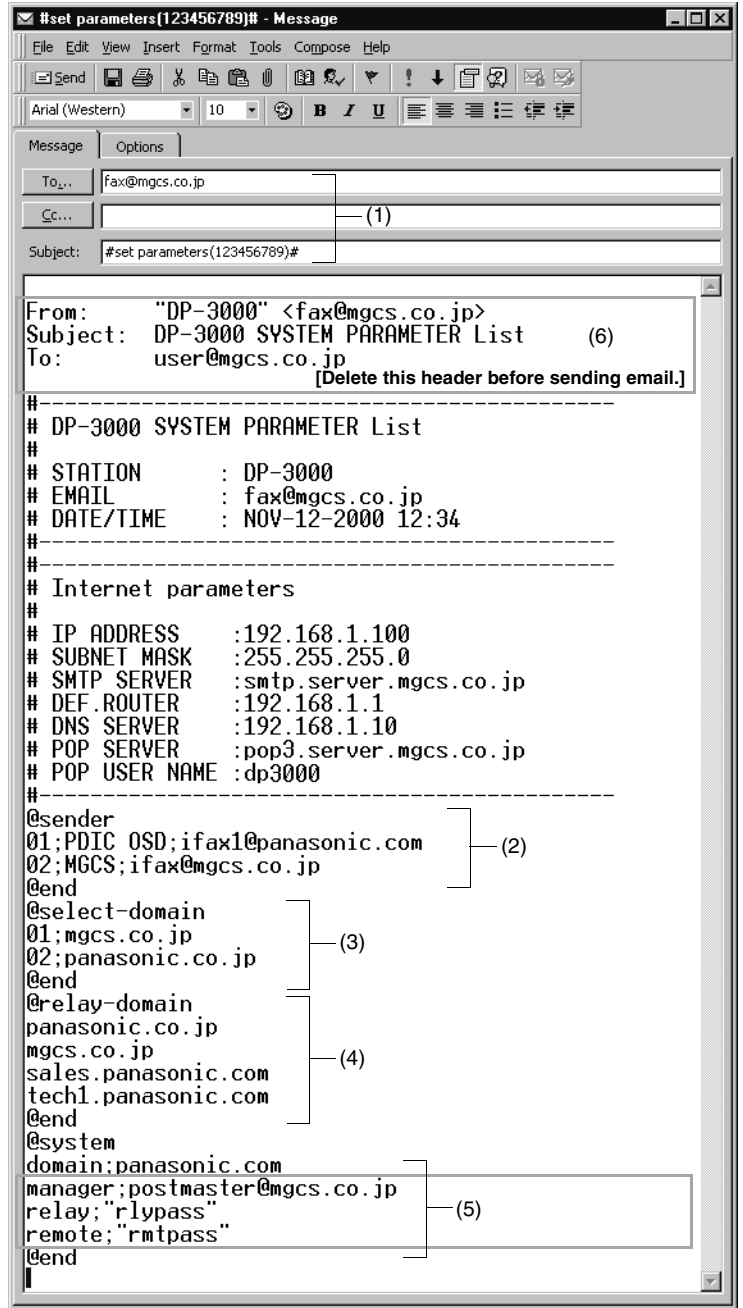

#### **Explanation of Contents**

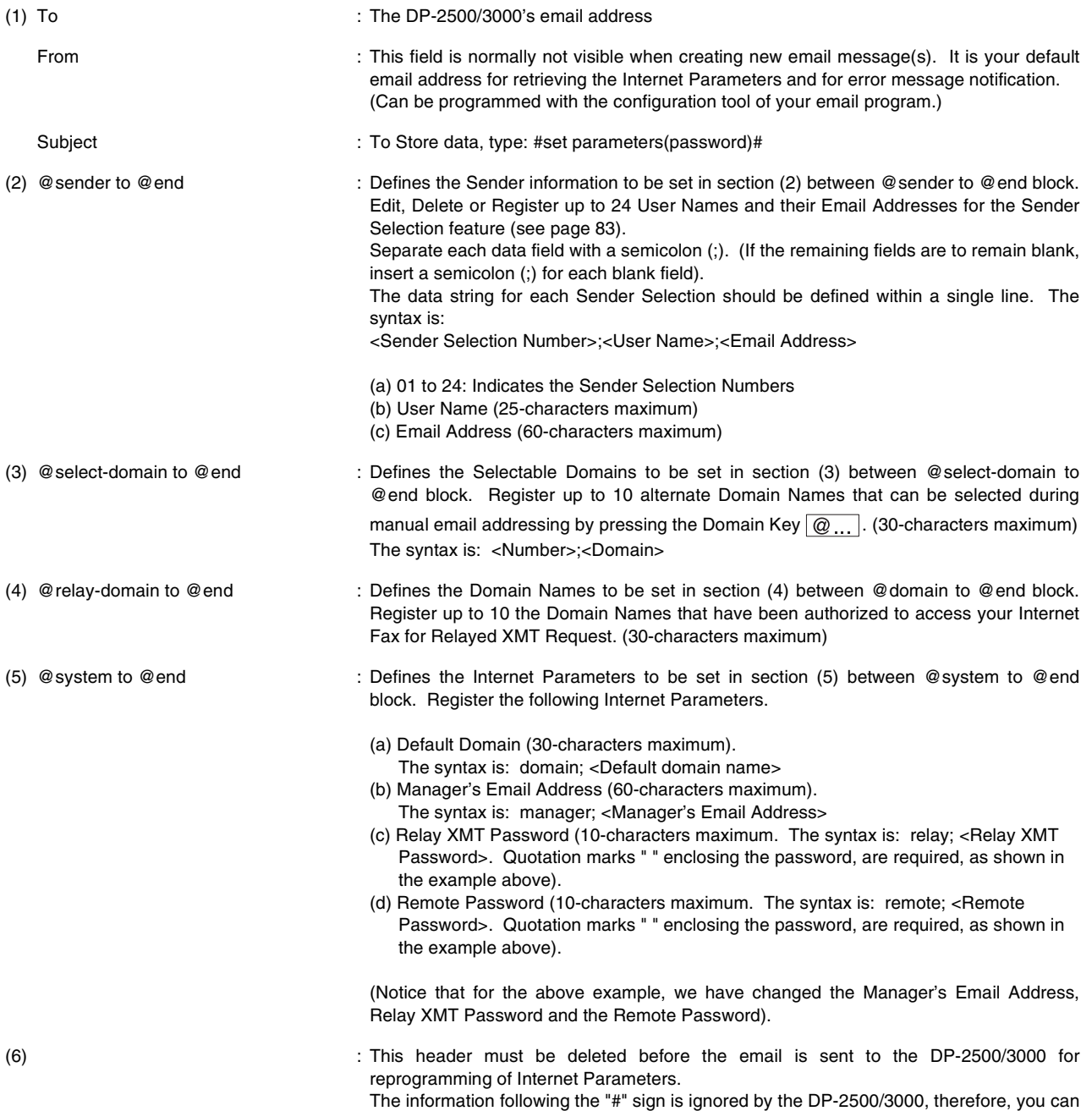

leave it as is or delete it if you wish.

#### <span id="page-35-0"></span>**Using a PC to Update the Auto Dialer Remotely**

This feature provides a convenient and an easy way to Update, Backup or Restore the Phone Book dialing numbers right from your PC by sending a text email message to the DP-2500/3000.

The DP-2500/3000 interprets the command that you enter in the **"Subject:"** line of your email message and performs one of the following functions, it Retrieves or Stores data into the Auto Dialer (Phone Book).

#### **The two types of commands that can be entered in the "Subject" line of your email:**

1) To Store data, type :**#set abbr(password)#** : Where the **"password"** is the Remote Password programmed in the DP-2500/3000's User Parameters (i.e. 123456789). You can program any known unused Auto Dialer location(s) with this command for the first time, without having to Retrieve the Phone Book data first. If the desired Auto Dialer location already contains data, the DP-2500/3000 will overwrite the existing data, therefore, we recommend that you use the Retrieve command below instead. To edit existing Auto Dialer locations, refer to pages [42](#page-41-0) to [43](#page-42-0).

2) To Retrieve data, type :**#get abbr(123456789)#**

*<sup>1.</sup> To activate this feature, change the Fax Parameter No. 158 (PC REMOTE UPDATE) to "Valid".  [\(See page 57\).](#page-56-0)*
### **Deleting the Entire Auto Dialer**

If you wish to delete the entire Auto Dialer data in the DP-2500/3000, type the following command in the body of the email message:

#### **@command delete @end**

This command can also be inserted before the @begin to @end block, to erase the entire Auto Dialer data first, then reprogramming it with new data.

This method will also prevent the "Overwrite Warning Message" that is sent back from the DP-2500/3000, when the current Auto Dialer station is overwritten.

### **To erase the entire Auto Dialer data, type the following command in the "Subject" line of your email:**

**#set abbr(password)#** : Where the **"password"** is the Remote Password programmed in the DP-2500/ 3000's User Parameters. Retrieve and backup the existing data onto your PC first by following the procedures for Retrieving and Editing on pages [40](#page-39-0) to [43.](#page-42-0)

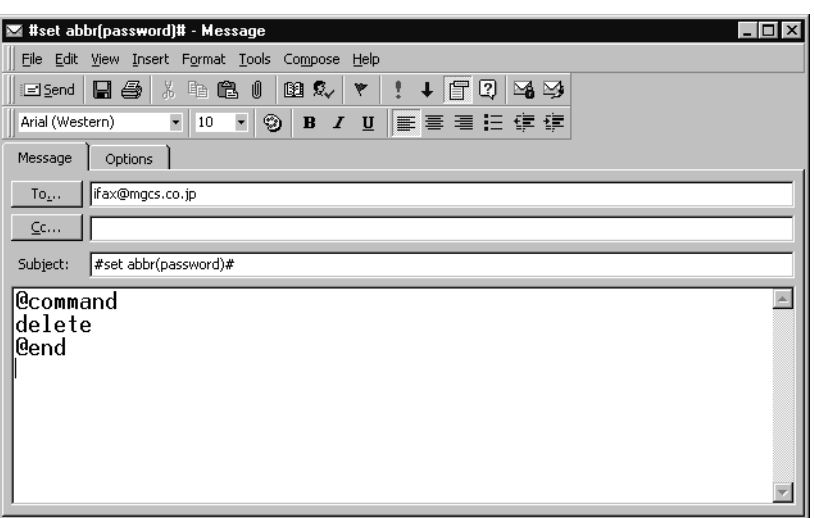

### **To Program Phone Book for the First Time**

Create a script in the message body of a plain text email and send it to the DP-2500/3000's email address.The **"Subject:"** line of the email must be as follows:

**#set abbr(password)#:** Where the **"password"** is the Remote Password programmed in the DP-2500/ 3000's User Parameters.

**The script sample to program the Phone Book for the first time is shown in the illustration below:**

### **First Time Remote Programming of Phone Book Sample**

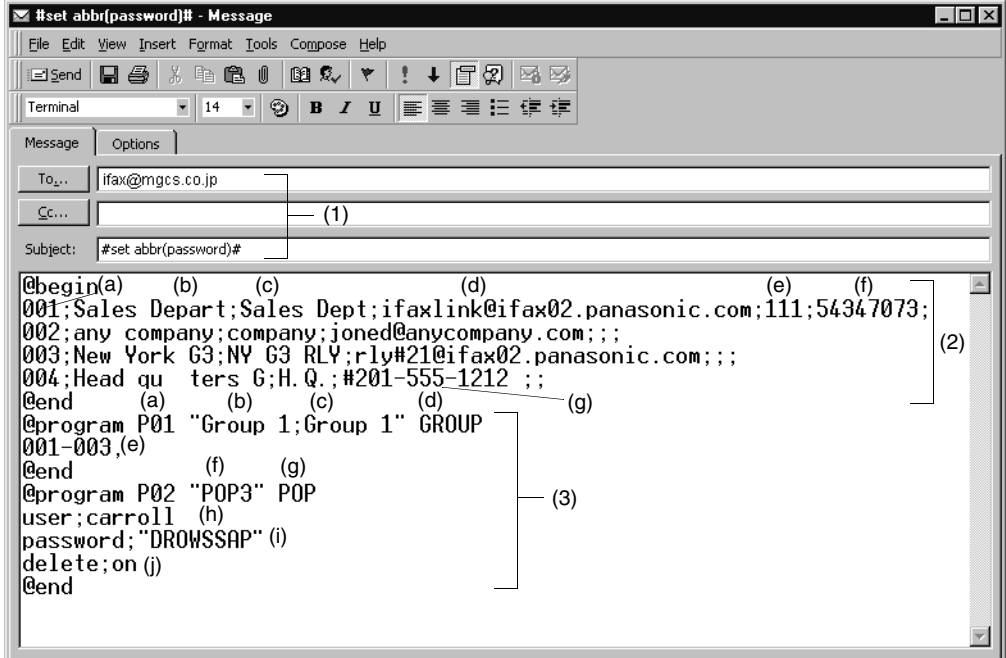

### **Explanation of Contents**

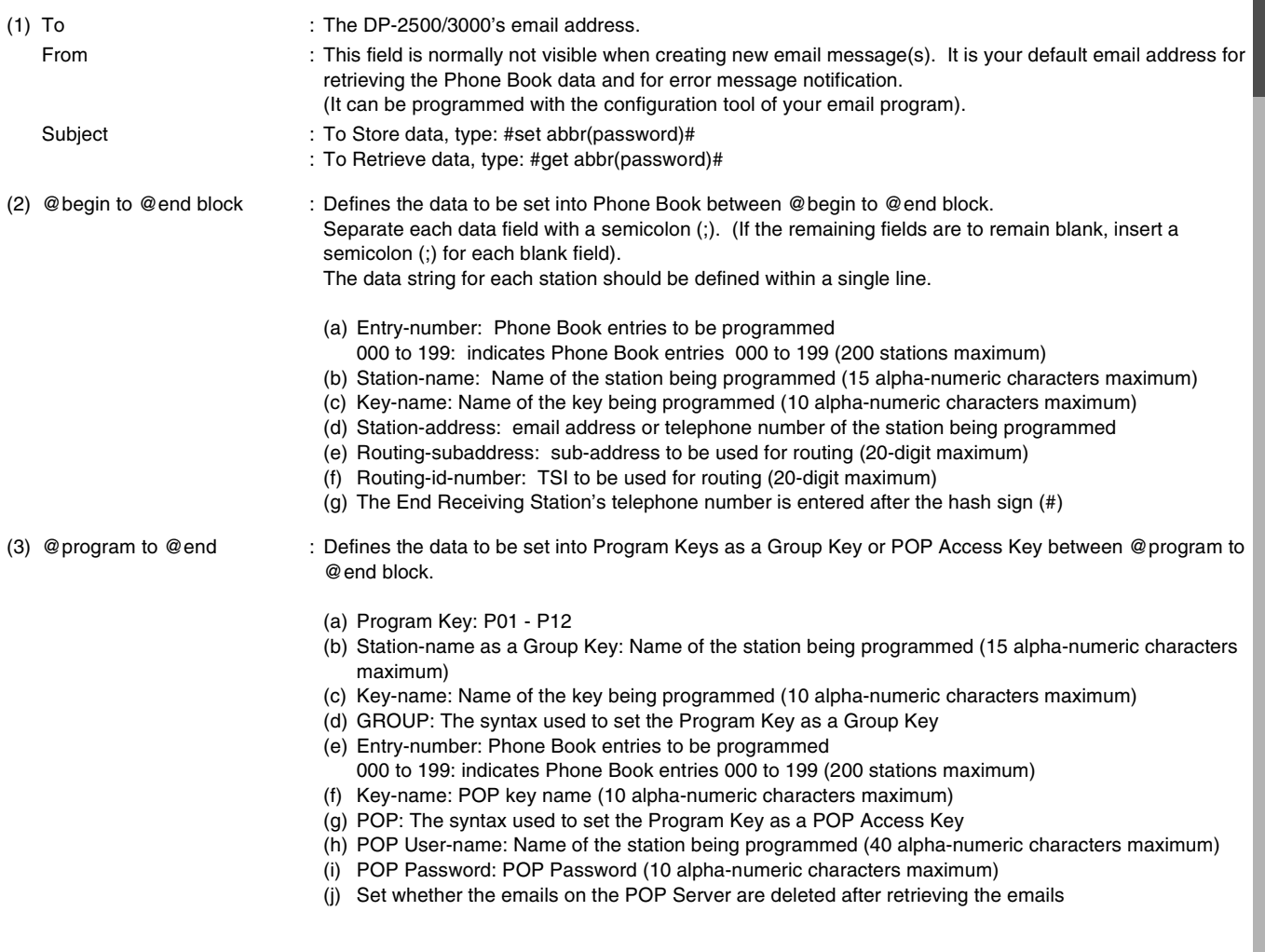

- *1. If a POP user account is programmed into the P1 to P12 program keys, the data programmed for this key cannot be deleted, even when the delete command is specified.*
- *2. The email address and the telephone number cannot be programmed via email when:*
	- *Phone Book Number has been used for communication reservation.*
	- *Received documents are stored in the image data memory of the machine.*
	- *While the machine is communicating or printing.*
- *3. When the email address and telephone number are programmed via email, a program result email is sent back.*
- *4. Some email applications automatically insert a line feed in the middle of a line when a number of characters in a line exceed a specific number. Turn Off the automatic line feed, or define a number of characters per line to prevent a line feed, or the data will be ignored.*

### <span id="page-39-0"></span>**To Retrieve Phone Book Data for Backup**

To retrieve the existing auto dialer data, send a plain text email to the DP-2500/3000's email address with the following command in the **"Subject:"** line:

**#get abbr(password)#** : Where the **"password"** is the Remote Password programmed in the DP-2500/ 3000's User Parameters (i.e. 123456789).

Make sure that the **"Cc..., Bcc..."** lines and the body of the email message is Blank.

### **Retrieving Phone Book Data Sample**

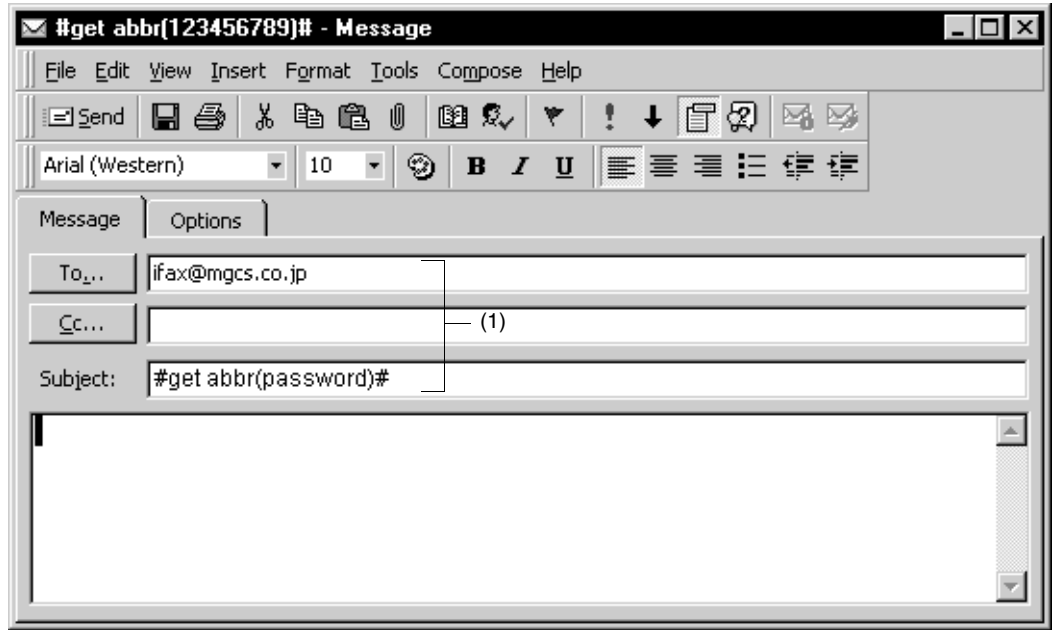

(1)  $To$  : The DP-2500/3000's email address.

- From : This field is normally not visible when creating new email message(s). It is your default email address for retrieving the Phone Book data and for error message notification. (It can be programmed with the configuration tool of your email program.)
- Subject : To Retrieve data, type: **#get abbr(password)#**

After receiving the email message requesting the existing auto dialer data, the DP-2500/3000 sends back an email to the address specified in the **"From:"** line with the auto dialer information in the body of the email.

### **DP-2500/3000 Auto Dialer Email Sample**

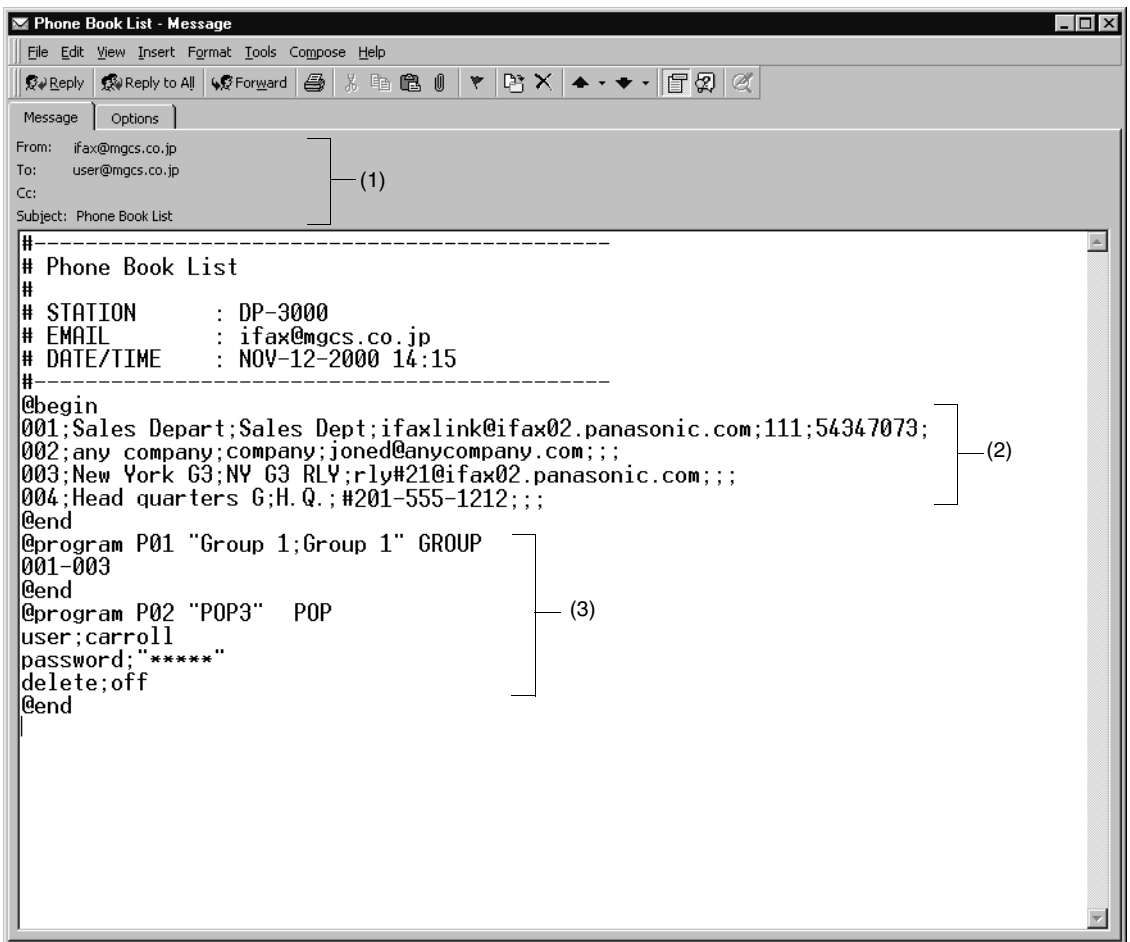

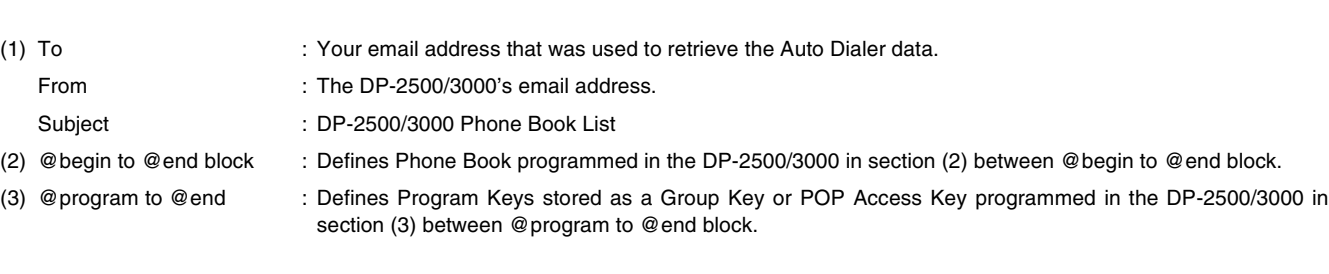

### **To Edit the Retrieved or Backup Phone Book Data File**

After receiving the DP-2500/3000 email with the auto dialer data, store the email file as text (.txt) on your PC for backup purposes.

### **To change or update the auto dialer, follow the steps below:**

- 1. Create a New Email Message, fill out the **"To..."** and **"From..."** Address line and the **"Subject:"** line information for section (1) below:
	- To : The DP-2500/3000's email address.
	- From : This field is normally not visible when creating new email message(s). It is your default email address, for retrieving the Phone Book data and for error message notification.
	- Subject : To Store data, type: **#set abbr(password)#**
- 2. Open the backup, auto dialer text file. Copy the body text and paste it on the body of the newly created email message.
- 3. Delete any headers that may be present in the body of the email, as unsupported data will be rejected. The information following the **"#"** sign is ignored by the DP-2500/3000.
- 4. Edit and/or add additional Phone Book stations.
- 5. When finished, use the **"File/Save as..."** command and save the updated file with ".txt" extension as a backup.
- 6. Send the email message to the DP-2500/3000 to update the auto dialer.

### **DP-2500/3000 Auto Dialer Email Sample**

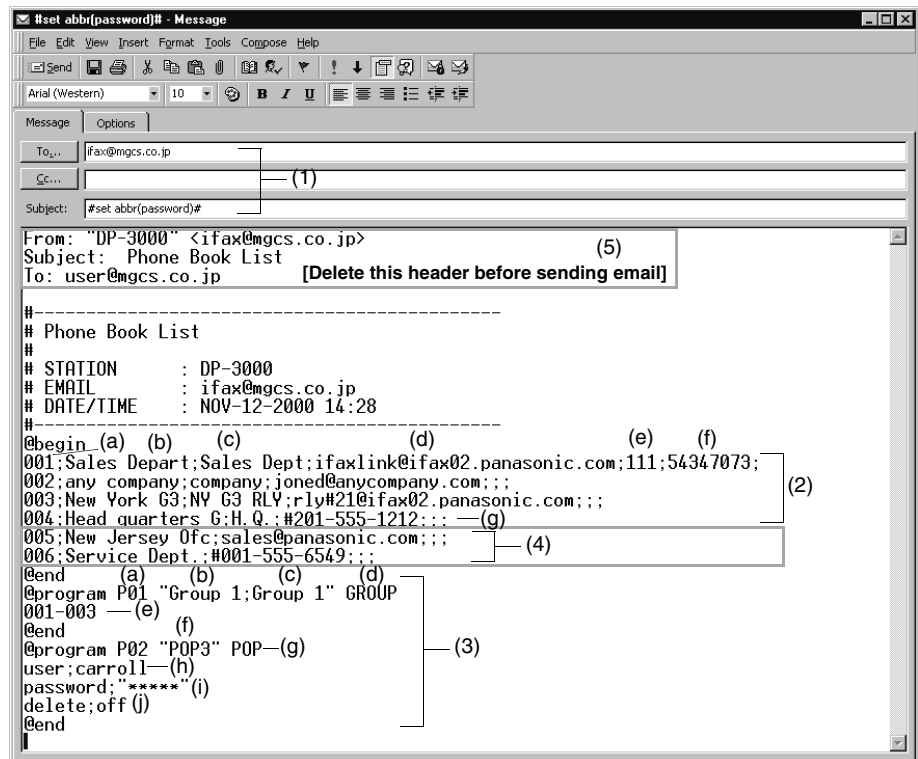

<span id="page-42-1"></span><span id="page-42-0"></span>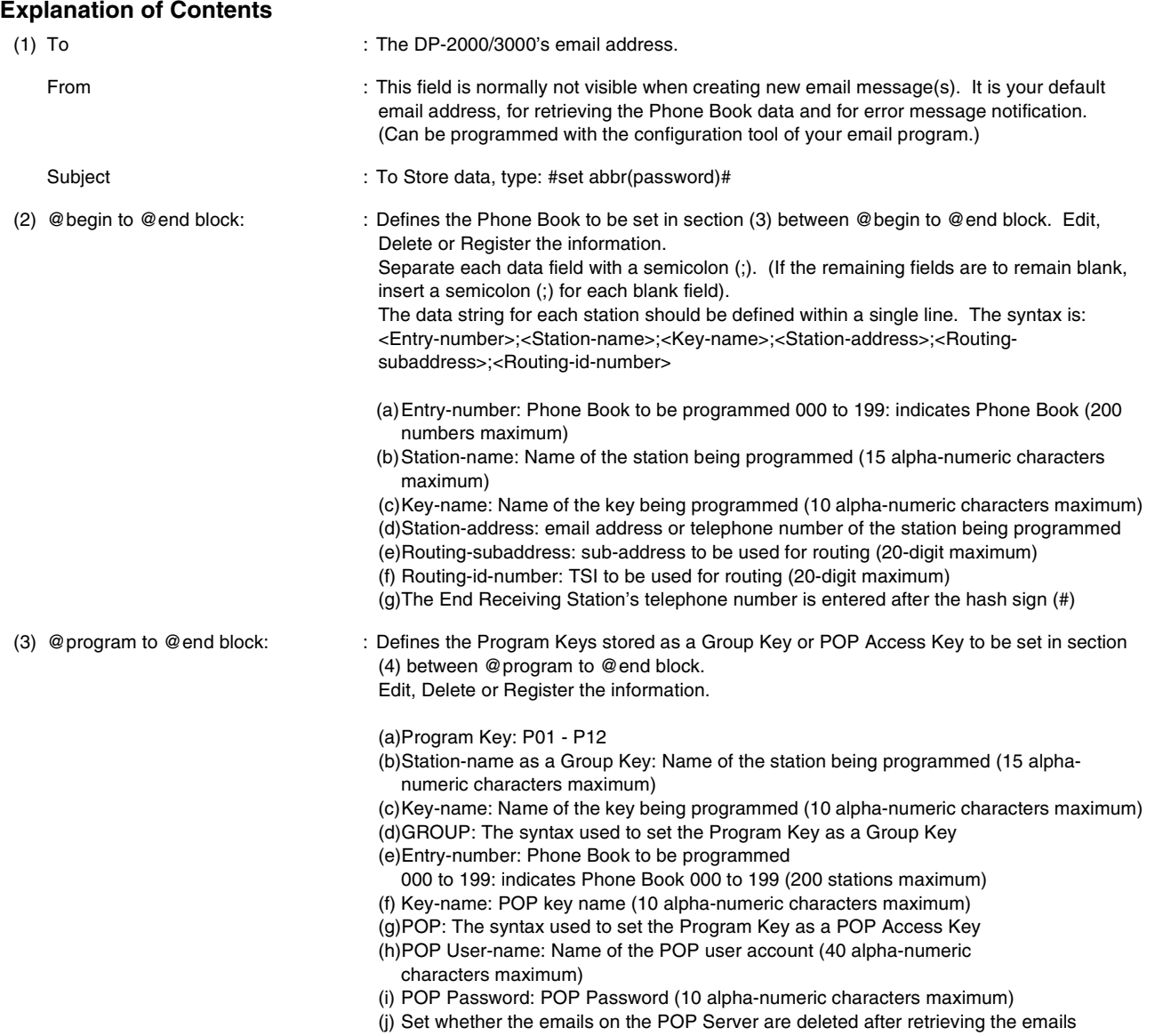

(4) These 2 Phone Book stations were added to the list.

(5) This header must be deleted before the email is sent to the DP-2500/3000 for reprogramming of Phone Book. The information following the "#" sign is ignored by the DP-2500/3000, therefore, you can leave it as is or delete it if you wish.

### **Using Email to Retrieve the Journal**

To retrieve the existing Journal data, send an email to the DP-2500/3000's email address with the following command in the **"Subject:"** line:

**#get jnl(password)#**: Where the **"password"** is, the Remote Password programmed in the DP-2500/3000's User Parameters (i.e. 123456789).

The Journal will be send back to the originating station's email address.

After receiving the journal, use a fixed width font (i.e. Courier), in order to align the received journal's contents on the PC.

A separate email message is sent by the DP-2500/3000, an "Internet Fax Return Receipt" to the Manager's email address programmed in the User Parameters, informing of the Journal transfer.

*<sup>1.</sup> To activate this feature, change the Fax Parameter No. 158 (PC REMOTE UPDATE) to "Valid". (See page [57\)](#page-56-0)*

# **PROGRAMMING PROGRAMMING<br>YOUR MACHINE YOUR MACHINE**

# **Phone Book**

## **Adding an Email Address**

Phone Book dialing/addressing is a fast way of dialing full telephone numbers or email addresses. To use these dialing or addressing methods, you must first store the telephone numbers or email addresses into the Phone Book. (Refer to the Operating Instructions (For Facsimile) for adding telephone numbers.)

### **To add an email address, follow the steps below**

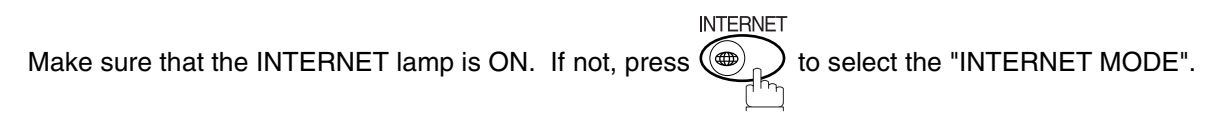

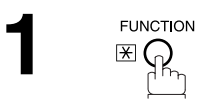

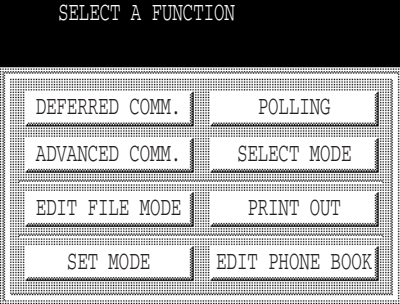

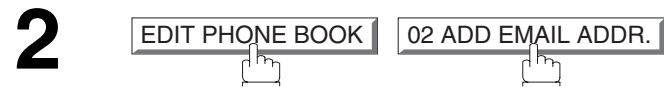

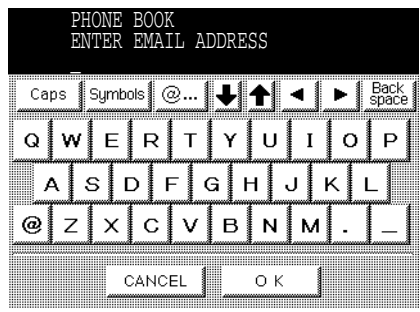

**3** Enter the email address by using the QWERTY keyboard and then press  $\boxed{\rm OK}$  . The person of the state  $\frac{\rm PHONE-BOOK}{\rm ENTER-EMAI}$ (Up to 60 characters)

**Ex: abc@panasonic.com**

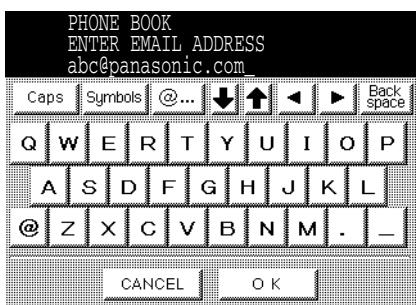

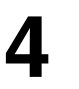

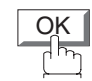

**OK** 

Then enter the station name by using the QWERTY keyboard. (Up to 15 characters)

<u>Ex: S A L E S SPACE D E P T</u>

Then enter the key name (up to 10 characters) . (By default, the key name is the first 10 characters of the station's name. If you do not want to change

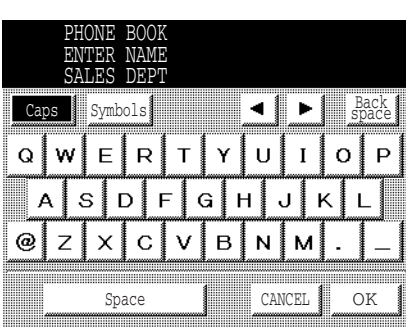

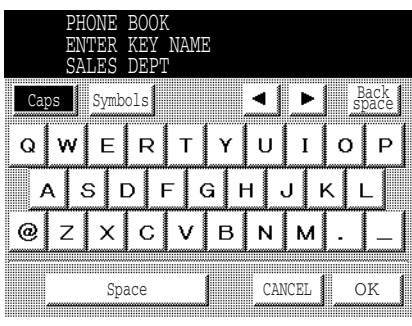

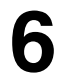

**5**

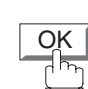

it, press **OK** .)

To record another email address, repeat Steps 3 to 6. To return to standby, press <u>STOP</u> .

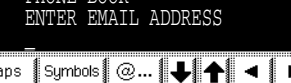

PHONE BOOK

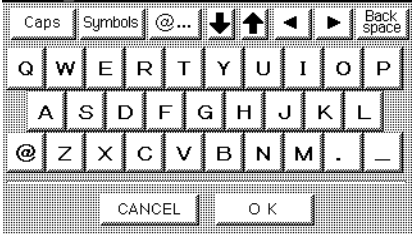

### **Editing the Phone Book**

If you have to change or erase any of the Phone Book stations, follow the steps below.

### **To change the settings of a phone book station**

**INTERNET** Make sure that the INTERNET lamp is ON. If not, press  $(\bigoplus_{n=1}^{\infty}$  to select the "INTERNET MODE".

**1 FUNCTION**  $\mathbb{E} \bigoplus$ 

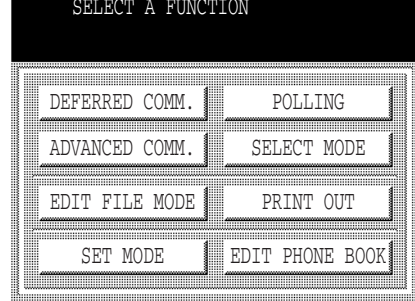

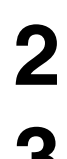

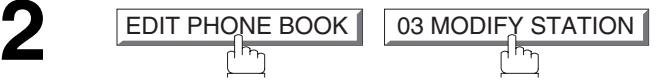

Select the station you wish to change.<br>
(Note: The word "Email" above the key name, indicates<br>
that the key contains an email address) that the key contains an email address)

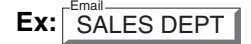

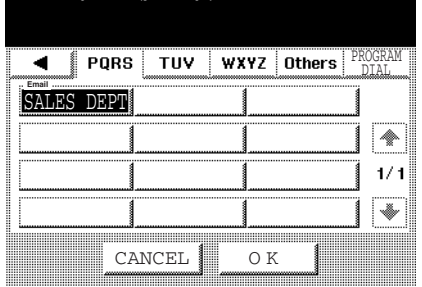

MODIFY STATION

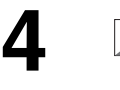

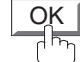

Then enter a new email address. (See Note 1)

### **Ex: xyz@panasonic.com**

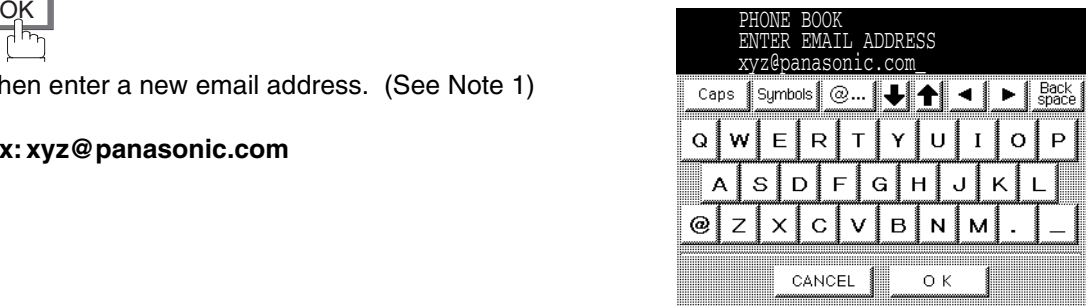

**5**

OK<br>Th

OK

Then enter a new station name. (See Note 1)

Then enter a new key name. (See Note 1)

 $Ex:$   $P$   $A$   $N$   $A$   $F$   $A$   $X$ 

 $\mathsf{Ex}\colon$   $\begin{array}{|c|c|c|}\n\hline\n\mathsf{Fix}\colon & \mathsf{P}\ & \mathsf{A}\ & \mathsf{N}\ & \mathsf{A}\ & \mathsf{B}\ & \mathsf{A}\ & \mathsf{B}\ & \mathsf{A}\ & \mathsf{B}\ & \mathsf{A}\ & \mathsf{B}\ & \mathsf{A}\ & \mathsf{B}\ & \mathsf{A}\ & \mathsf{B}\ & \mathsf{B}\ & \mathsf{A}\ & \mathsf{B}\ & \mathsf{B}\ & \mathsf{A}\ & \mathsf{B}\ & \mathsf{B}\ & \mathsf{A}\ & \mathsf{B}\ & \mathsf{B}\ & \mathsf{B}\ & \math$ 

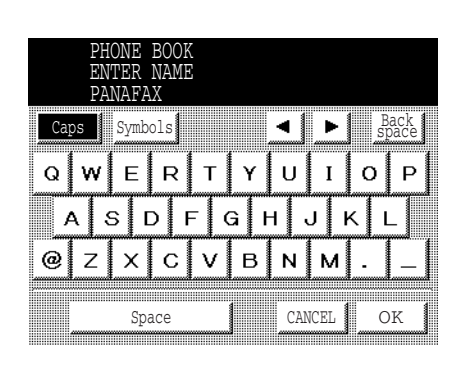

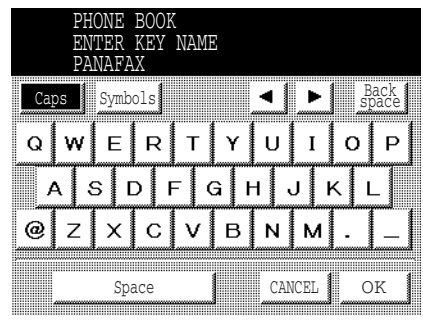

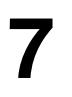

**6**

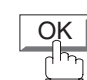

To return to standby, press <u>STOP</u>.

- 1. If you make a mistake, use  $\blacksquare$  or  $\blacktriangleright$  to move the cursor beyond the incorrect character, press  $\boxed{\text{CLEAR}}$  then *re-enter the new character.*
- *2. The Phone Book cannot be changed or erased until the communication has finished. To change or erase the settings, cancel the communication first by Edit File Mode.*

### **To erase an entry from the phone book**

**INTERNET** Make sure that the INTERNET lamp is ON. If not, press  $(\bigcirc$ <sub>0</sub>) to select the "INTERNET MODE".

**1 FUNCTION**  $\mathbb{E} \bigoplus_{n=1}^{\infty}$ 

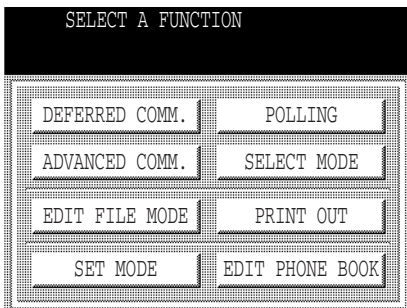

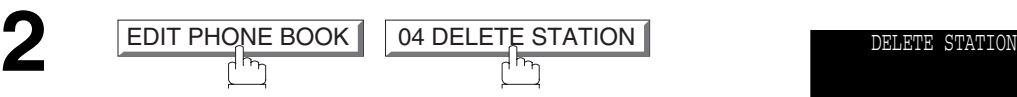

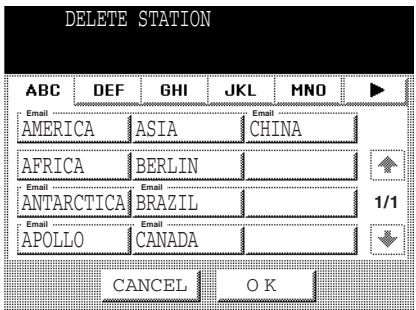

**3** Enter the station you wish to erase. (Note: The word "Email" above the key name, indicates that the key contains an email address)

Ex: SALES DEPT

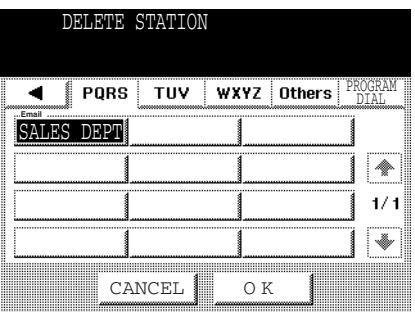

OK DELETE STATION DELETE STA<br>SALES DEPT abc@panasonic.com<br><mark>fl\_paps\_l\_tuv\_l\_wyvz\_lathers\_PB</mark>OGB4<br>} z DELETE? NO YES 

**5**

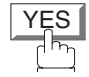

To return to standby, press <u>STOP</u>.

*<sup>1.</sup> If the Phone Book station has been used for a communication reservation, the settings cannot be changed or erased until the communication has finished. To change or erase the settings, cancel the communication first by Edit File Mode.*

Your facsimile machine has a variety of adjustable Fax Parameters. These parameters, listed in the Parameter Table, are preset for you and do not need to be changed. If you do want to make a change, read the table carefully. Some parameters, such as the Resolution, Contrast, and Verification Stamp parameters, can be temporarily changed by simple key operation just before a transmission is made. When the transmission ends, however, these parameters return to their preset values (Home position). Other parameters can only be changed by the procedure described below.

### **Setting the Fax Parameters**

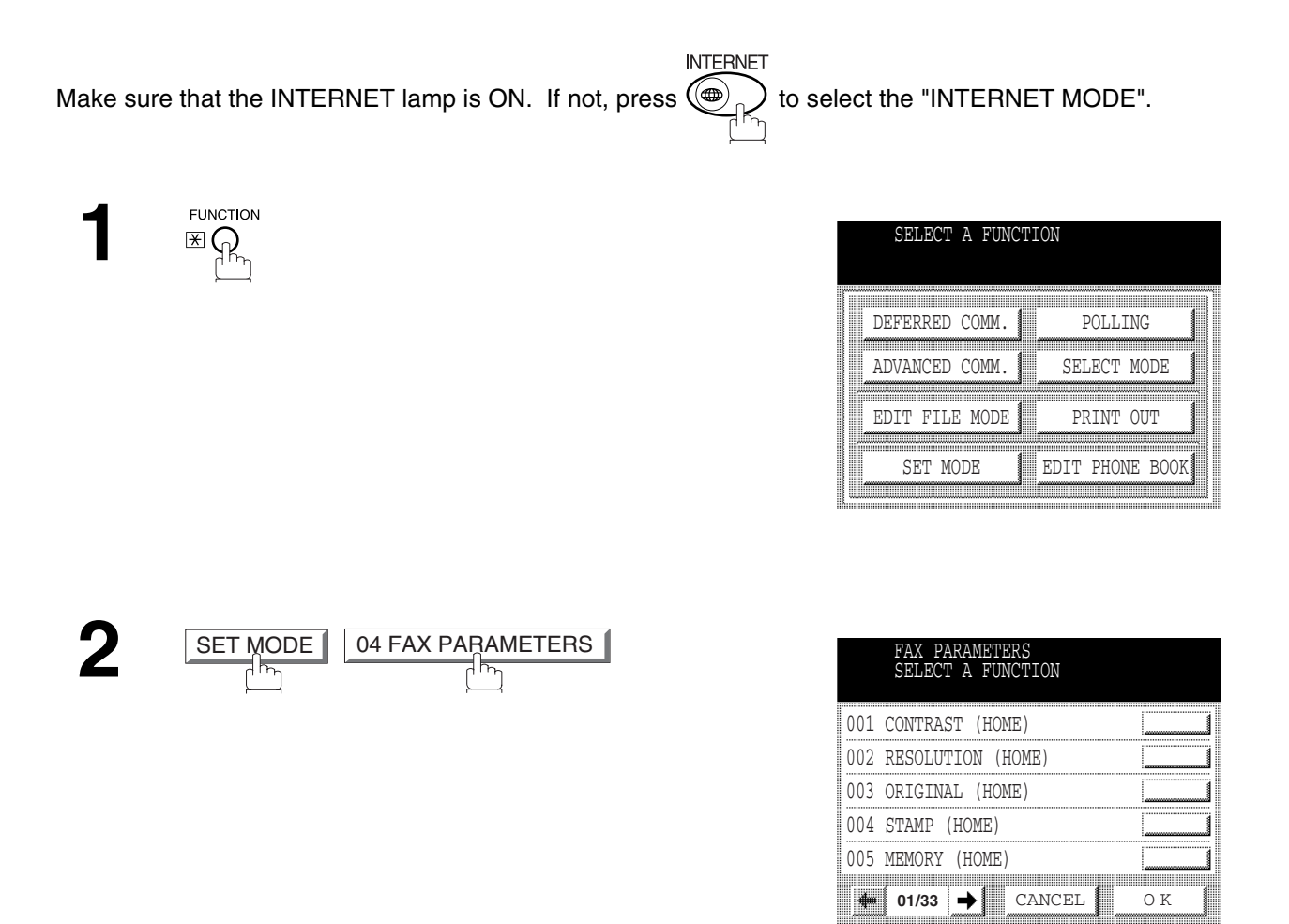

Press  $\boxed{\blacktriangleleft}$  or  $\boxed{\blacktriangleright}$  to scroll the display to the desired Fax Parameter. (See pages [52](#page-51-0) to [57\)](#page-56-1)

**Ex:** 004 STAMP (HOME) or

Enter the Fax Parameter number directly from the keypad and press  $\begin{array}{|c|c|c|}\n\hline\n\text{SET} & \text{or} & \text{START} & \text{key.}\n\hline\n\end{array}$ 

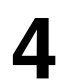

**4** Select the desired setting.

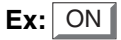

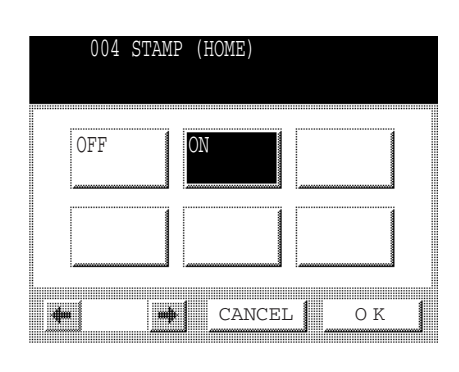

**5**

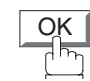

To advance to the next parameter, press CANCEL to return to Step 3 or press <u>ESTOP I</u> to return to standby.

- <span id="page-51-0"></span>*1. To scroll the display to the desired Fax Parameters in Step 3, press*  $\Box$  *or*  $\Box$ *.*
- *2. To print a Fax Parameter List, see page [126](#page-125-0).*

### **Fax Parameter Table**

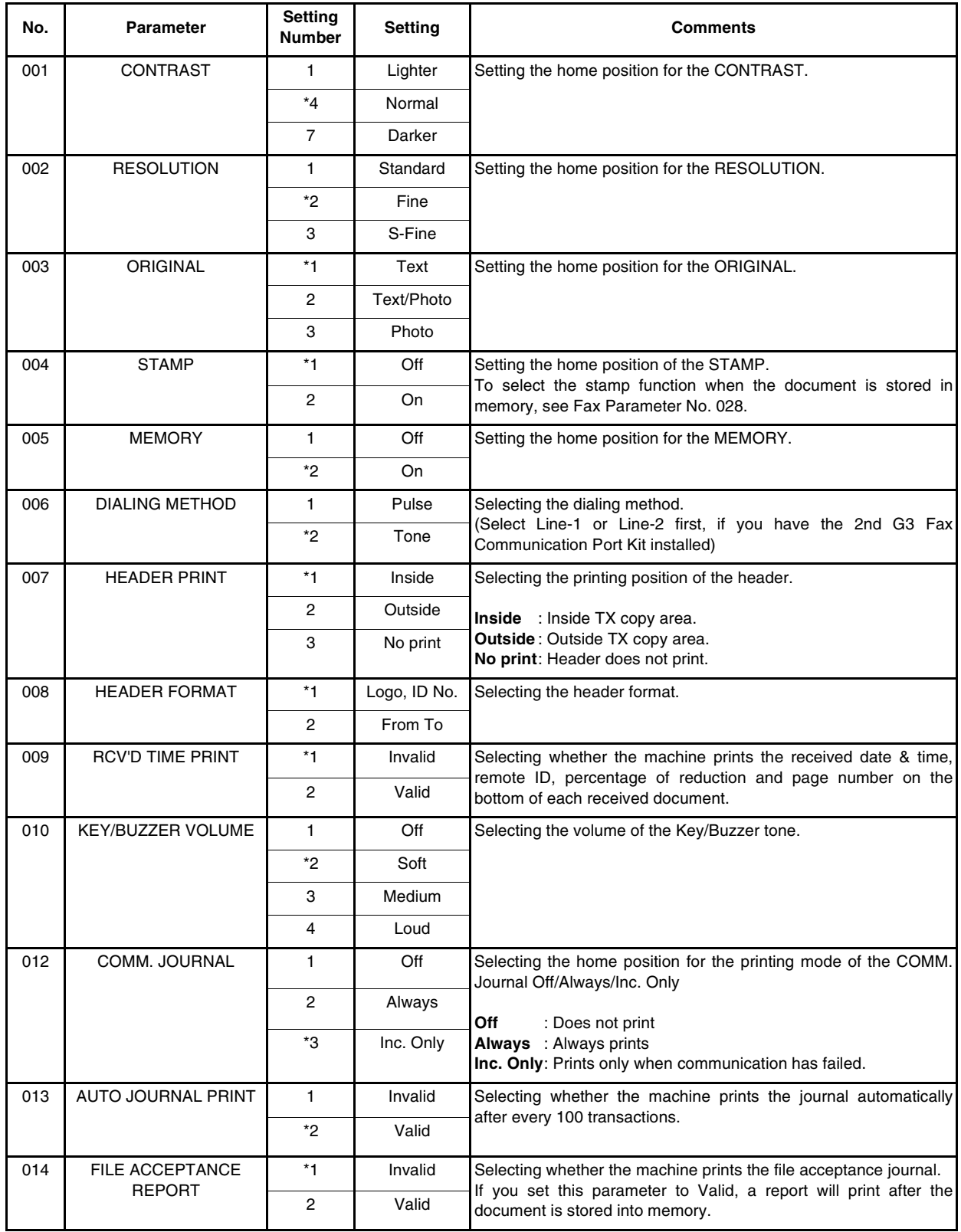

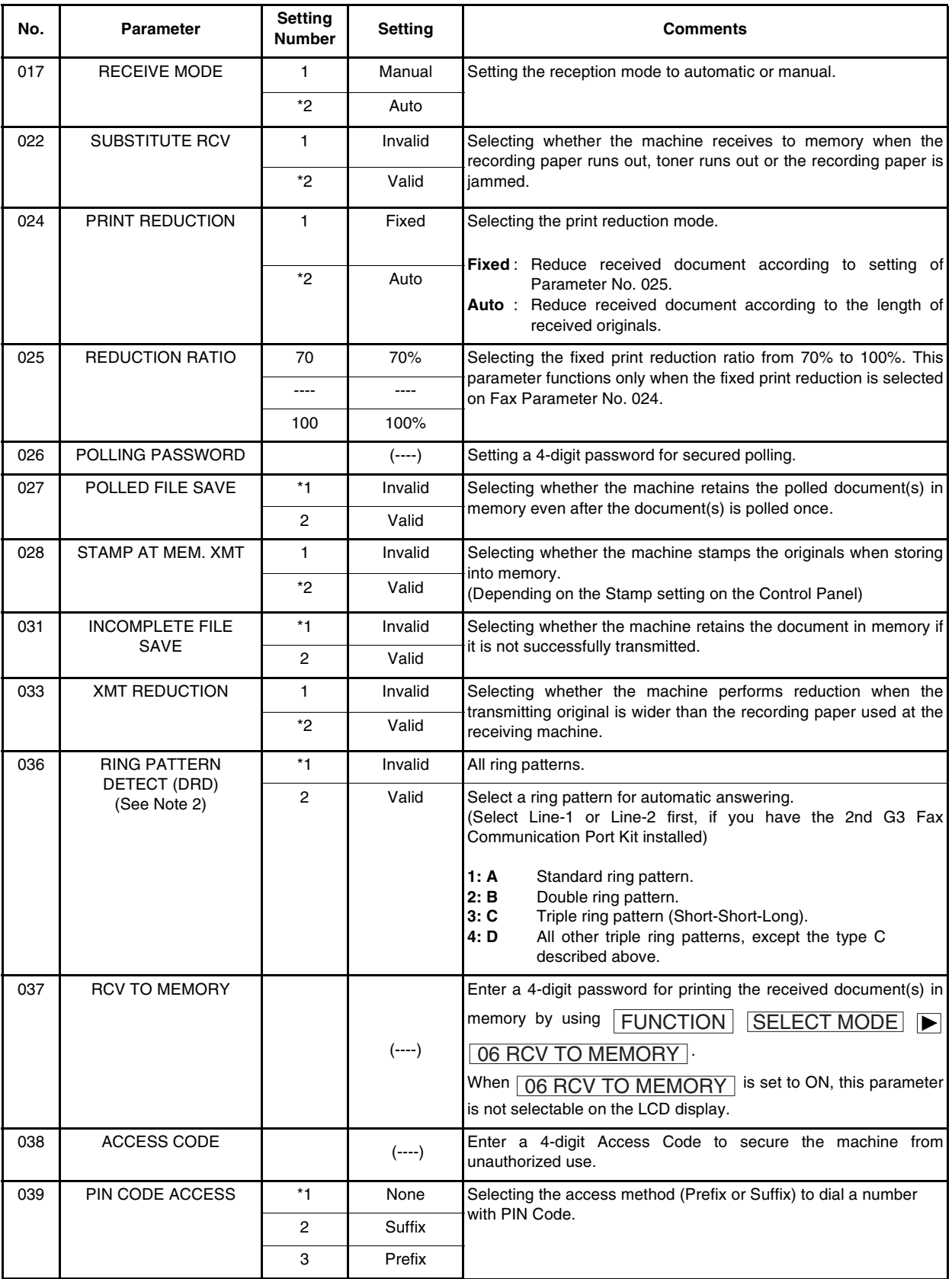

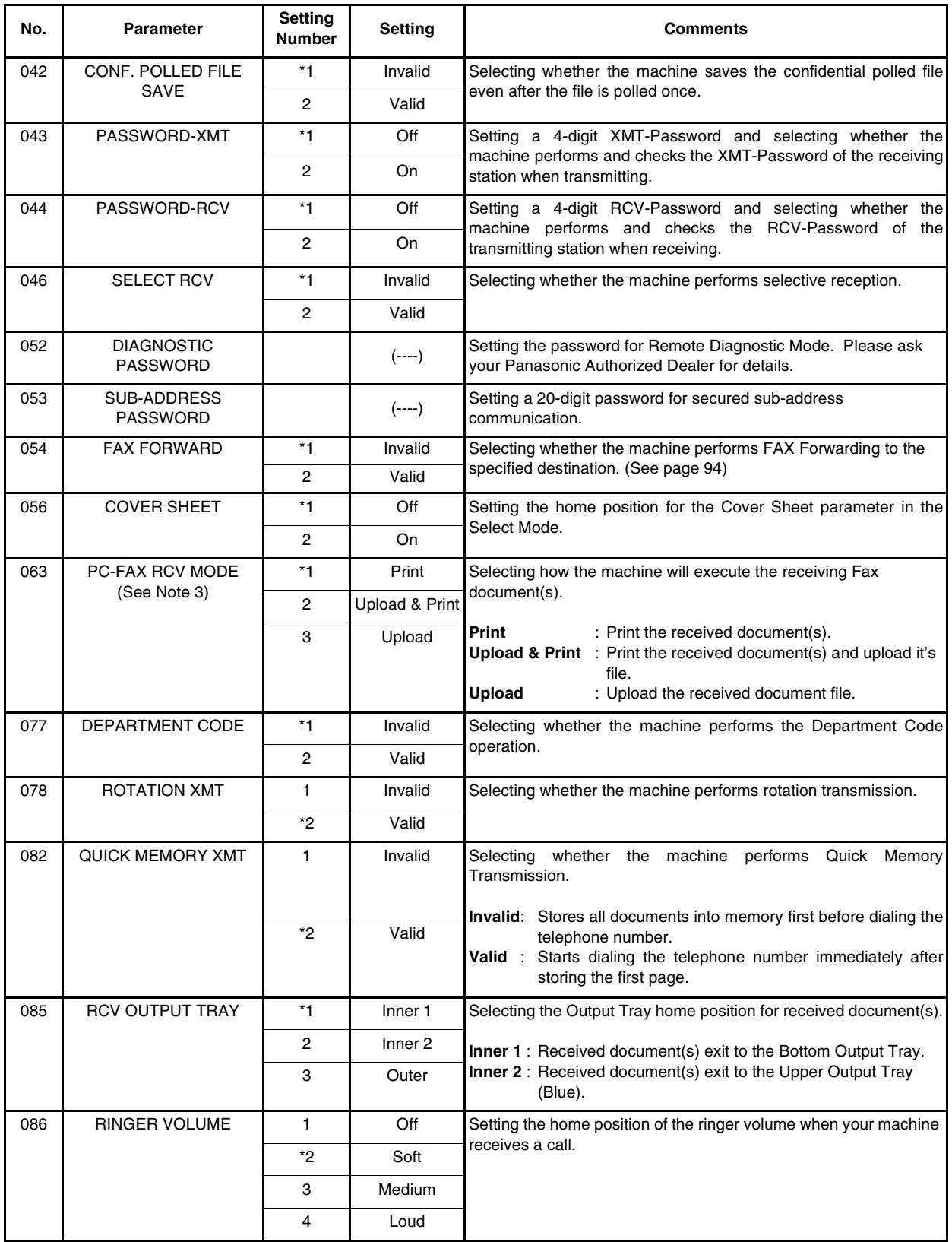

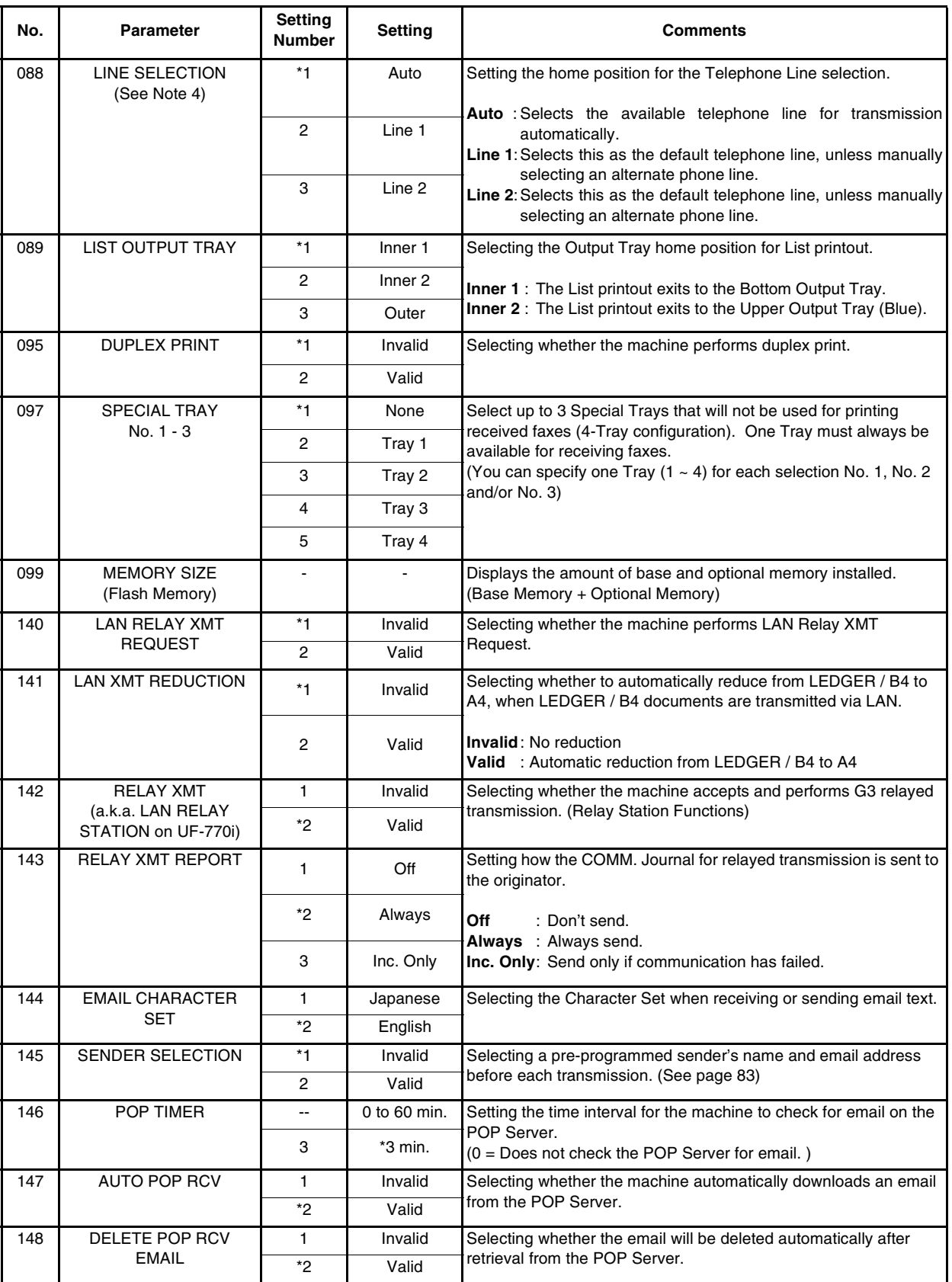

<span id="page-56-2"></span><span id="page-56-1"></span><span id="page-56-0"></span>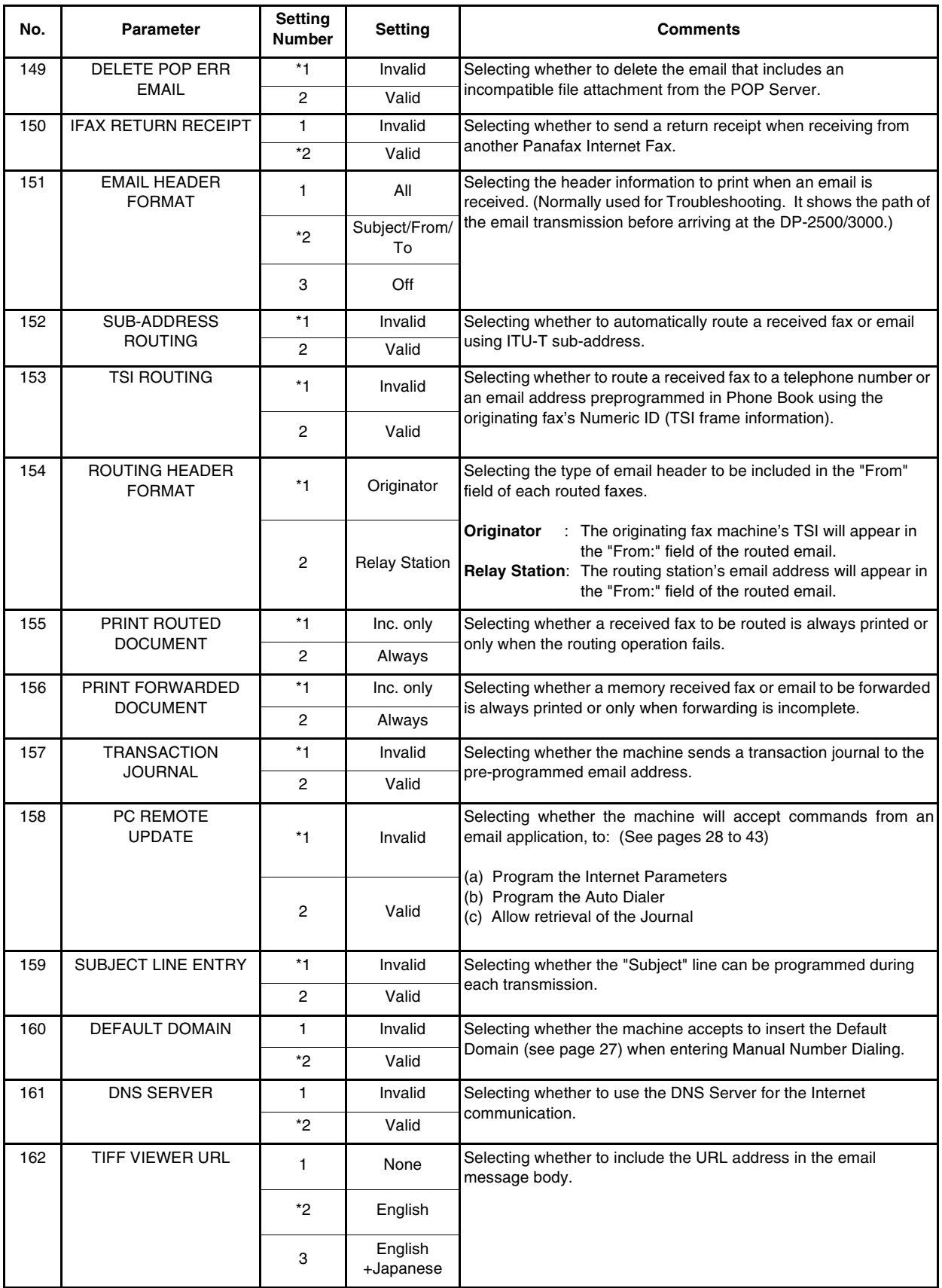

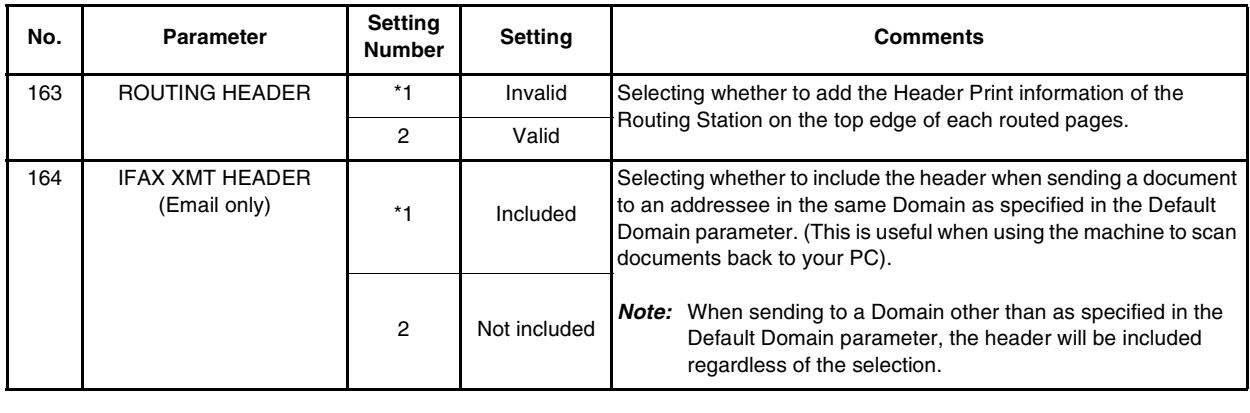

- *1. Setting number marked with an asterisk (\*) indicates the factory standard setting.*
- *2. This parameter supports an optional telephone service "Distinctive Ring Service" provided by your local telephone company. It allows up to 4 different telephone numbers to be assigned on a single telephone line with a distinctive ring for each telephone number. By selecting the appropriate ring pattern associated with the telephone number assigned for your fax machine. It can differentiate and answer the incoming call on the fax number. All other calls on the other telephone numbers will not be answered. This optional service from your local phone company is also called Custom Ringing, Distinctive Ringing, Ident-a-call, Ident-a-ring, Personalized Ringing, RingMaster, RingMate, Selective Ringing, Smart Ring or something similar. Check with your local telephone company on the availability of this service in your area.*
- *3. This parameter is available only when the Parallel Port Interface Kit is installed.*
- *4. This parameter is available only when the 2nd G3 Fax Communication Port Kit is installed.*

# **BASIC<br>OPERATIONS OPERATIONS**

# **Sending Documents via LAN**

Document(s) can be sent via LAN to a single or multiple email addresses.

### **The following Email Addressing methods can be selected:**

- **• Manual Email Addressing**
- **• Phone Book Email Addressing**
- **• Multiple Station Email Addressing**

Memory Transmission mode is always selected when sending document(s) to an email address via LAN.

The document is always stored into memory first, then the machine starts to send the email message.

Direct Transmission, Voice Mode Transmission, and Redialing features are not available for sending documents via LAN.

### **Manual Email Addressing**

**To enter the email address manually, follow the steps below.**

Make sure that the INTERNET lamp is ON. If not, press  $\circledR$  to select the "INTERNET MODE". (See Note 1)

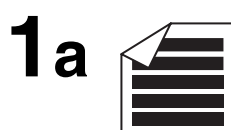

Place original(s) face up on the ADF.

or

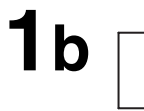

**2**

Place a book or an original face down on the Platen Glass.

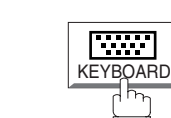

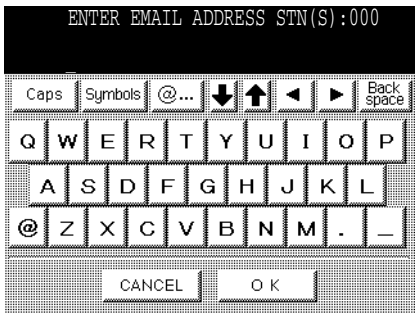

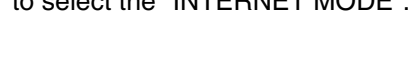

**INTERNET** 

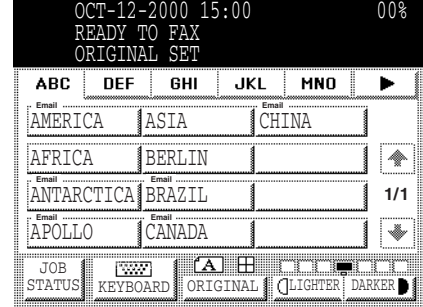

or

 $\mathbf{3b}$  Enter the User portion of the email address and press  $\overline{OK}$ , the machine will complete the email address the machine will complete the email address with the Default Domain preprogrammed in the User (Internet) Parameters. (i.e. will add "@panasonic.com" to the email address) (See Note 4)

### **Ex: abc**

or

- **3c** If you want to send to a different Domain, press<br> **3c** @... to display a Selectable Domains list. Choose the desired domain and press **DONE**. (See Note 5 and page [66](#page-65-0))
	-

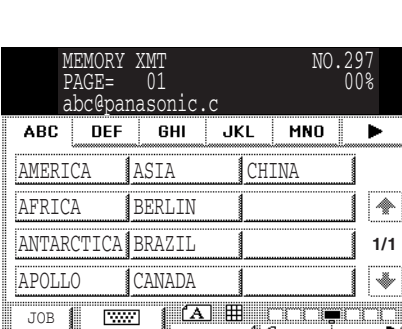

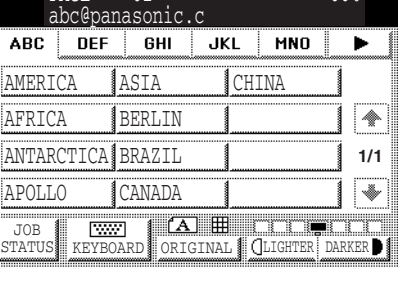

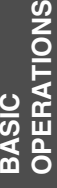

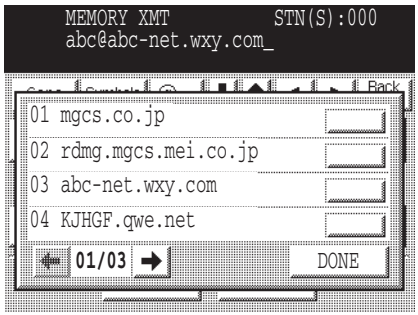

**4**

OK

You can add up to 70 additional full email addresses.

ENTER EMAIL ADDRESS STN(S):000 abc@panasonic.com

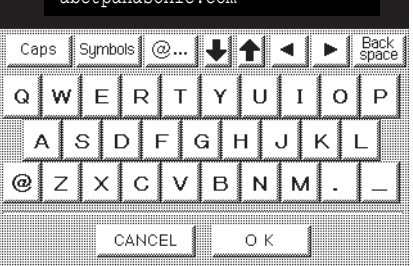

**Sending Documents via LAN**

**3a** Enter the full email address by using the QWERTY<br>Reyboard. (Up to 60 digits) If you make a mistake,<br>press CLEAB to erase the incorrect character then press CLEAR to erase the incorrect character then re-enter a correct one.

### **Ex: abc@panasonic.com**

**5**

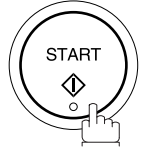

The document(s) begin to store into memory with a file number.

Then starts connecting to the LAN immediately after storing the first page. (See Note 6)

While sending the document(s) via LAN, the remaining page(s) continue to store into memory.

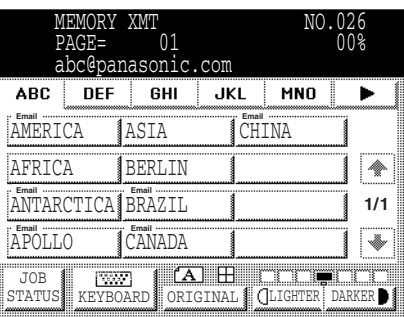

- *1. If your machine sounds an alarm (pi-pi-pi) when pressing the KEYBOARD Button or any Phone Book entries that contain an email address, one or more of the required 5 Basic Internet Parameters may have been omitted in the User (Internet) Parameter(s). (See page 25)*
- 2. If you want to specify two or more destinations, press <u>OK</u> or after completing the full email address so you *can select another destination.*
- *3. If the transmission can not be completed for any reason, the email may be returned undelivered, otherwise no reply will be printed.*
- *4. For the machine to perform the email address completion the Fax Parameter No. 160 (DEFAULT DOMAIN) must be set to "Valid" and the DEFAULT DOMAIN must be preprogrammed in the Setting the Internet Parameters (see page [57\)](#page-56-2).*
- *5. To use the*  $\boxed{\textcircled{a...}}$  key efficiently, the Selectable Domains must first be preprogrammed in the User (Internet) *Parameters (see page [27\)](#page-26-1).*
- *6. The "Quick Memory Transmission" is disabled if multipe stations are set.*

### **Phone Book Email Addressing**

Phone Book Addressing allows you to send email(s) by entering the full email address with a single key. To use this method, you must first pre-program the email addresses into the Phone Book.

**INTFRNFT** 

Make sure that the INTERNET lamp is ON. If not, press  $(\bigoplus_{n=1}^{\infty}$  to select the "INTERNET MODE".

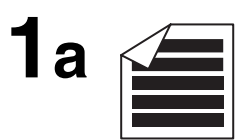

Place original(s) face up on the ADF.

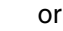

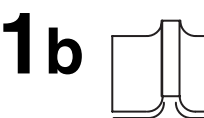

Place a book or an original face down on the Platen Glass.

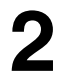

**2** Press the appropriate Index Tab.

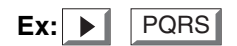

**Ex:** PANASONIC

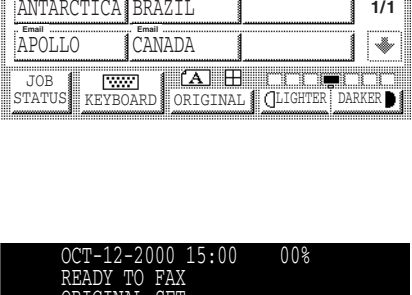

 $15:00$ 

 $\overline{\mathsf{u}}$ KL

 $MNO$ 

ь

 $\left\| \cdot \right\|$ 

**AMERICA ASIA** CHINA

S

GHI

**READY** ORIGINAL SET

AFRICA BERLIN

**DEF** 

**Email Email**

 $ABC$ 

**BASIC**

**OPERATIONS**

**OPERATIONS** 

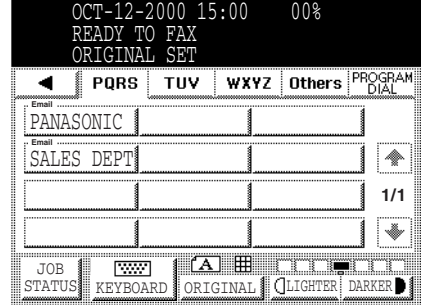

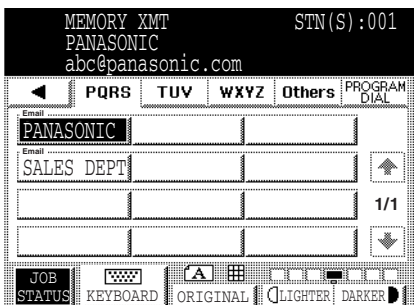

If the key name for the station that you want to send<br>to is not displayed on the LCD, press **a** or **U** to scroll to the desired display page. You can select multiple destinations (up to 270). (Manual Email Addressing: 70 stations, Phone Book Addressing : 200 stations)

**3** Press the key name for the desired station. (Note: The word "Email" above the key name, indicates that the key contains an email address)

**5**

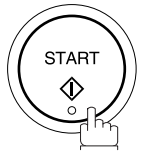

The document(s) begin to store into memory with a file number. Then starts connecting to the LAN immediately after storing the first page. (See Note 3)

While sending the document(s) via LAN, the remaining page(s) continue to store into memory.

- *1. If the transmission cannot be completed for any reason, the email may be returned undeliveredl; otherwise no reply will be printed.*
- *2. The unit will accept a combination of email addresses and PSTN dialing numbers.*
- *3. The "Quick Memory Transmission" is disabled if multipe stations are set.*

Set document(s).

setting.

### **Multiple Email Station Addressing (Broadcasting)**

You can store the document(s) into memory and then send to multiple destinations (up to 270 stations) via LAN.

Make sure that the INTERNET lamp is ON. If not, press  $(\bigcirc$ <sub>0</sub>) to select the "INTERNET MODE".

You can temporarily change the transmission

**INTERNET** 

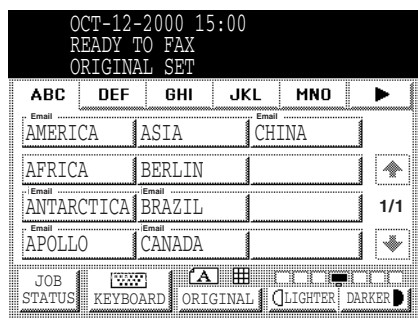

**2** Enter email addresses by any combination of the following methods: following methods:

- $\bullet$  Manual Email Addressing, press  $\fbox{\hspace{0.6mm}SET}$  after each station is entered. (Up to 70 stations)
- Phone Book Email Addressing. (Up to 200 stations)

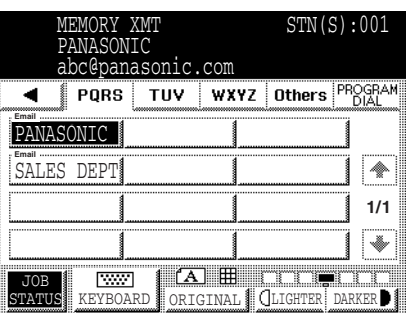

**3**

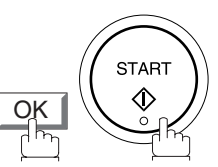

The document(s) is stored into memory with a file number.

Then starts connecting to the LAN immediately after storing the first page. (See Note 4)

While sending the document(s) via LAN, the remaining page(s) continue to store into memory.

- *1. If your machine sounds an alarm (pi-pi-pi) at Step 2, this indicates that the Dialer is Full (more than 70 transmission reservations including G3 communication have been already reserved).*
- *2. If the transmission cannot be completed for any reason, the email may be returned undeliveredl; otherwise no reply will be printed.*
- *3. The unit will accept a combination of email addresses and PSTN dialing numbers.*
- *4. The "Quick Memory Transmission" is disabled if multipe stations are set.*

#### <span id="page-65-0"></span>**Selectable Domains Key**   $@...$

Using the Selectable Domains key  $\boxed{\textcircled{a}}$  speeds the process of completing the email address by attaching often used Domain Names.

• Advance registration of up to 10 often used domain names into the **"Selectable Domain"** list is required. (See page [27\)](#page-26-1)

### **Ex:Completing the "matsushita" email address with "@mgcs.co.jp" registered in the**  Selectable Domains key  $\boxed{\textcircled{a...}}$  is shown below:

**INTERNET** Make sure that the INTERNET lamp is ON. If not, press  $\bigcirc \!\!\bigcirc_{\mathbb R}\!\!\bigcirc$  to select the "INTERNET MODE".

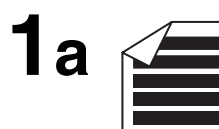

Place original(s) face up on the ADF.

or

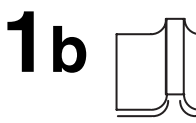

Place a book or an original face down on the Platen Glass.

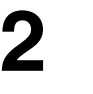

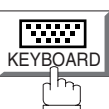

Type an email address using the QWERTY keyboard.

### **Ex:matsushita**

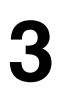

 $\mathcal{Q}_{\mathcal{A}}$  to display the Selectable Domains list.

Press the key associated with the domain name that you wish to use for completion of the email address.

(If you make a mistake selecting the domain name, simply press another key to replace the selected domain name).

**Ex:[mgcs.co.jp]**

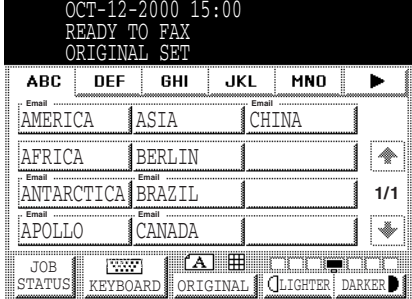

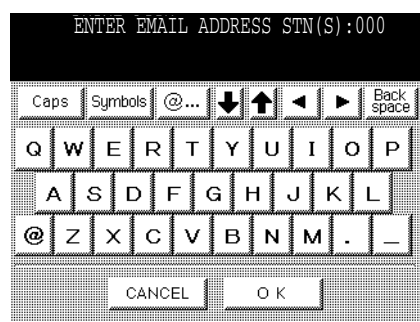

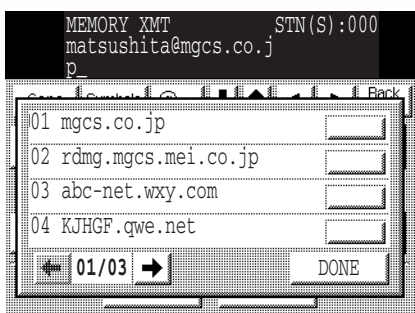

**4 DONE** 

To specify other destinations, press  $\boxed{\rm OK}$  after pressing DONE and add additional email addresses.

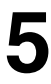

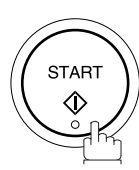

The document(s) begin to store into memory with a file number.

Then starts connecting to the LAN immediately after storing the first page. (See Note 3) While sending the document(s) via LAN, the remaining page(s) continue to store into memory

- 1. Press CANCEL to cancel the operation.
- *2. If the Fax Parameter No. 145 (SENDER SELECTION) setting is on "Valid", the Sender Selection screen appears* after pressing **in START** in step 5 above. Select the sender to be added to the "From:" field on the email and press <u>| START |</u> to start storing the document(s). The factory default setting for this parameter is on "Invalid".
- *3. The "Quick Memory Transmission" is disabled if multipe stations are set.*

### **Internet Fax Ledger Size Document Transmission**

When transmitting via LAN, the transmitter is incapable of identifying the receiver's recording paper size capability, and thus it will not reduce the document size during transmission. Therefore, it is recommended that you send only A4/Letter size documents for LAN transmission. If a Ledger size document is transmitted and the receiver is only able to print A4/Letter size documents, the communication will fail when the temporary setting "07 LEDGER EMAIL XMT" of the Select Mode is set to its default position (ON).

### **To send without reduction, follow the steps below.**

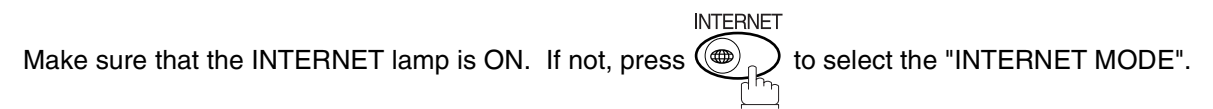

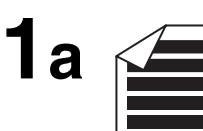

Place original(s) face up on the ADF.

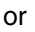

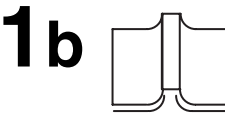

Place a book or an original face down on the Platen Glass.

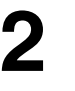

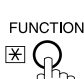

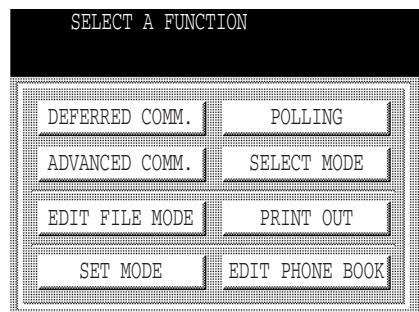

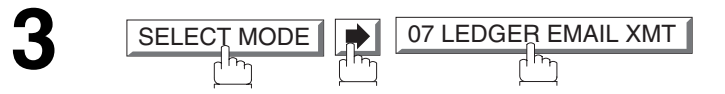

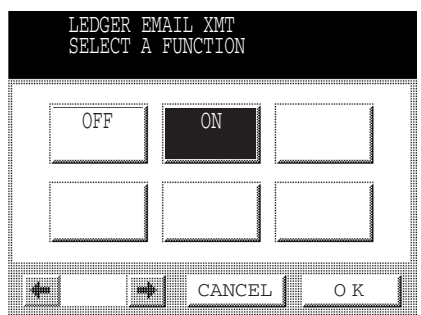

Make sure that the setting is on **ON** and press<br>
OK . OK

Dial by any combination of the following methods:

- Manual Email Addressing press <u>SET</u> after each station is entered. (Up to 70 stations)
- Phone Book Email Addressing. (Up to 200 stations)

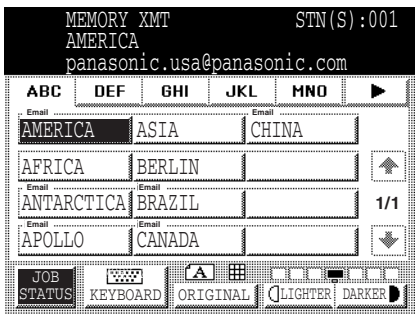

# **5**

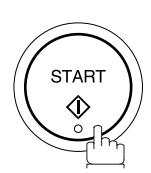

The document(s) is stored memory with a file number. The machine then connects to the LAN and transmits the Ledger size document(s). (After the document(s) are sent, the "07 LEDGER EMAIL XMT" Select Mode will automatically return

to the preset position (ON).)

#### **To send with reduction, follow the steps below.**

Repeat Steps 1 to 5, except in Step 3, set the "07 LEDGER EMAIL XMT" setting to "OFF" position.

When the Select Mode "07 LEDGER EMAIL XMT" setting is set to the "OFF" position, the transmission reduction is according to the setting of Fax Parameter No. 141 (LAN XMT REDUCTION). (See the Table below)

LEDGER EMAIL XMT = ON : Transmits actual document size (without reduction).

LEDGER EMAIL XMT = OFF: Reduces LEDGER size document to B4 size or to A4/Letter before transmission. (According to the Fax Parameter No. 141 (LAN XMT REDUCTION) setting, see Table below)

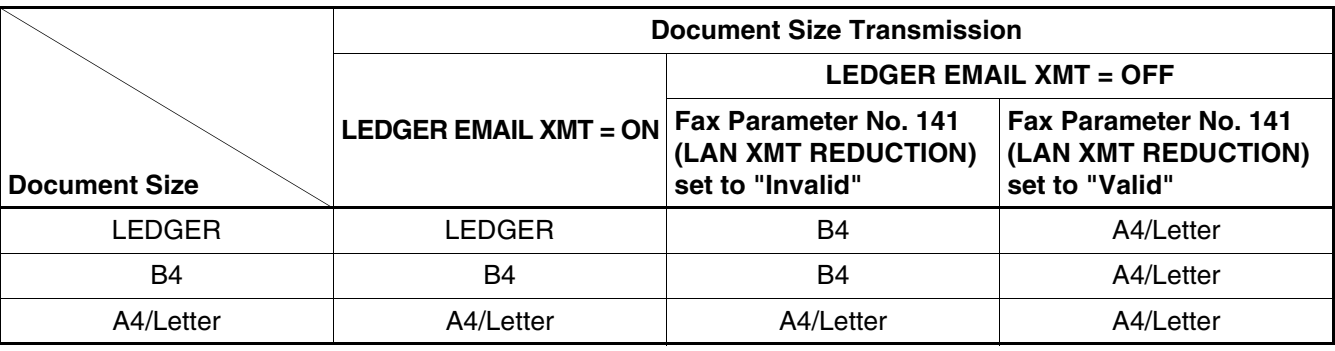

**NOTE**

*1. Factory default setting for Fax Parameter No. 141 (LAN XMT REDUCTION) is "Invalid".*

### **Returned Email**

When using the Internet communication mode, a failure report will print automatically for each transaction if the email is returned undelivered by the mail server. The printout will consist of the undelivered message contents supplied by the mail server and a portion of the first page's image for that particular transaction.

#### **Failure Report Sample (User unknown)**

```
Received: from localhost (localhost) by ifeifl.rdmg.mgcs.mei.co.jp (8.6.12/3.4W3) with internal id OAA243B1; Sun, 12 Nov 2000 14:52:57 +0900<br>Date: Sun, 12 Nov 2000 14:52:57 +0900<br>Pate: Sun, 12 Nov 2000 14:52:57 +0900<br>From:
    To: <fax@nwpc31.rdmg.mgcs.mei.co.jp>
    The original message was received at Sun, 12 Nov 2000 14:52:54 +0900 from nwpc31.rdmg.mgcs.mei.co.jp [172.21.22.51]
    ----- The following addresses had delivery problems --<br><error@nwr39.rdmg.mgcs.mei.co.jp> (unrecoverable error)
         ----- Transcript of session follows ----
    ----- Original message follows -----<br>Return-Path: fax@nwpc31.rdmg.mgcs.mei.co.jp<br>Received: from nwpc31.rdmg.mgcs.mei.co.jp (Internet FAX) (nwpc31.rdmg.mgcs.mei.co.jp [172.21<br>Received: from nwpc31.rdmg.mgcs.mei.co.jp (8.6.1
    .22.51]) by 1te11.com<sub>5</sub> mgcs.mei.co.jp (8.0.12/3.4%) with smith<br>.rdmg.mgcs.mei.co.jp = Sun, 12 Nov 2000 14:52:54 +0900<br>Message-Id: <200011120552.OAA243808ifeif1.rdmg.mgcs.mei.co.jp ><br>Mime-Version: 1.0<br>Content-Type: image
    Content-Transfer-Encoding: Dase64<br>Content-Tisposition: dttchment; filename="image.tif"<br>Content-Description: image.tif<br>X-Mailer: Internet FRX, MGCS<br>Date: Sun, 12 Nov 2000 14:49:00 +0900<br>Date: Sun, 12 Nov 2000 14:49:00 +0900
NOV-12-2000 14:49
                                                DP-2500
                                                                                                                                                          P Q1 Q1THE SLEREXE COMPANY LIMITED
                                                 SAPORS LANE - BOOLE - DORSET - BH 25 8 ER
                                                     TELEPHONE BOOLE (945 13) 51617 - TELEX 123456
                                                                                                           18th January, 1972.
          Our Ref. 350/PJC/EAC
          Dr. P.N. Cundall.
          Mining Surveys Ltd., Holroyd Road
          norroya<br>Reading,
          Berks.
          Dear Pete.
                     Permit me to introduce you to the facility of facsimile
          transmission.
          In facsimile a photocell is caused to perform a raster scan over<br>the subject copy. The variations of print density on the document cause
```
### **Using a Mailing List**

Using a Mailing List stored in the mail server simplifies the process of entering multiple locations and allows you to send to an unlimited number of email addresses with one easy operation.

Ask your Network System administrator for information on how to utilize the Mailing List.

# **Receiving Documents via LAN**

The DP-2500/3000 offers you a choice to receive Fax documents unattended (by default) or manually over regular telephone lines.

The DP-2500/3000 also offers the same choice to receive and print Internet email messages via LAN unattended or manually when subscribing to a POP mail server. However, when the DP-2500/3000 is configured to receive email using SMTP protocol, the email can only be received and printed unattended.

### **Internet Fax Received on a PC**

| <b>En Inbox - Outlook Express</b>         |                                             |                                     |          |                                                        |                | $ \Box$ $\times$       |
|-------------------------------------------|---------------------------------------------|-------------------------------------|----------|--------------------------------------------------------|----------------|------------------------|
| Edit<br>View Lools<br>File                | Message                                     | Help                                |          |                                                        |                | Q                      |
|                                           | ♔                                           | 42                                  | $\times$ |                                                        | 零              |                        |
| $\mathcal{Q}_4$<br>Æ<br>New Mail<br>Reply | Reply All                                   | 4<br>Forward<br>Print               | Delete   | 匐<br>囲<br>Send/Recv<br><b>Addresses</b>                | Find           |                        |
|                                           |                                             |                                     |          |                                                        |                |                        |
| <b>A</b> Inbox                            |                                             |                                     |          |                                                        |                |                        |
| Folders                                   | $\boldsymbol{\times}$<br>$\hat{\mathbb{Q}}$ | $\triangledown$<br>$\theta$<br>From |          | Subject                                                |                | Received<br>$\sqrt{2}$ |
| still Outlook Express                     |                                             | Ø<br><b>△DP-3000</b>                |          | New iFAX Generation                                    |                | 11/12/00 3:15 PM       |
| 白, Socal Folders                          |                                             | Ø<br>$\boxtimes$ PDIC OFFICE        |          | Panasonic Meeting Agenda                               |                | 11/12/00 3:17 PM       |
| (C) Inbox (5)                             |                                             | Ø<br>⊠ sales@panasonic.com          |          | <b>Sales Report</b>                                    |                | 11/12/00 3:18 PM       |
| os Outbox                                 |                                             | ⊠ pdic@panasonic.com                |          | DP-2000 ONE-TOUCH/ABBR List                            |                | 11/12/00 3:19 PM       |
| -ସୁଲି: Sent Items                         |                                             | ⊠ pdic@panasonic.com                |          | <b>Internet FAX Return Receipt</b>                     |                | 11/12/00 3:20 PM       |
| Deleted Items (1)                         |                                             | Ø<br>⊠ Panasonic<br>Ø               |          | <b>Internetfax Document</b><br>IMAGE from Internet FAX |                | 11/12/00 3:21 PM       |
| ং®- Drafts                                |                                             | Panasonic                           |          |                                                        |                | 11/12/00 3:21 PM       |
| 4色 Calendar                               |                                             |                                     |          |                                                        |                |                        |
| √ Contacts                                |                                             |                                     |          |                                                        |                |                        |
| √@ Journal                                |                                             |                                     |          |                                                        |                |                        |
| 企 Notes                                   |                                             |                                     |          |                                                        |                |                        |
| △ Tasks                                   |                                             |                                     |          |                                                        |                |                        |
|                                           |                                             |                                     |          |                                                        |                |                        |
|                                           |                                             |                                     |          |                                                        |                |                        |
|                                           |                                             |                                     |          |                                                        |                |                        |
|                                           |                                             |                                     |          |                                                        |                |                        |
|                                           |                                             |                                     |          |                                                        |                |                        |
|                                           |                                             |                                     |          |                                                        |                |                        |
|                                           |                                             |                                     |          |                                                        |                |                        |
|                                           |                                             |                                     |          |                                                        |                |                        |
|                                           |                                             |                                     |          |                                                        |                |                        |
|                                           |                                             |                                     |          |                                                        |                |                        |
|                                           |                                             |                                     |          |                                                        |                |                        |
| 7 message(s), 5 unread                    |                                             |                                     |          |                                                        | Working Online |                        |

**Figure 1: Outlook Express Inbox Sample**

- n The **"Subject"** column in the above example shows samples of email messages received on a PC from the DP-2500/3000, and Internet FAX.
- n For your reference, the above example is from Outlook Express Inbox running under Microsoft® Windows  $95^{\circ}$ . If you are using a different email application software, please refer to your application's User Manual.
#### **Figure 2: Internet Fax Received on a PC**

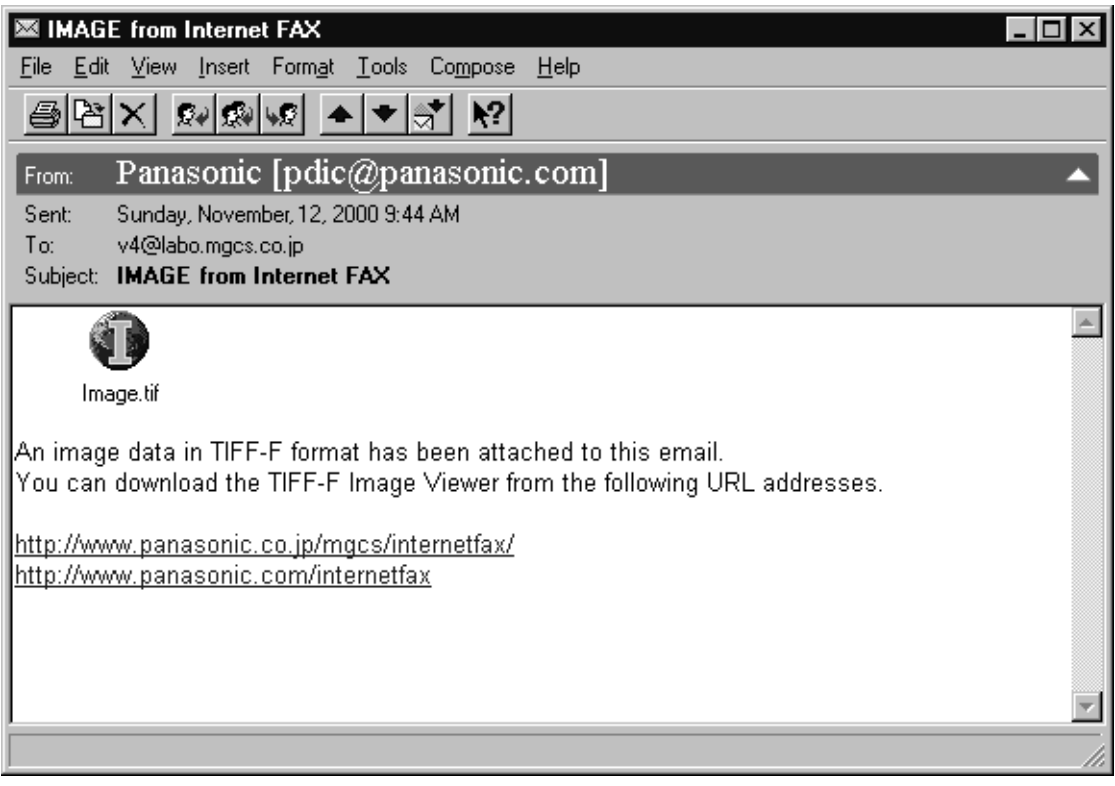

n For your reference, the above example is from Windows Messaging running under Microsoft<sup>®</sup> Windows 95<sup>®</sup>.

n To run the Viewer, please refer to your application's User Manual. The attached file is composed of TIFF-F (Tagged Image File Format with Modified Hoffman coded image). TIFF Viewers come in many flavors, a majority of TIFF Viewers will open and view this file, however, a handful of Viewers may not support this format.

#### n **You can download the TIFF-F Image Viewer into your PC from the following URL addresses:**

#### **http://www.panasonic.co.jp/mgcs/internetfax/**

#### **http://www.panasonic.com/internetfax/**

n License agreement of Panasonic's TIFF-F Image Viewer application

You must carefully read the license agreement before installing the TIFF-F Image Viewer application on your PC. If you do not agree to all the terms of this agreement, do not use the software and destroy all of the copies thereof.

You must assume full responsibility for selection of the software and its operation/non-operation and results obtained therefrom.

### **Retrieving Email from a POP Server**

The DP-2500/3000 offers a choice to retrieve and print Internet email messages via LAN unattended or manually when subscribing to a POP mail server.

#### **Setting the POP Parameters**

**1**

**FUNCTION** 

Set the parameters pertinent to the POP server (Fax Parameters Nos. 146 to 149).

No. 146 (POP TIMER): Enter the interval to check and retrieve email from the POP server (0 to 60 minutes). If "0 minutes" is entered, the POP server is not checked for mail.

No. 147 (AUTO POP RCV): When there is mail to be retrieved from the POP server, the DP-2500/3000 will retrieve it and print the email unattended. If this parameter is set to "1:Invalid", the machine will not retrieve it, but displays the number of mails on the POP server.

No. 148 (DEL POP RCV EMAIL): Select whether the email is deleted from the POP server after it is retrieved by the DP-2500/3000.

No. 149 (DEL POP ERR EMAIL): Select whether to delete the email from the POP server when the file attachment format is not supported.

#### **To set the above POP parameters, follow the steps below.**

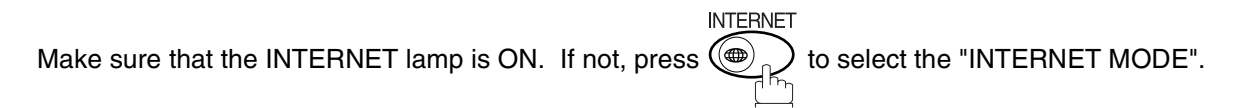

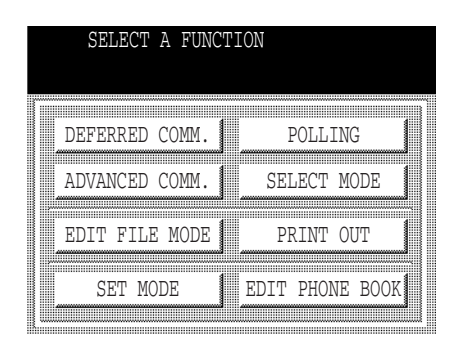

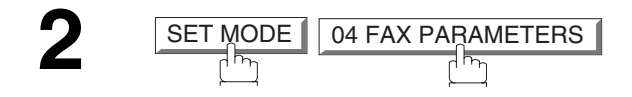

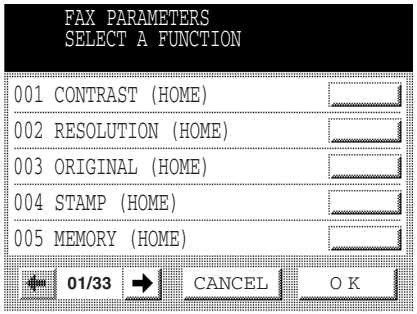

**3** Press  $\blacksquare$  or  $\blacksquare$  to scroll the display to the desired Fax Parameter.

146 POP TIMER

or

enter the Fax Parameter number directly from the keypad and press SET or START key.

**4** Enter the desired retrieval interval time (0 to 60 minutes) from the keypad and press  $\boxed{\rm OK}$  . If you make a mistake, press  $|**CLEAR**|$  to erase the time interval and then re-enter the correct value.

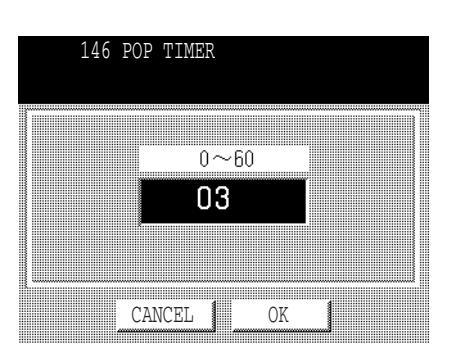

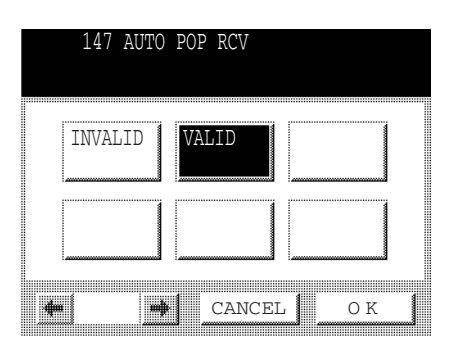

Select the desired setting and press **OK**.

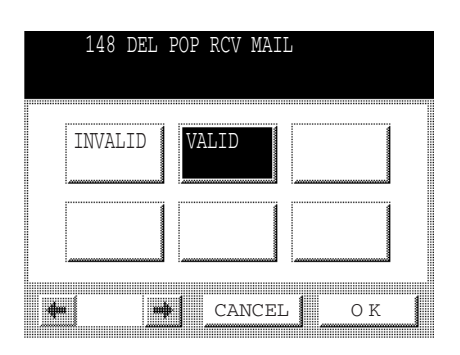

Select the desired setting and press **OK**.

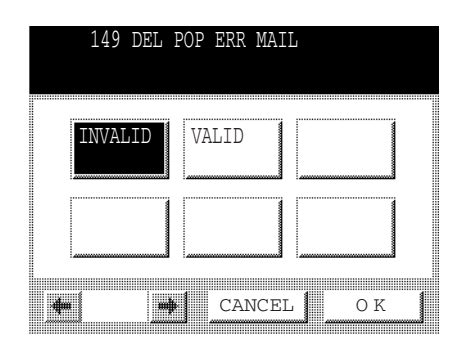

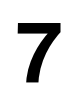

Select the desired setting and press  $\boxed{OK}$ .

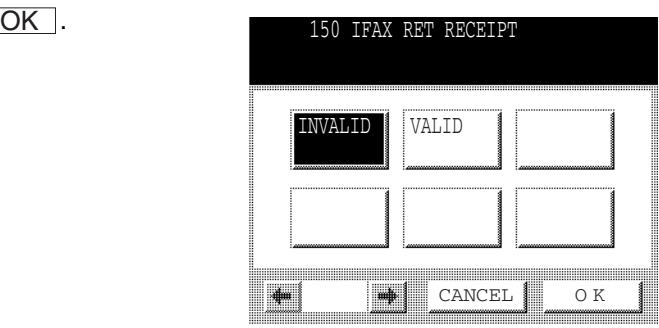

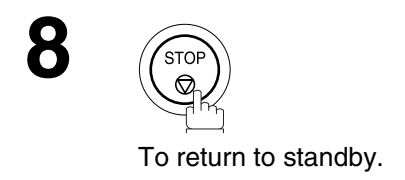

### **NOTE**

- *1. When an unsupported file attachment is received, an error message is printed to inform you that the file attachment could not be printed.*
- *2. When Fax Parameter No. 148 (DEL POP RCV EMAIL) and/or Fax Parameter No. 149 (DEL POP ERR EMAIL) are set to "Invalid" email with errors will not be erased. This will allow you to retrieve this email from your PC later.*

*Furthermore, if these Fax Parameters are set to "Invalid", you will need to delete mails from the POP server periodically. POP servers allocate a certain amount of space per account and if mail is not deleted regularly, your mail box will overflow and new incoming mail will be rejected.* 

*Either retrieve these mails from your PC or set the Fax Parameters to "Valid" triggering your DP-2500/3000 to receive, print and delete all the mails from the POP server. This procedure, however, might cause mail that had been printed before to print again.*

#### **Unattended Email Retrieval from the POP Server**

When the Fax Parameter No. 146 (POP TIMER) is set to a value between 1 and 60 minutes, and Fax Parameter No. 147 (AUTO POP RCV) is set to "Valid", the machine will query the POP server at the specified interval for new mail.

Any mail on the POP server is retrieved and printed unattended.

When the Fax Parameter No. 146 (POP TIMER) is set to "0", the machine will not query the POP server and the mail is not retrieved automatically. With this setting, mail must be retrieved manually from the POP server.

When the Fax Parameter No. 147 (AUTO POP RCV) is set to "Invalid", the machine will query the POP server for new mail at the interval specified by Fax Parameter No. 146. If new mail has arrived at POP server, the machine will not retrieve it, but displays the number of mails on the POP server.

#### **Manual Email Retrieval from the POP Server**

#### **To manually retrieve email from the POP server, follow the steps below:**

**INTERNET** Make sure that the INTERNET lamp is ON. If not, press  $(\bigoplus_{n=1}^{\infty} X)^n$  to select the "INTERNET MODE".

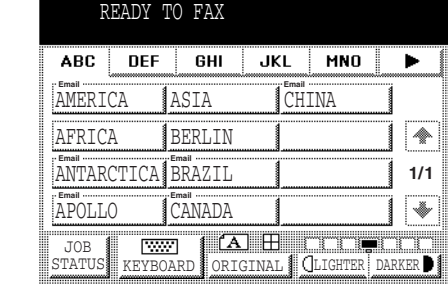

OCT-12-2000 15:00 00%

**2** If the POP server has not received any new mail,<br>the following message is displayed the following message is displayed.

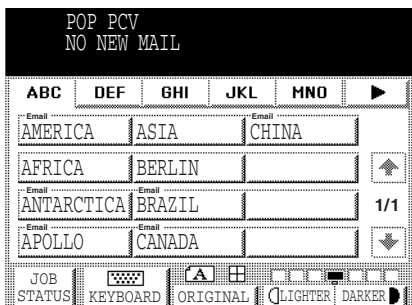

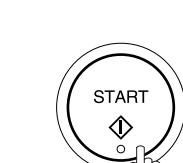

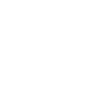

**1**

**3** If POP server received new mail, the machine will display the number of mails on the server, then will retrieve and print the email retrieve and print the email.

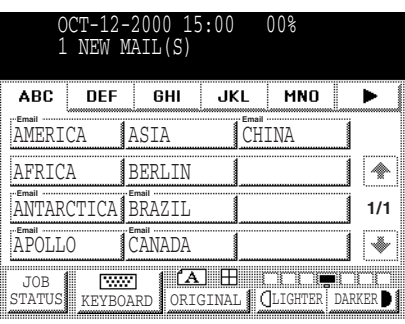

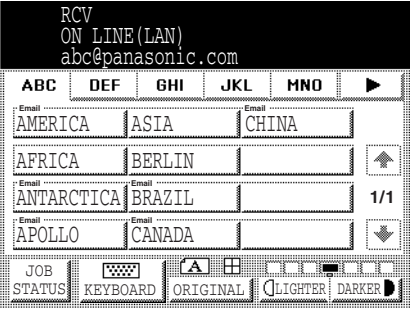

 $\overline{\mathbf{v}}$ 

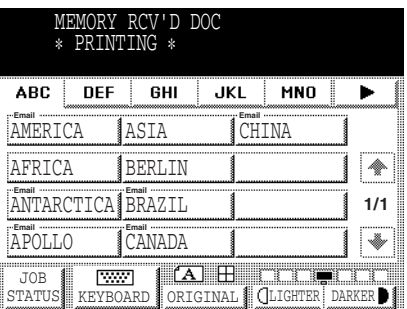

#### **NOTE**

- *1. If you program a POP User Name and POP Password in the Program Dial key, you can retrieve email from the POP server using a user name other than the name set as the user parameter.*
- *2. The number of emails that can be retrieved during a single operation is 20. Even if POP server has more than 20 emails, only 20 will be displayed on the machine. After retrieving the first 20 emails, repeat the procedure from beginning to ensure all emails were retrieved from the POP server.*

#### **Setting the POP Email Retrieval Key**

This function allows others to share the DP-2500/3000 to retrieve their emails from the POP server by preprogramming their POP User Names and POP Passwords into the Program Dial keys. They will be able to retrieve their emails by simply pressing the associated Program Dial key. (See Note 1)

**INTERNET** 

Make sure that the INTERNET lamp is ON. If not, press  $\bigoplus_{n \in \mathbb{N}}$  to select the "INTERNET MODE".

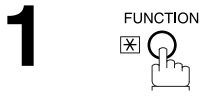

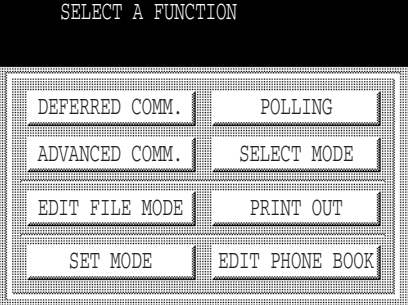

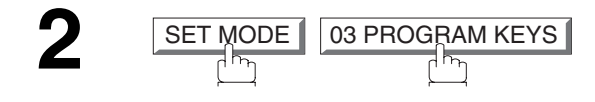

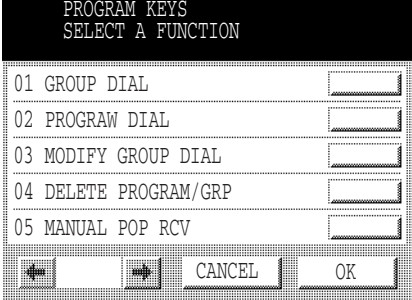

**ADVANCED<br>FEATURES FEATURES**

**ADVANCED**

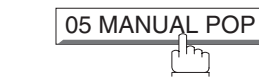

**3**

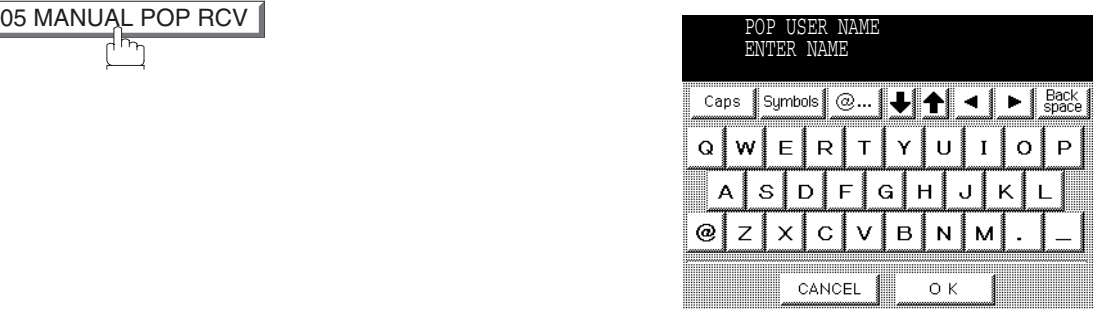

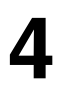

**4** Enter the POP user name (up to 40 characters) and press OK .

**Ex:POP1**  OK

press OK .

**Ex:1111** OK

**5** Enter the POP key name (up to 10 characters) and press  $\overline{OK}$ . (By default, the POP key name is the first 10 characters of the POP user name. If you do first 10 characters of the POP user name. If you do not want to change it, press  $\boxed{\rm OK}$  .)

**6** Enter the POP password (up to 10 characters) and

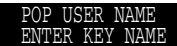

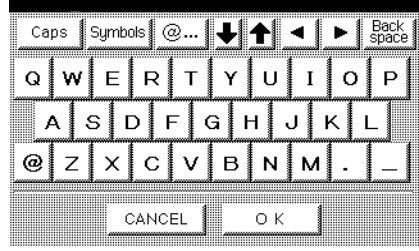

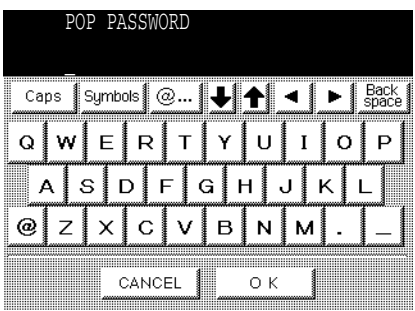

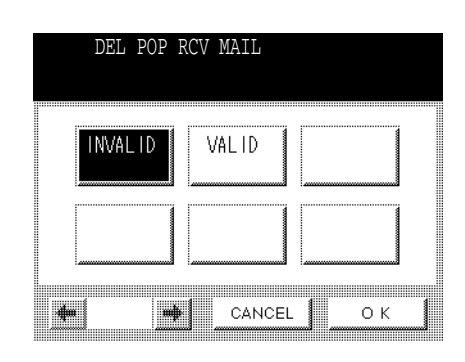

**7** Select whether to delete the retrieved POP email from the POP server and press  $\boxed{\rm OK}$  . (Valid = will delete after email retrieval; Invalid = will not delete after email retrieval)

**8**

### **NOTE**

*1. If security is a concern and to prevent unauthorized personnel from retrieving your email from the POP server, when programming the Program Key, leave the POP Password field "Blank". By leaving it "Blank", the machine will prompt you to enter the POP Password when the Program Key is pressed to retrieve mail.*

#### **Using the POP Email Retrieval Key**

**To retrieve your Email from the POP Server using the Program Key, follow the procedure below.**

Make sure that the INTERNET lamp is ON. If not, press  $\bigcirc \!\!\bigcirc \!\!\bigcirc \!\!\!>_k$  to select the "INTERNET MODE".

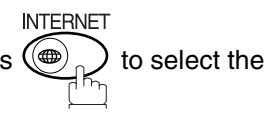

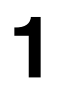

**1** Press the Program key programmed for POP Email Retrieval Key.

#### **Ex: POP1**

If the POP User Name was not pre-programmed in the Program Key, enter the POP User Name (up to 40 characters).

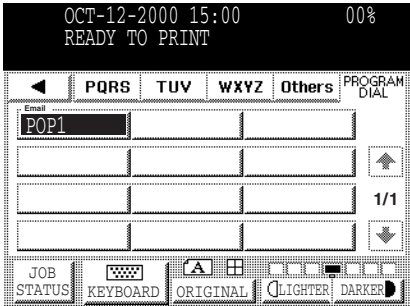

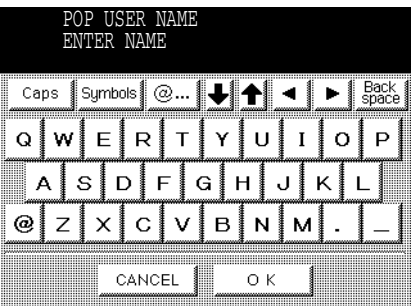

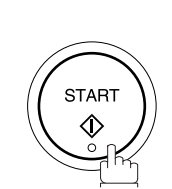

If the POP Password was not pre-programmed in the Program Key, enter the POP Password (up to 10 characters) and press  $START$ .

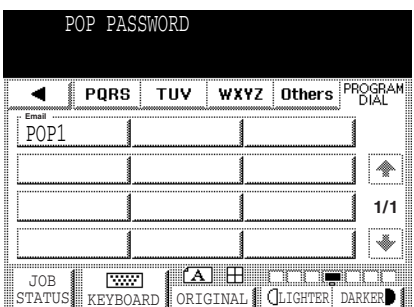

**3** If the POP server has not received any new mail,<br>the following message is displayed. the following message is displayed.

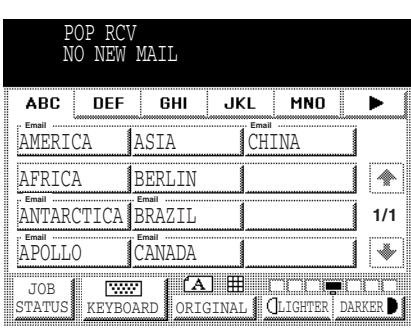

If POP server received new mail, the machine will<br>display the number of mails on the server, then<br>retrieve and print the email retrieve and print the email.

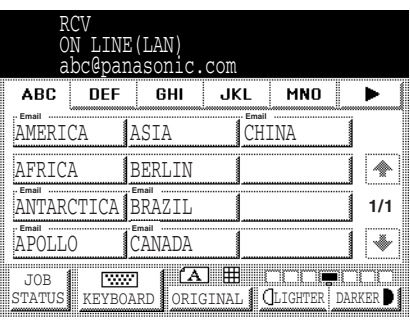

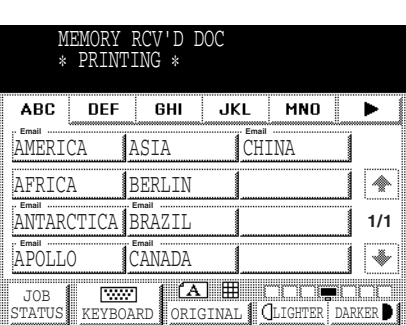

 $\overline{\phantom{a}}$ 

### **NOTE**

*1. The number of emails that can be retrieved during a single operation is 20. Even if the POP server has more than 20 emails, only 20 will be displayed on the machine. After retrieving the first 20 emails, repeat the procedure from the beginning to ensure all emails were retrieved from the POP server.*

#### **General Description**

This operation allows the user to select one of the 25 preset User Names and Email Addresses before a transmission. The selected User Name is printed on the Header of each page sent and on the COMM. Journal.

When sending email, the selected user name and/or email address appears in the **"From:"** field of the email message.

#### **Setting the Sender Selection**

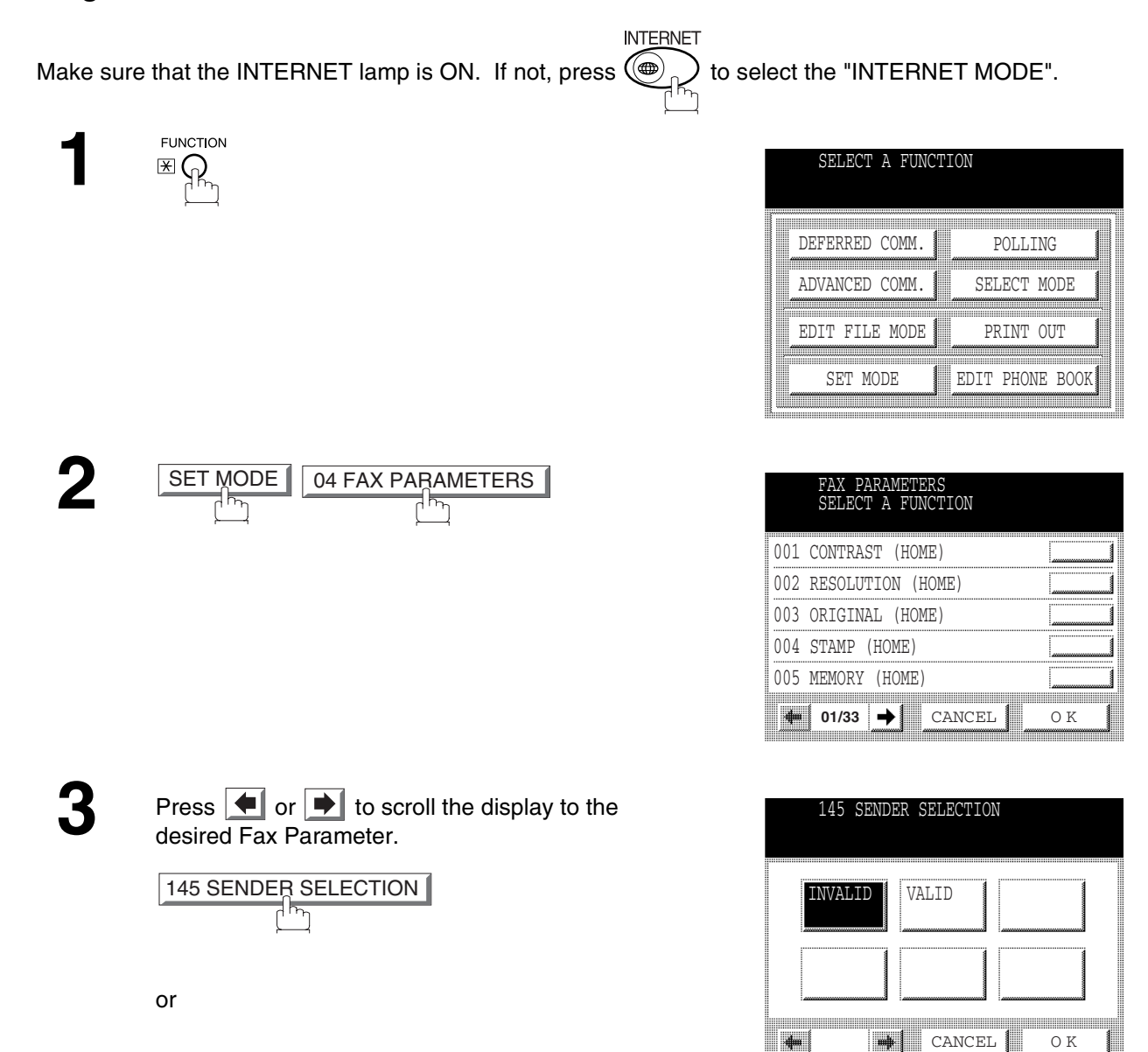

Enter the Fax Parameter number directly from the keypad and press SET or START key.

W)

**4**

Select the Sender Selection Key (No. 01~24).

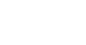

**Ex: 01**

Enter your User Name (max 25 characters) by<br>using observator keys and pross using character keys and press  $\boxed{\rm OK}$  .

> <u>Ex: P A N A S O N I C SPACE</u>  $S$  A  $L$   $E$   $S$   $OK$

**7** Enter an email address to be printed on the **"From"** field of the email message (max. 60 characters) and press  $\boxed{\rm OK}$  .

**Ex:abc@panasonic.com**  OK

To record another User Name, repeat Steps 5 to 7. To return to standby, press <u>STOP</u>.

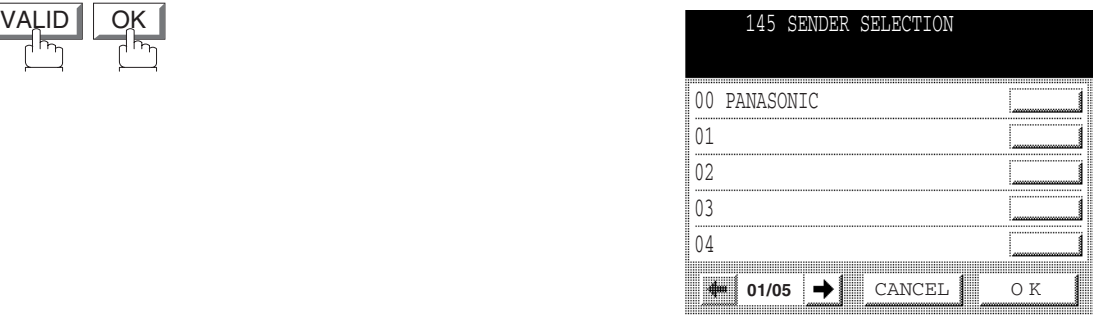

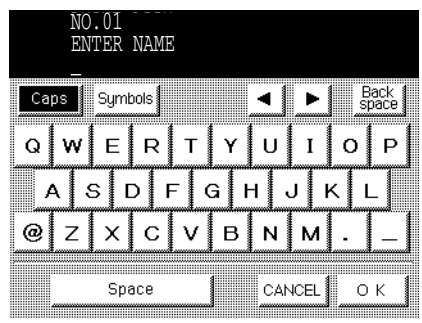

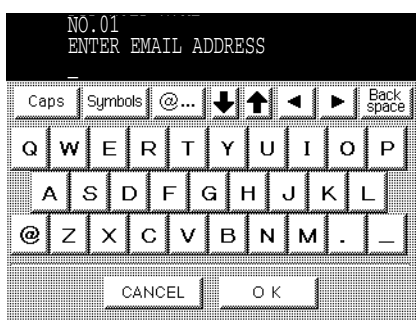

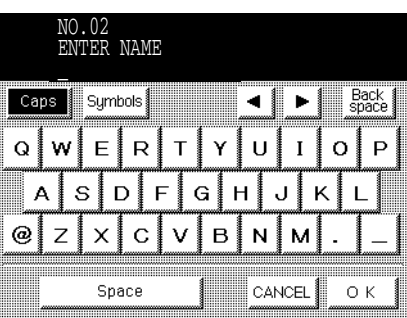

#### **Sending Document with Sender Selection**

**INTERNET** Make sure that the INTERNET lamp is ON. If not, press  $\left(\bigoplus_{n=1}^{\infty}\right)$  to select the "INTERNET MODE".

**1a** 41

Set document(s) face down.

or

READY TO FAX ORIGINAL SET ABC DEF GHI JKL | MNO  $\overline{\phantom{0}}$ **AMERICA ASIA CHINA** AFRICA BERLIN  $\sqrt{\phantom{a}}$ ANTARCTICA BRAZIL **Email Email 1/1** APOLLO **Email Email** CANADA T, **MAN**<br>KEYBOARD  $\mathfrak{f}$  (A)  $\boxplus$  in the control of JOB STATUS ORIGINAL **CLIGHTER** DARKER

15:00 00%

**1b**

Place a book or an original face down on the Platen Glass.

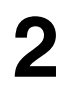

**2** Enter email address or telephone number. (See Note 1)

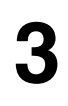

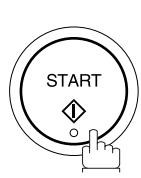

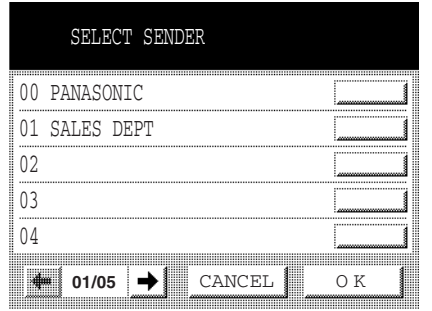

**4** Press  $\bullet$  or  $\bullet$  to scroll the display to select the User Name that you want to use. (See Note 2)

**Ex:** 01 SALES DEPT

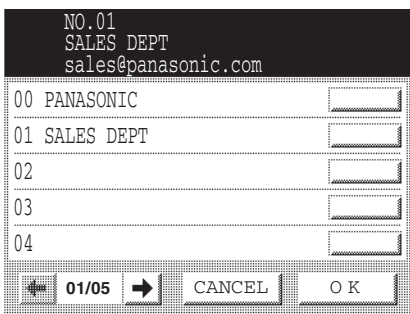

# **5**

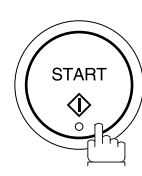

The document is sent as an email message with the selected user name and/or email address appearing in the **"From:"** field of the email message.

### **NOTE**

- *1. The Sender Selection function cannot be used in the Voice Dialing Mode for ordinary transmission.*
- *2. If you do no select a User Name in Step 4, the unit selects the default User Name (00) that was programmed in the User Parameters for ordinary transmission.*

#### **Printing the Sender Selection List**

The Sender Selection List is printed following the Fax Parameter List.

To enable the printing of the Sender Selection List, change the setting of Fax Parameter No. 145 (SENDER SELECTION) to "Valid" (See page [56](#page-55-0)).

**INTERNET** Make sure that the INTERNET lamp is ON. If not, press  $\bigcircled{\textcircled{\tiny\#}}$  to select the "INTERNET MODE".

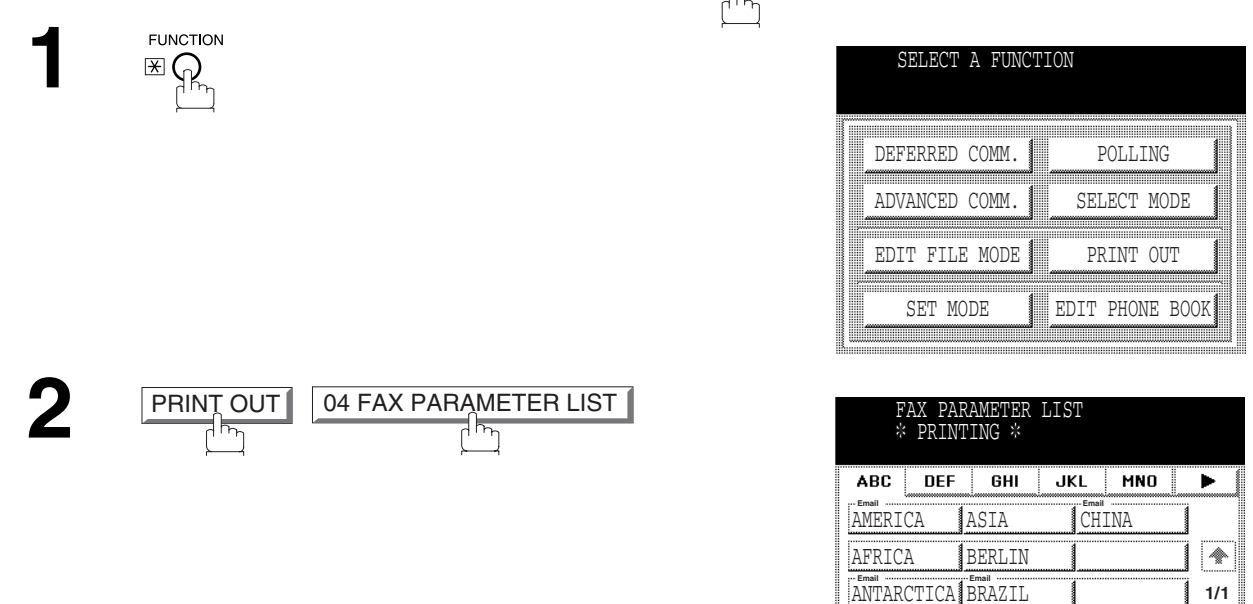

JOB STATUS

**Email Email**

MEMORY XMT **A** XMT MODE GRIGINAL | CLIGHT

CANADA

**Sample Sender Selection List (Prints following the Fax Parameter List)**

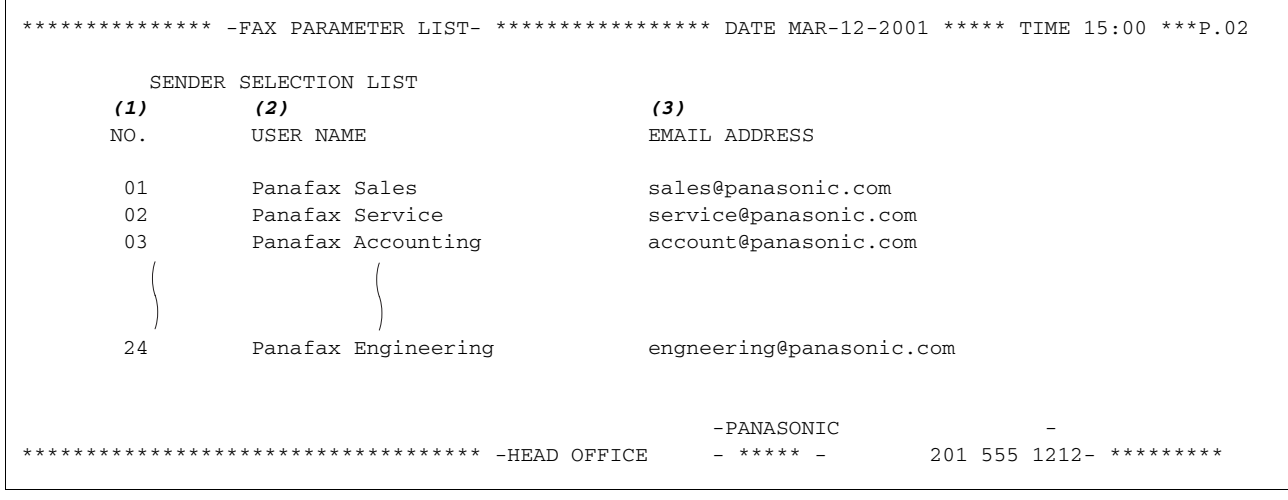

#### **Explanation of Contents**

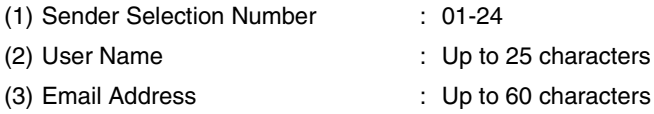

### **Subject Line Entry**

#### **General Description**

The DP-2500/3000 will automatically add the Default Subject information that was entered during the User Parameter setup, to the **"Subject:"** Line of all outgoing emails.

If you would like for the machine to prompt you for the Subject before each email transmission, change the Fax Parameter No. 159 (SUBJECT LINE ENTRY) to "Valid".

#### **Sending Email with Subject Line Entry**

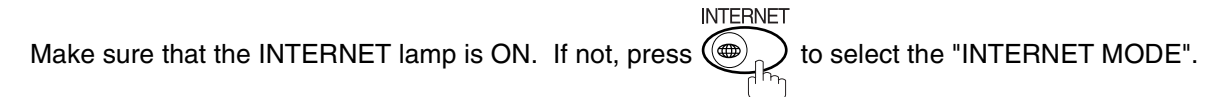

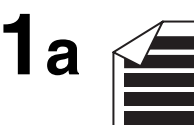

Place original(s) face up on the ADF.

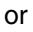

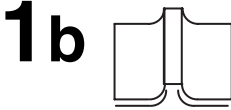

Place a book or an original face down on the Platen Glass.

**2** Enter email addresses by any combination of the following methods: following methods:

- Phone Book Email Addressing
- Manual Email Addressing, press  $\fbox{SET}$  after each station is entered (up to 70 addresses).

**Ex:** PANASONIC

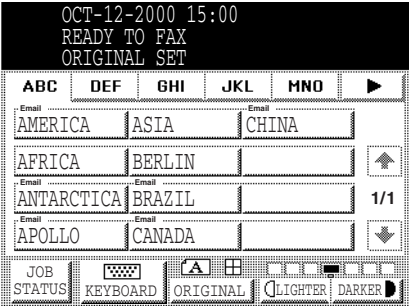

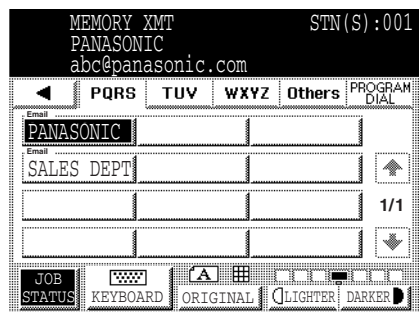

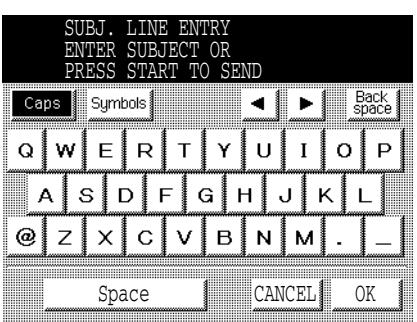

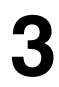

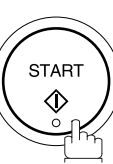

### **Subject Line Entry**

**4** Enter the Subject (max. 40 characters and digits) by<br>using the QWERTY keyboard and keypad. To use the<br>Default Subject pre-programmed in the User Default Subject pre-programmed in the User Parameter, just press **START**.

**Ex: FAX From Mr. Jones**

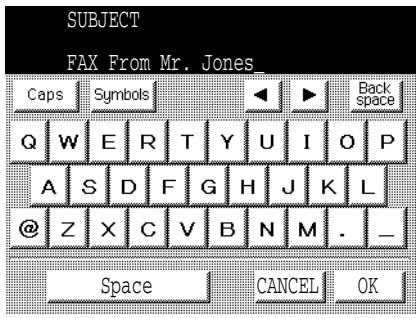

# **5**

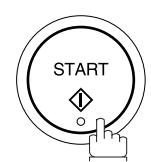

The document(s) begin to store into memory with a file number.

Then starts connecting to the LAN immediately after storing the first page. (See Note 2)

While sending the document(s) via LAN, the remaining page(s) continue to store into memory.

#### **NOTE**

- *1. If no default subject is programmed, the message is shown as "IMAGE from Internet FAX" for the subject.*
- *2. The "Quick Memory Transmission" is disabled if multipe stations are set.*

#### **Setting the Routing Parameters**

The DP-2500/3000 can route documents received from a G3 fax machine to email address(s) or to Internet Fax machine(s) connected to a LAN as an email, as well as to other G3 fax machine(s) over the telephone line.

To use this feature, the Fax Parameter No. 152 (SUB-ADDRESS ROUTING) and/or No. 153 (TSI ROUTING) must be set to "Valid".

No. 152 (SUB-ADDRESS ROUTING): Set this parameter to perform an ITU-T sub-address query within its auto dialer and to route the received document(s) to the corresponding stations email address(s) or telephone number(s).

No. 153 (TSI ROUTING): Set this parameter to perform a Numeric ID (TSI frame information) query within its auto dialer and to route the received document(s) to the corresponding stations email address(s) or telephone number(s).

No. 154 (ROUTE HEADER FORMAT): Use this parameter to select the type of email header to be included in the **"From:"** field of each routed faxes. (Default setting is "Originator") Originator : The originating fax machine's TSI will appear in the **"From:"** field of the routed email. Relay Station : The routing station's email address will appear in the **"From:"** field of the routed email.

No. 155 (PRINT ROUTED DOCUMENT) : Set this parameter to select whether a received fax to be routed is always printed on the DP-2500/3000 or only when the routing operation fails.

#### **Entering Phone Book Dialing Numbers for Inbound Routing**

If the Inbound Routing parameters are set, an ITU-T sub-address and/or originator's Numeric ID (TSI frame information) can be programmed with each email address in Phone Book numbers.

**INTERNET** Make sure that the INTERNET lamp is ON. If not, press to select the "INTERNET MODE".

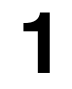

**FUNCTION**<br> **EDIT PHONE BOOK** PHONE BOOK PHONE BOOK<br>
SELECT A F

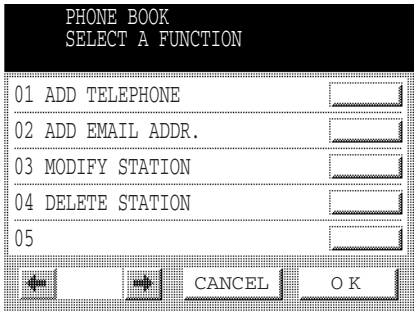

Press 01 ADD TELEPHONE or . 02 ADD EMAIL ADDR.

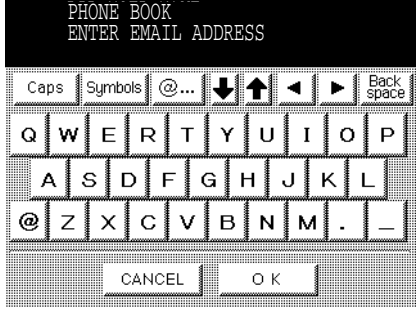

or

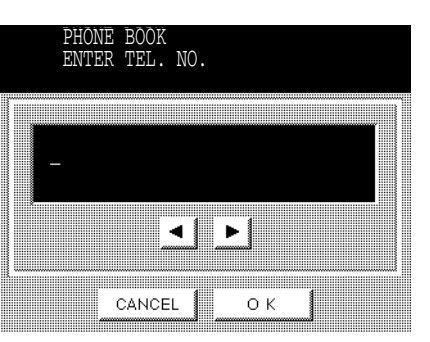

Enter an email address (up to 60 characters) or a<br>delephone number (up to 36 digits) and press telephone number (up to 36 digits) and press <u>OK ]</u>.

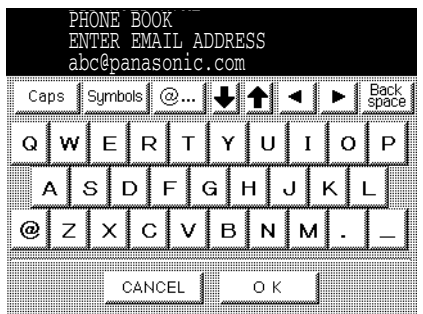

or

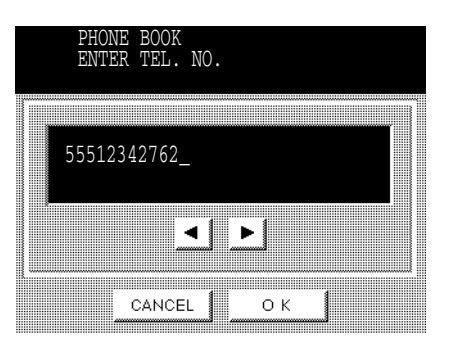

**4**

**OK** 

Then enter the station name using the QWERTY keyboard (up to 15 characters).

**Ex:**  S A L E S SPACE D E P T

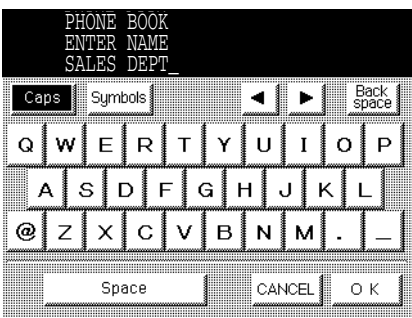

**5**

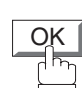

Then enter the key name (up to 10 characters). (By default, the key name is the first 10 characters of the station's name. If you do not want to change it, press  $\boxed{\rm OK}$  .)

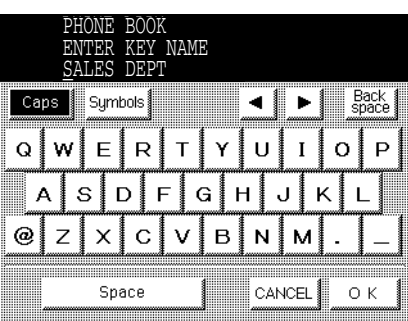

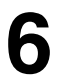

**OK** 

Then enter the sub-address (up to 20 characters).

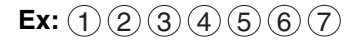

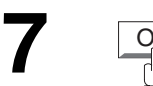

OK

Then enter a Numeric ID (TSI) (up to 20 characters).

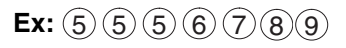

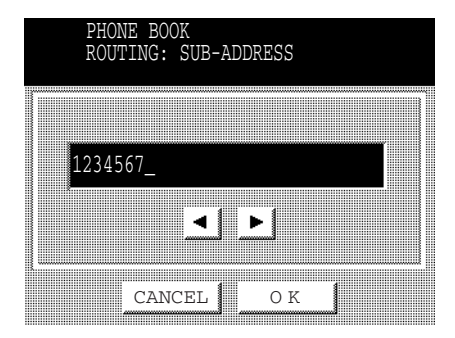

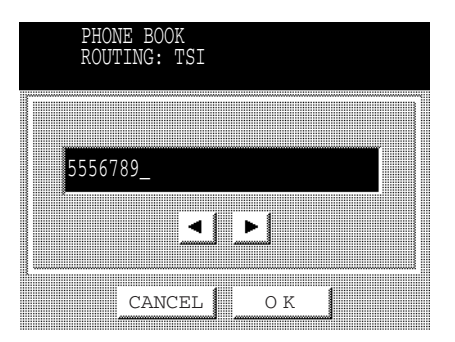

**8**

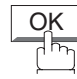

To return to stanby, press [STOP].

### **NOTE**

*1. "+" and "SPACE" entries in the "ROUTING: TSI" field are ignored by the receiving machine.*

### **Fax Forward**

#### **Setting Fax Forward**

This feature allows all incoming faxes or emails to be forwarded to the destination station registered in the Phone Book. Once the faxes or emails are received into memory, the machine will forward the received document(s) to the telephone number or email address pre-registered in the Phone Book.

This function is convenient when you would like to receive faxes or emails in another place (i. e. your home) at night or during a holiday.

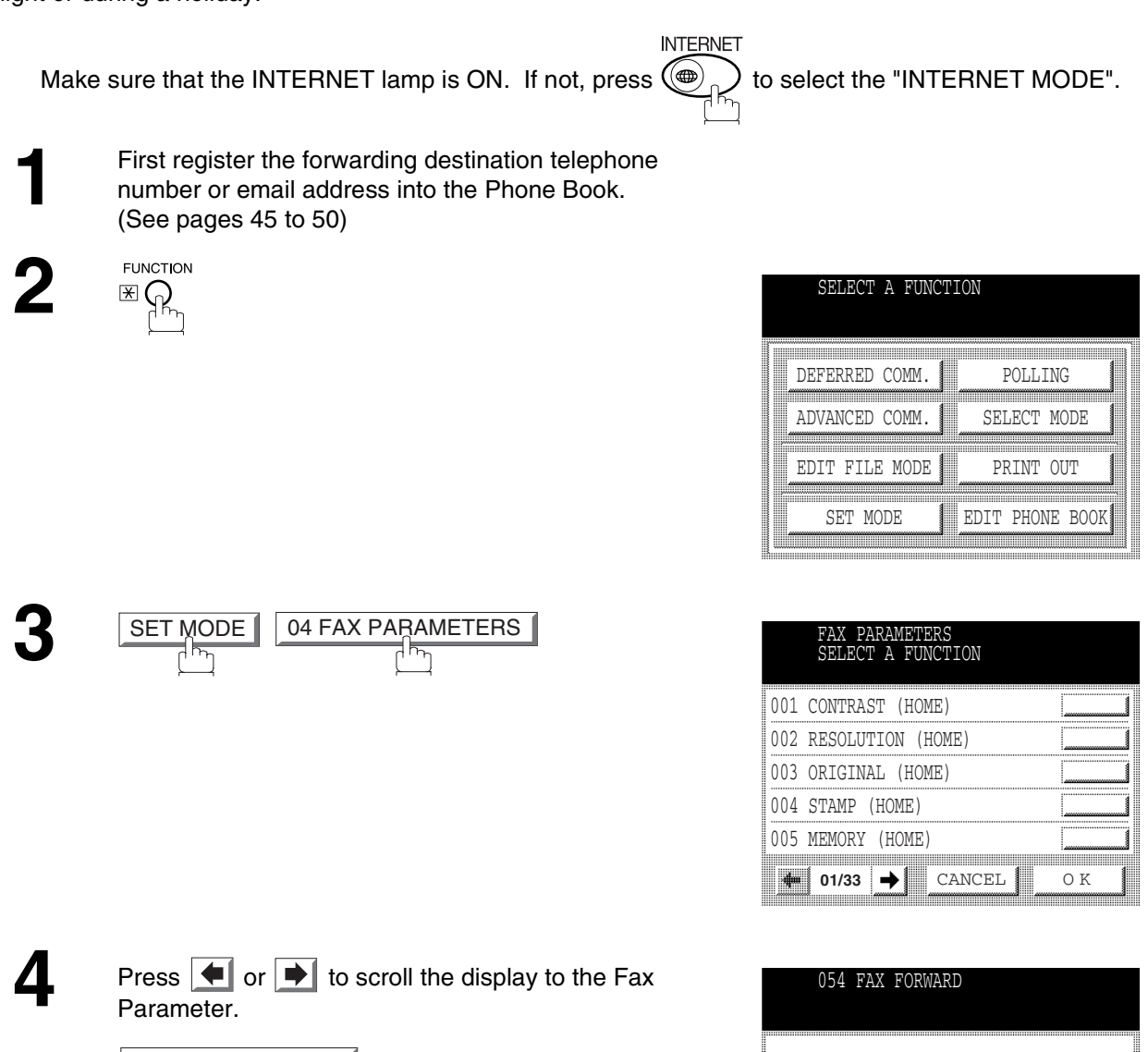

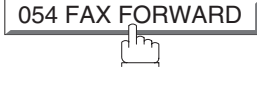

or

Enter the Fax Parameter number directly from the keypad and press **SET** or START key.

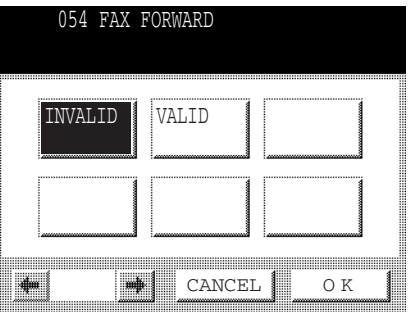

### **Fax Forward**

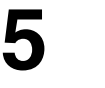

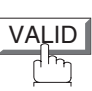

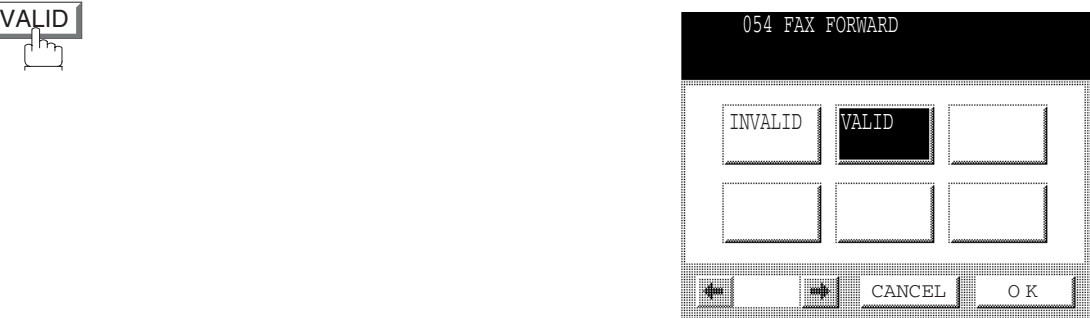

OK 654 FORWARD

Then enter the station to forward the received faxes or emails to, by assigning a destination station in the Phone Book.

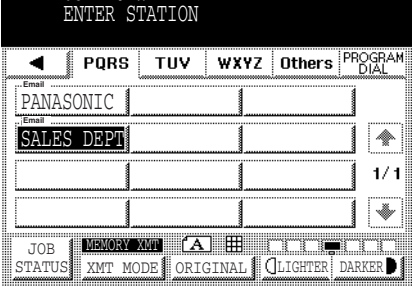

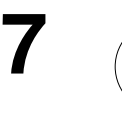

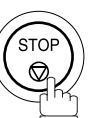

**ADVANCED FEATURES**

**ADVANCED<br>FEATURES** 

#### **NOTE**

- *1. When the Fax Forward feature is set, the assigned forwarding station in the Phone Book will be restricted from editing. Please change this function to "Invalid" when you would like to edit the telephone number or email address.*
- *2. If the communication to transfer a received fax or email fails, the received fax or email will print and then is erased from memory. If the Fax Parameter No. 156 (PRT FORWARD DOC) is set to "Always", the received fax or email will print even when the transmission is successful.*
- *3. It is not possible to receive a document if the memory of your machine overflows or is about 95% used.*

### **Ifax Return Receipt**

The DP-2500/3000 automatically sends an Ifax Return Receipt to the sender confirming email reception from another Panasonic Internet Fax.

**INTERNET** 

#### **To disable this feature, follow the steps below.**

Make sure that the INTERNET lamp is ON. If not, press to select the "INTERNET MODE".

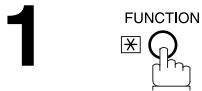

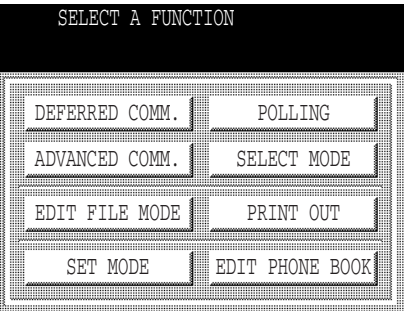

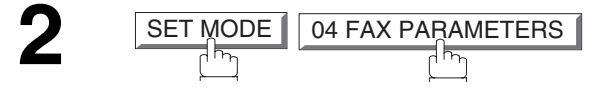

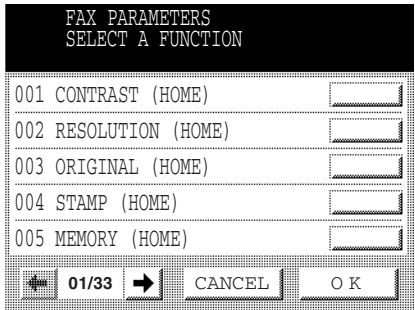

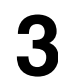

**Press**  $\leftarrow$  **or**  $\rightarrow$  **to scroll the display to the** desired Fax Parameter.

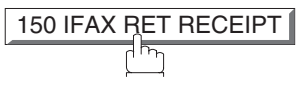

or

Enter the Fax Parameter number directly from the keypad and press **SET** or START key.

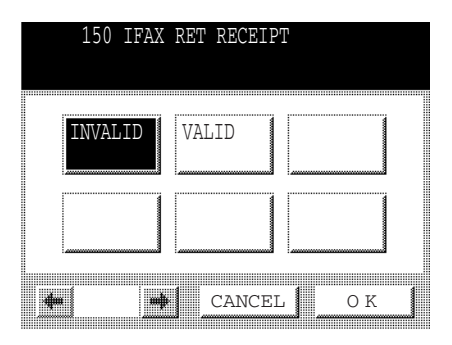

### **Ifax Return Receipt**

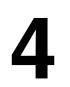

Select the desired setting and press **OK**.

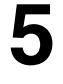

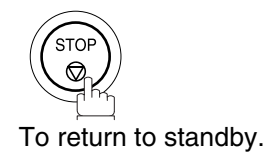

### **NOTE**

*1. The DP-2500/3000 sends the Ifax Return Receipt only when receiving from another Panasonic brand Internet Fax. It will not confirm email sent from a PC. (The default setting for this parameter is "VALID".)*

This page is intentionally left blank.

### **Network Scanner**

You can import Fax images by using the DP-2500/3000 transmission function. Storing a specific email address into a Phone Book allows you to import picture images by pressing a single key.

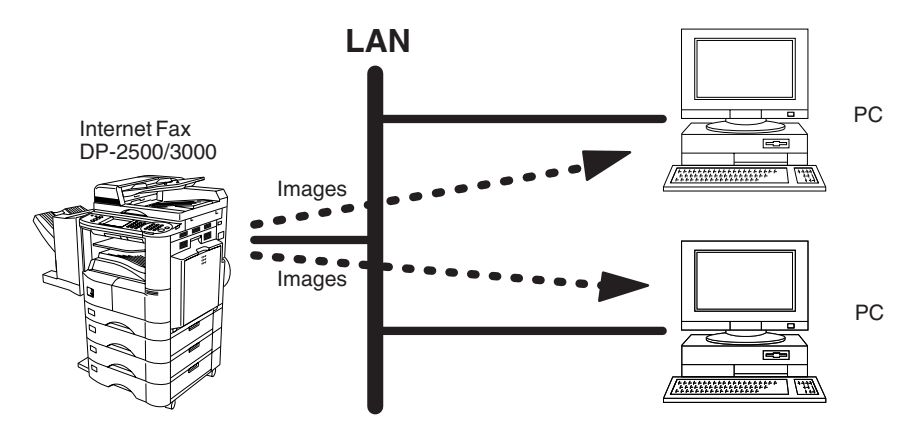

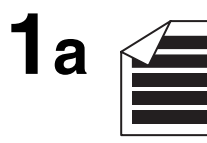

Place original(s) face up on the ADF.

or

# **1b**

Place a book or an original face down on the Platen Glass.

To improve the scanning quality, you can<br>
temporarily change the Resolution to "S-FINE" and<br>
if you are scanning color photographs or if you are scanning color photographs or illustrations with gray tones, change the Halftone setting to "PHOTO".

- 
- 
- Dial by any combination of the following methods:<br>• Manual Email Addressing, press **SET** after each station is entered. (Up to 70 stations)
	- Phone Book Email Addressing. (Up to 200 stations)

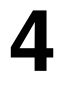

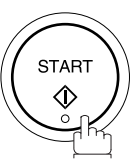

### **Network Printer**

The DP-2500/3000 allows you to print documents created on your PC using various software applications.

To be able to use this function, install the Printer Driver and LPR software downloaded from the web site first. (See page [20\)](#page-19-0)

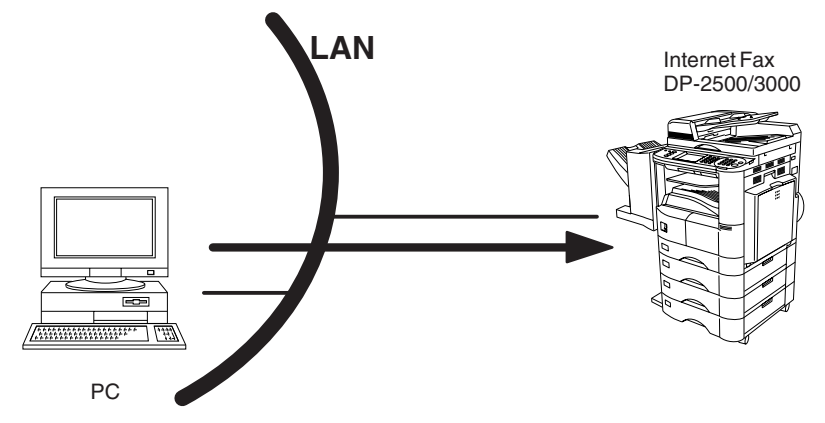

**1** Select the "DP-2500/3000" as your default printer on the PC.

**2** From any software application, instruct your PC to print to the DP-2500/3000.

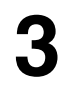

**3** The DP-2500/3000 receives and prints the document.

#### **NOTE**

- *1. The DP-2500/3000 is unable to receive print jobs while it is engaged in a communication task. After the communication job is completed, the PC will transfer the print job to the DP-2500/3000 for printing.*
- *2. The IP Address, Subnet mask and Default Router IP Address (TCP/IP Gateway Address) must be programmed on the DP-2500/3000 to be used as a Network Printer.*

### **General Description**

The Internet Relayed Transmission feature can save you time and transmission costs if you need to send the same documents to multiple G3 fax machines.

This is especially true if the transmissions are long distance.

You can send documents to any G3 fax machine by using the Internet via a LAN from your DP-2500/3000 to another Relay Station (DP-2500/3000).

You can also send an email with attached TIFF-F file(s) to any G3 fax machine from your PC using your current email application through a Relay Station (DP-2500/3000).

To use the Internet Relayed Transmission, the Relay Station must be set up properly.

#### **Example 1: Internet Relay Transmission**

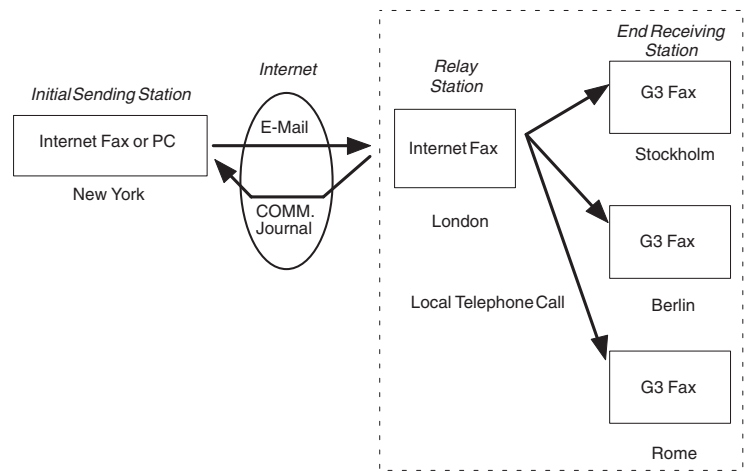

From your PC or DP-2500/3000 you can send documents to a Relay Station with the telephone number of the End Receiving Station(s).

After the Relay Station completes its transmission to the End Receiving Station, your PC or the DP-2500/3000 receives a COMM. Journal from the Relay Station. This COMM. Journal confirms whether the Internet Relayed Transmission was successful.

#### **Example 2: Fax Server (Intranet Relay Transmission)**

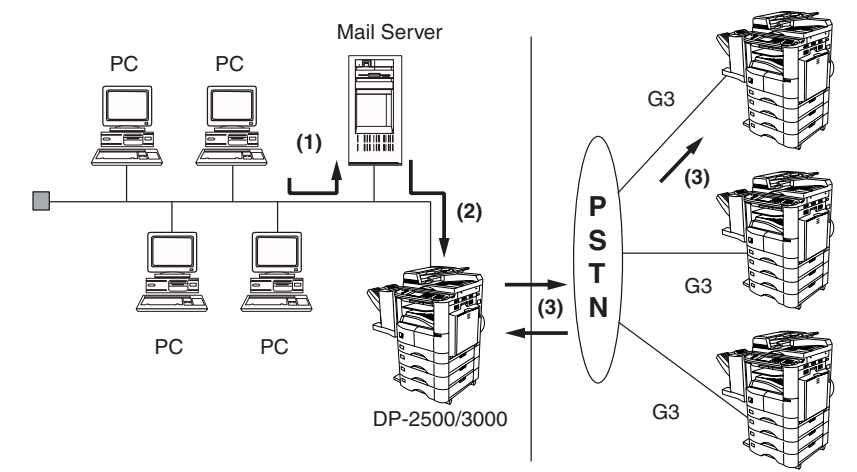

(1) Initiate a Relay Transmission via email to the Mail Server

(2) Mail Server transfers the email to the DP-2500/3000 with relay instructions to transmit to a G3 machine

(3) DP-2500/3000 initiates a telephone call to a G3 machine and transmits the document

#### **Relay Network**

This Feature saves you time and long distance phone line costs when sending an Internet Fax directly from your machine to the end receiving station(s).

A Relay Network is basically composed of an Originating Station, which can be an Internet Fax Machine (DP-2500/3000) or a PC, a Relaying Internet Fax Machine (another DP-2500/3000), and End-receiving station(s), which can be regular G3 Fax machines.

By simply sending a Document(s) from your DP-2500/3000 or an email message from a PC, to the *DP-2500/ 3000 (Relay machine)*, which is then transmitted by the DP-2500/3000 to the end receiving station(s) using regular phone lines as a normal G3 Fax message. (PC can have TIFF-F or text (.txt) file attachment) The end receiving station(s) are usually local in relation to the Relay Station, which incurs a local telephone charge for the Fax Transmission.

After the Relay Station completes its transmission to the end receiving station(s), a Communication Journal is sent back to the originator from the Relaying Internet Fax (DP-2500/3000) confirming whether the Internet Relayed Transmission was successful. Any Relay activity information is sent by email from the Relaying Internet Fax to its Manager's Email Address, which is programmed in the Relaying Internet Fax machine's User Parameters (see page [27\)](#page-26-0).

To use the Internet Relayed Transmission, just follow the set up procedure described on pages [104](#page-103-0) to [115](#page-114-0) and obtain certain information provided by the Relaying machine *(DP-2500/3000)* operator. A sample network is shown in Figure 1.

Figure 1 shows a sample network as seen from **New York** *(Initiating Station)***, London and Singapore** are *(Relay Stations)* connected to New York, and the *(End Receiving Stations)* are **Stockholm, Rome, Tokyo, Hong Kong,** and **Sydney.**

With this simple network using two Relay Stations, you can send a document with one operation to any combination of stations in the network via the London Relay Station and/or Singapore Relay Station.

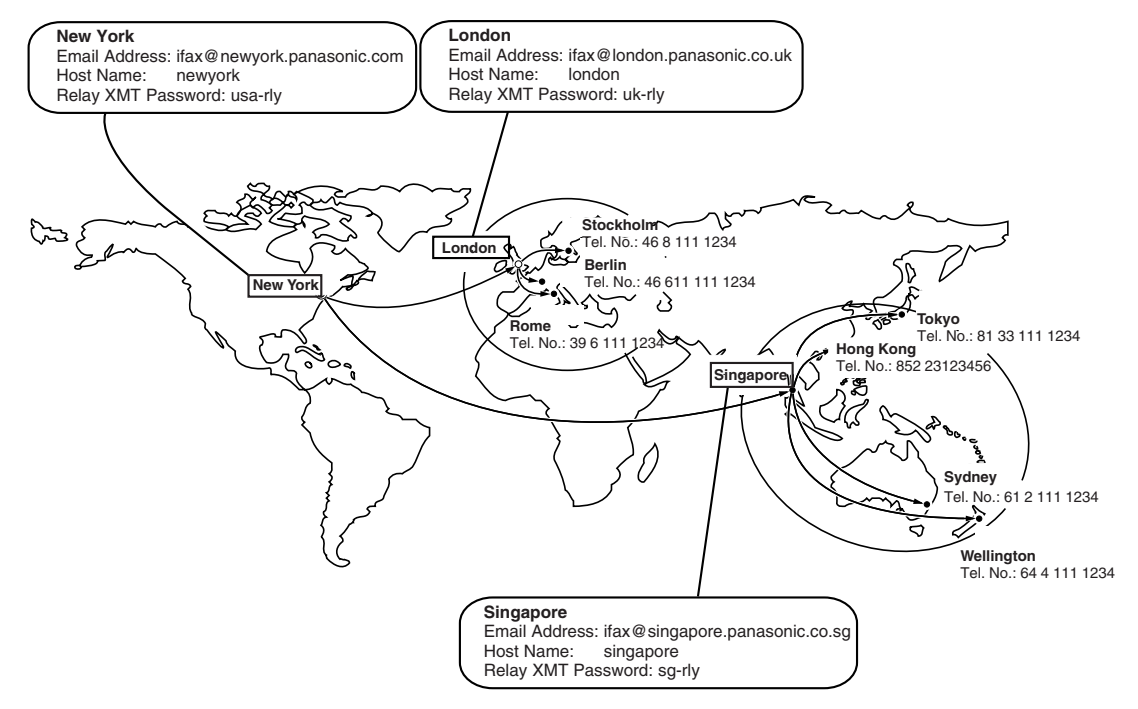

**Figure 1 : Sample Network**

#### Table 2, 3 and 4 are sample settings for the Sample Network shown in Figure 1.

#### **Table 2 : Sample Parameter and Phone Book Dialing Number Table for New York (Originating Station)**

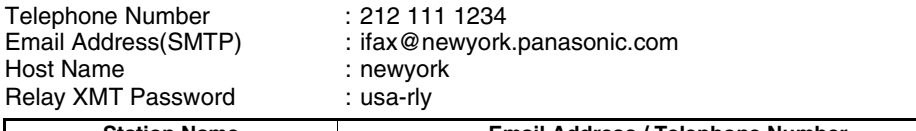

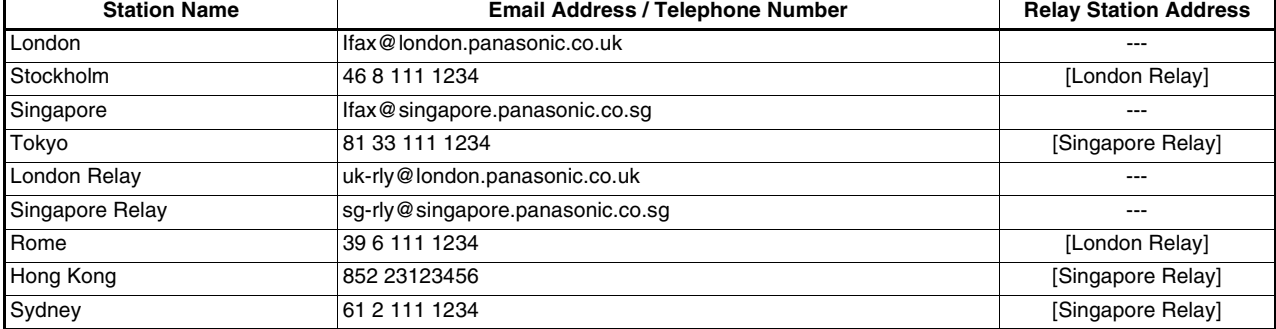

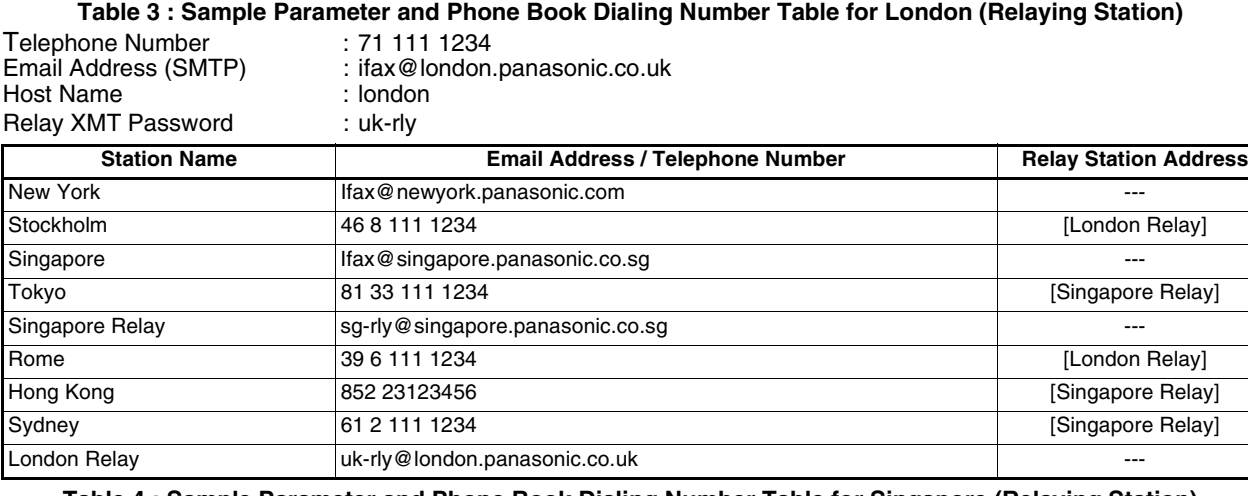

**Table 4 : Sample Parameter and Phone Book Dialing Number Table for Singapore (Relaying Station)** Telephone Number : 65 111 1234

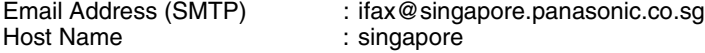

Relay XMT Password : sg-rly

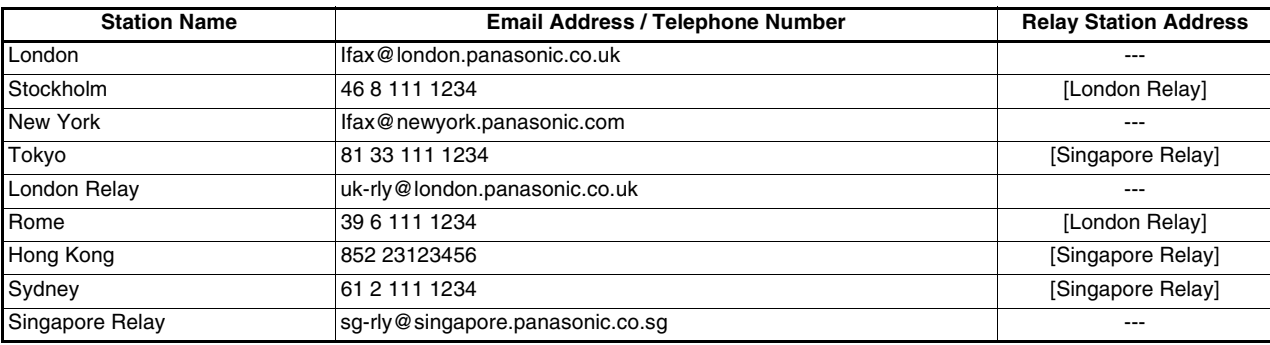

### **NOTE**

- *1. The Relay XMT Password must be registered for the DP-2500/3000 to work as a Relay Station (see page [106\)](#page-105-0).*
- *2. To prevent unauthorized stations from accessing your Relay Station for Internet Relayed Transmissions, you must setup your network security. Enter acceptable Domain Name(s) and the Manager's Email Address for notification of all Internet Relayed Transmissions (see page [104](#page-103-0)).*

#### <span id="page-103-0"></span>**Setting up your DP-2500/3000 as an Internet Relay Station**

To set up your machine as a Relay Station, the following parameters must be set properly.

#### **1. Relay XMT (Fax Parameter No. 142)**

Selecting whether the machine will accept and performs G3 relayed transmission (see page [56\)](#page-55-1).

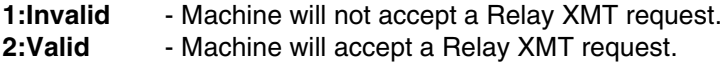

#### **2. Relay XMT Report (Fax Parameter No. 143)**

Selecting how the COMM. Journal for relayed transmission is sent to the originator.

**1:Off** - Do not send

**2:Always** - The COMM. Journal is always sent after a Relay Communication is completed or has failed. **3:Inc. Only** - The COMM. Journal is sent if the Relay Communication to the destination has failed.

#### **3. Relay XMT Password (User's Parameter)** (See Note 1)

Enter a Relay XMT Password (up to 10 characters) to be used for protection against unauthorized (outside) stations from accessing your machine to relay messages to a G3 fax machine via PSTN. This password should be given out to authorized people only.

#### **4. Relay Address (Auto Dialer)**

Enter a 3-digit Abbreviated Number which will assign the Relay Email Address of the Relay Station your machine will use.

#### **5. Manager's Email Address (User's Parameter)**

Register the Department Manager's Email Address for supervision and cost control purposes. Once registered, the machine will send an email notification to this email address for each Relayed XMT Request received from a remote station. The following information is sent.

(From : *The email address of the originating station.*)

(To : *The telephone number of the destination G3 fax machine.*)

#### **6. Domain Names (User's Parameter)** (See Note 2)

Register up to 10 Domain Names (up to 30 characters) that your machine will accept Relayed Transmission Requests to relay a message to another G3 fax machine via PSTN.

#### **Ex:** Registered Domain Names

- (01): rdnn.mgcs.co.jp
- (02): rdmg.mgcs.co.jp
- (03): panasonic.com

In the example above, the Relayed XMT Request will be accepted only from the email addresses that include the Domain Name of rdnn.mgcs.co.jp, rdmg.mgcs.co.jp or panasonic.com.

#### **NOTE**

- *1. This should be different than the DP-2500/3000's Email Address used to receive regular email / Internet Fax, as DP-2500/3000's Email Address is always included in the header of all email messages sent. So, anyone receiving an Internet Fax from the machine will easily know the Relay XMT Password if it is the same as the Email Address.*
- *2. If all the Domain Names are left blank, the Internet Fax will accept Relayed XMT Requests from any domain.*

### **Setting Up Your Machine for Relayed Transmission**

#### **Programming the End Receiving Station into your Auto Dialer**

If the Fax Parameter No. 140 (LAN RELAY XMT REQUEST) is set to "Valid", you can enter the Relay Address into the Phone Book by the following procedure.

#### **To set a Phone Book for Relayed Transmission Request**

**INTERNET** Make sure that the INTERNET lamp is ON. If not, press  $(\bigcirc$ <sub>0</sub>) to select the "INTERNET MODE".

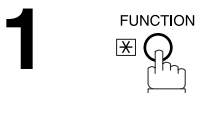

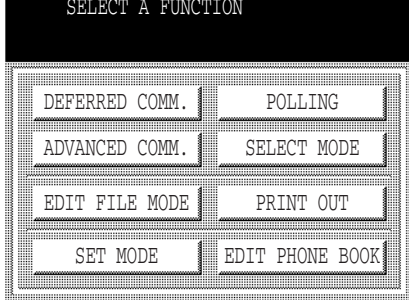

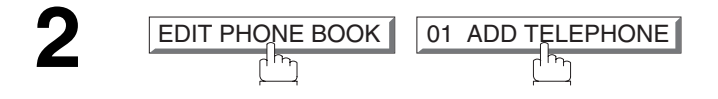

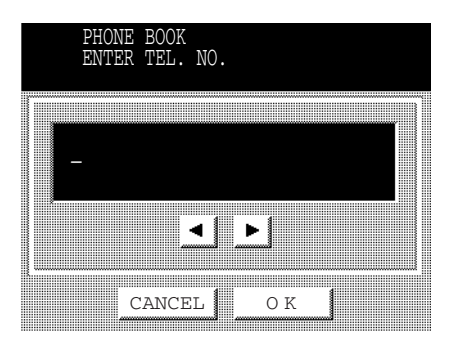

Enter the telephone number.<br>
(Up to 36 digits including pauses and spaces)

### $\mathsf{Ex:}\, (3)(9)(6)(1)(1)(1)(2)(3)(4)$

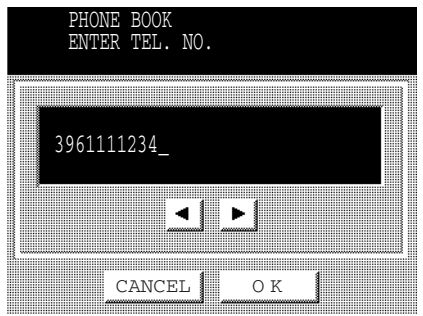

<span id="page-105-0"></span>**4**

 $\frac{1}{\sqrt{K}}$ 

Then enter the station name by using the QWERTY keyboard (up to 15 characters).

**Ex:** R O M E

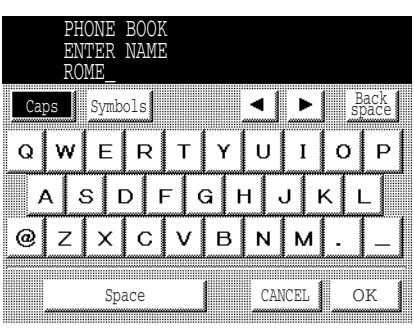

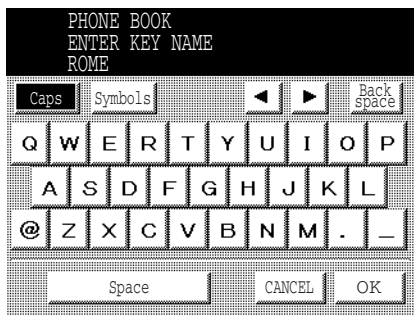

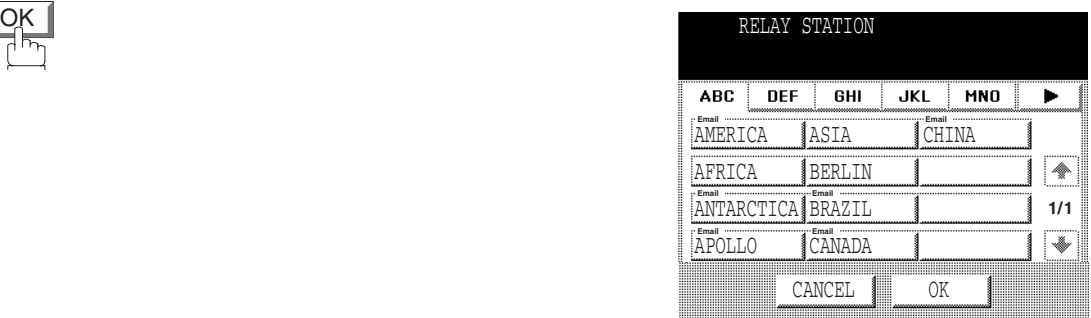

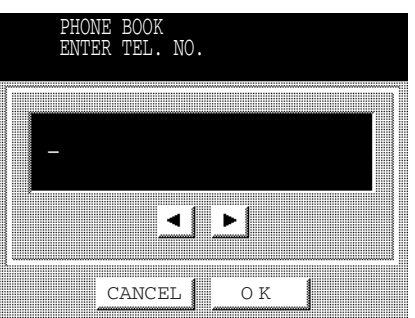

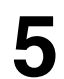

# **OK**

Then enter the key name (up to 10 characters) . (By default, the key name is the first 10 characters of the station's name.) If you do not want to change it, press[<u>OK</u>].

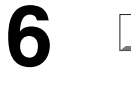

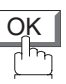

**7** Enter the Phone Book station of the Relay Station<br>that you want to assign to this End Beceiving that you want to assign to this End Receiving Station.

**Ex:** [LONDON RLY

To record another number, repeat Steps 3 to 7.<br>To return to standby, press **STOP** To return to standby, press STOP.

### **Sending Documents via Internet Relay**

Once you have recorded all the necessary parameters in your machine, you can send a document to one or multiple G3 fax machines automatically through the Internet Relay Station by using the procedure described below. The Internet Relay Station must have all the necessary parameters setup.

#### **To a Location That Has a Pre-programmed Relay Station**

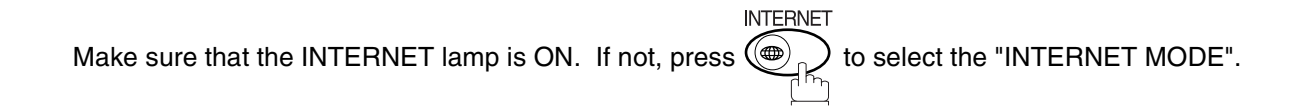

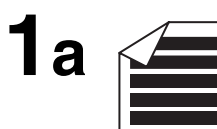

Place original(s) face up on the ADF.

or

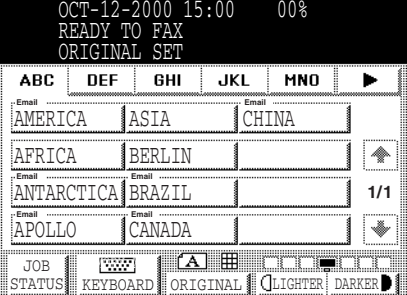

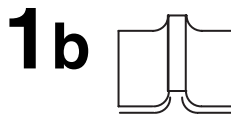

Place a book or an original face down on the Platen Glass.

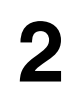

**2** Enter only the telephone number(s) of the End<br>Receiving Station(s) using any combination of Receiving Station(s) using any combination of the following methods:

- Manual Number Dialing (Up to 70 stations), press SET after each station is entered. (see Note 1)
- Phone Book Dialing (Up to 200 stations).

#### $STN(S):001$ STOCKHOLM 4681111234  $\overline{\bullet}$  | PQRS TUV WXYZ Others PROGRAM **Email Email Email Email Email Email Email Email Email** SYDNEY  $\mathcal{A}_{\overline{R}}$ SG-RELAY **Email 1/1** SINGAPORE **Email** V  $\boxed{\text{A} \boxplus \text{ } }$ <u>torian m</u> STATUS KEYBOARD ORIGINAL 1 CLIENTER DARKER JOB

**Ex:** [STOCKHOLM
**3**

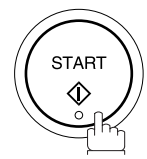

The document(s) is stored into memory and your machine starts sending the document(s) to the Relay email address of the Relay Station with the telephone number for the End Receiving Station.

Ex: End Receiving Station:4681111234 (Telephone number) (see Note 1)

Relay Station : uk-rly@london.panasonic.co.uk

After the Relay Station completes its transmission to the End Receiving Station(s), your machine receives a COMM. Journal from the Relay Station. This Journal confirms whether the Internet Relayed Transmission was successful.

## **NOTE**

*<sup>1.</sup> If the Relay Station requires a special access number to get an outside line, enter that access number first then press* **PAUSE** to enter a pause (represented by a "-") before entering the full number.

#### **To a Location That Does Not Have a Pre-programmed Relay Station**

**INTERNET** Make sure that the INTERNET lamp is ON. If not, press  $\left(\bigoplus_{n=1}^{\infty}\right)$  to select the "INTERNET MODE".

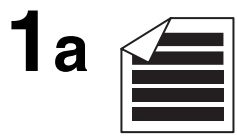

Place original(s) face up on the ADF.

or

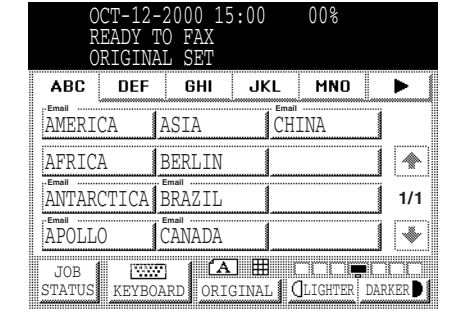

**1b**

Place a book or an original face down on the Platen Glass.

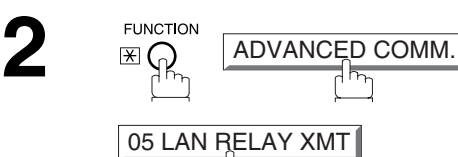

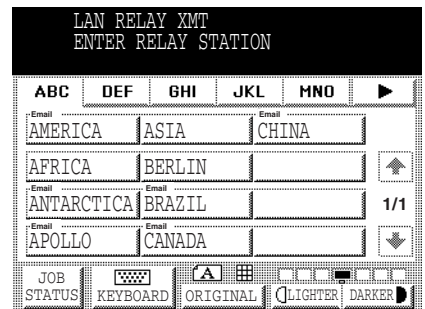

**3** Assign a Relay Station by either one of the following methods.

- Manual Email Addressing
- Phone Book Email Addressing

**Ex:** [<u>LONDON RLY</u>

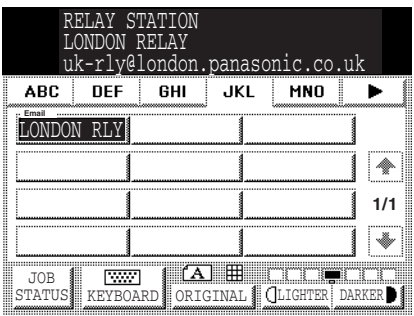

**4**

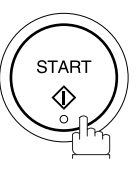

Enter only the telephone number(s) of the End Receiving Station(s) using any combination of the following methods.

- Manual Number Dialing, press <u>GET</u> after each station is entered (up to 70 stations).
- Phone Book Dialing (up to 200 stations).

#### 4681111234 TUV | WXYZ | Others | PROGRAM  $\triangleleft$  | PQRS **Email** Email **Email Email Email Email Email** ROMA SYDNEY | a SG-RELAY **Email 1/1 Email**<br>SINGAPORE .  $(A \parallel$ **STATUS (A)** E COLOREL DE KEYBOARD ORIGINAL **(**CLIGHTER) DARKER JOB

STOCKHOLM

 $XMT$   $STN(S):001$ 

# **5**

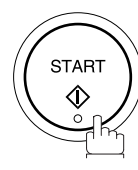

Ex: STOCKHOLM

The document(s) is stored into memory and your machine starts sending the document(s) to the Relay email address of the Relay Station with the telephone number(s) for the End Receiving Stations.

Ex: End Receiving Station:4681111234 (Telephone number) (see Note 1) Relay Station : uk-rly@london.panasonic.co.uk

After the Relay Station completes its transmission to the End Receiving Station(s), your machine receives a COMM. Journal from the Relay Station. This Journal confirms whether the Internet Relayed Transmission was successful.

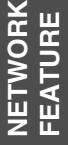

#### **NOTE**

- *1. If the Relay Station requires a special access number to get an outside line, enter that access number first then* press **LPAUSE** I to enter a pause (represented by a "-") before entering the full number.
- *2. The "#" character is not available for the email address of the relay station.*

### **Sending Document(s) from a PC to a G3 Fax Machine**

Using your email application, you can send any document(s) from your PC as a TIFF-F attachment to one or multiple G3 fax machines automatically through the Internet Relay Station.

The Internet Relay Station (DP-2500/3000) must be properly setup with all the required parameters.

To send a Relayed Transmission from your PC using your email application, follow the example below.

**Ex:** In the **"To:"** box of your email application, type the following:

#### **sg-rly#81331111234@singapore.panasonic.co.sg**

or

#### **sg-rly#\*001@singapore.panasonic.co.sg**

- Relay XMT Password: sg-rly
- # + End Receiving Station (with Phone Number): #81331111234 (see Note 1)
- # \*+ End Receiving Station (with Phone Book Number): #\*000-#\*199 (see Note 1)
- # \*+ End Receiving Station (with Program Key as a Group Dialing): #\*2001 #\*2012 (see Note 1)
- @ + Relay Station's Domain Name: @singapore.panasonic.co.sg

Your PC sends the text document(s) to the Relay email address of the Relay Station with the telephone number of the End Receiving Station.

After the Relay Station completes its transmission to the End Receiving Station(s), your PC receives a COMM. Journal from the Relay Station. This Journal confirms whether the Internet Relayed Transmission was successful.

#### **NOTE**

- *1. The "#" and "\*" symbol must be entered after the Relay XMT Password as it indicates to the DP-2500/3000 that a phone number for the End Receiving Station will follow.*
- *2. If the Relay Station requires a special access number to get an outside line, enter that access number first then enter a hyphen (represented by a "-") before entering the full number.*

A **TIFF Converter** software is used on your PC to convert document(s) into a "TIFF" file format, which allows the Internet FAX to receive the document as an attachment to an email. When you are sending a detailed graphic document(s) to a DP-2500/3000, DX-2000 or a DX-1000, you can specify 400 dpi resolution for better clarity.

**Ifax Mailer** software is an add-in program for the TIFF Converter that links the email client for MAPI to the TIFF converter for the Internet FAX.

To send a printing image as email from the application to the Internet FAX, you have to convert the file into the format that the Internet FAX is allowed to receive and print as an email using the TIFF file creation function. You also have to send that file to the Internet FAX as an attached document. Ifax Mailer, allows you to automatically create TIFF files by pressing one button form the TIFF Converter for the Internet FAX.

**You can download the Panasonic's TIFF Converter and ifax Mailer software and their respective User's Guides from any of the following URL addresses:**

**http://www.panasonic.co.jp/mgcs/internetfax/ http://www.panasonic.com/internetfax**

To simplify the Relay Transmission operation, Panasonic has an Optional Panafax Fax Gateway software. **Please visit the following URL address for more details:**

**http://www.panasonic.com/office**

#### **Printouts and Reports**

When you use Relayed Transmission, relay station will send the following two reports to help you check and keep track of your faxes.

#### <span id="page-113-0"></span>**1. Relay XMT Report (COMM. JOURNAL)**

When the relay station finishes transmitting to the End Receiving Station, it will send a COMM. Journal to you when the Fax Parameter No. 143 is set to "Always" or "Inc. Only", this tells you whether the transmission was successful or not.

#### **2. Transmission Journal**

When the Relay Station receives instructions for a relayed transmission, a notification is emailed to the registered manager (see "Setting up your DP-2500/3000 as an Internet Relay Station" on page [104](#page-103-0)).

#### **Sample Relay XMT Report (COMM. JOURNAL)**

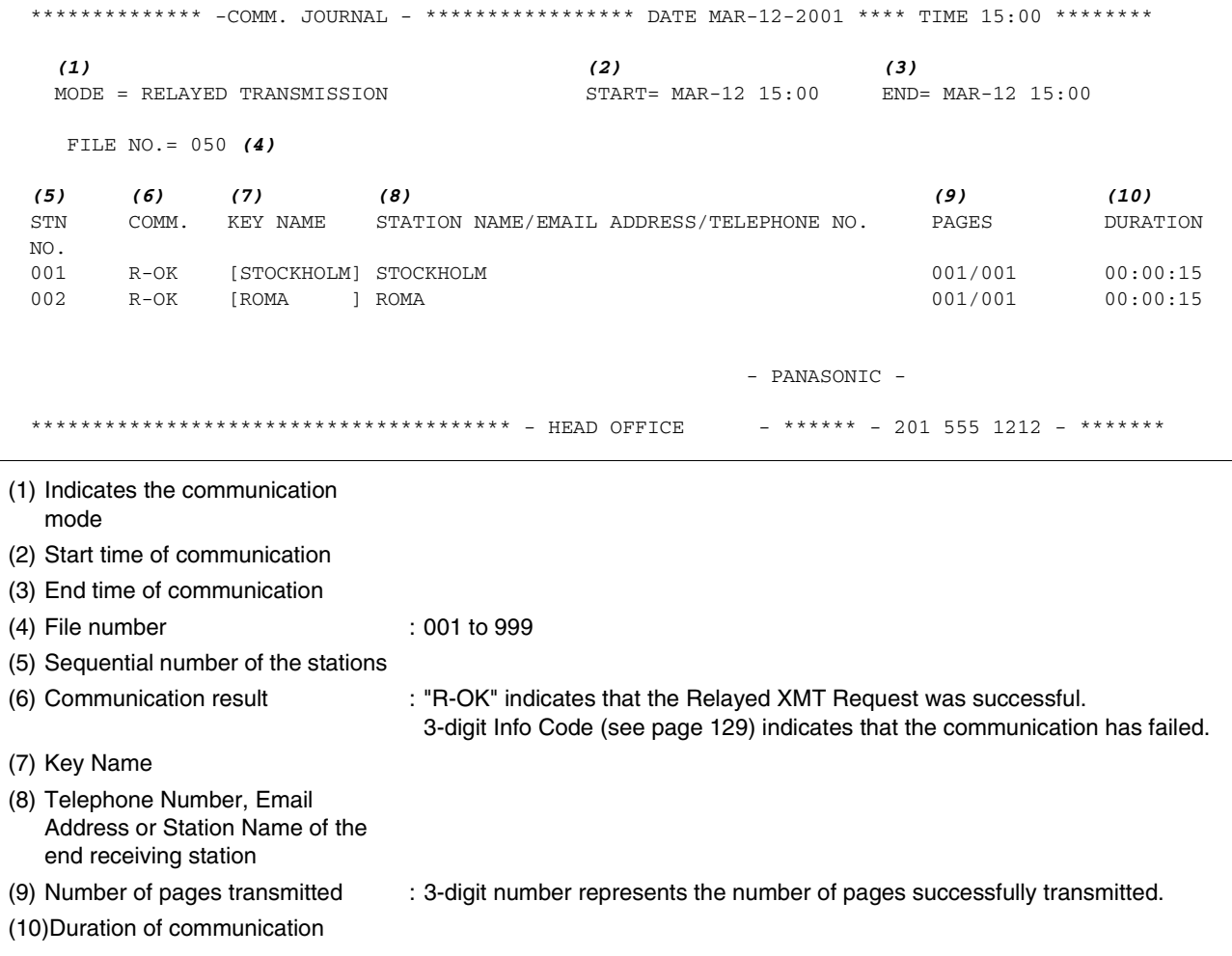

### **NOTE**

*1. If you transmit through more than one Relay Station, you will receive a separate Result Report.*

**Sample Relayed Transmission Notification Email to a Manager**

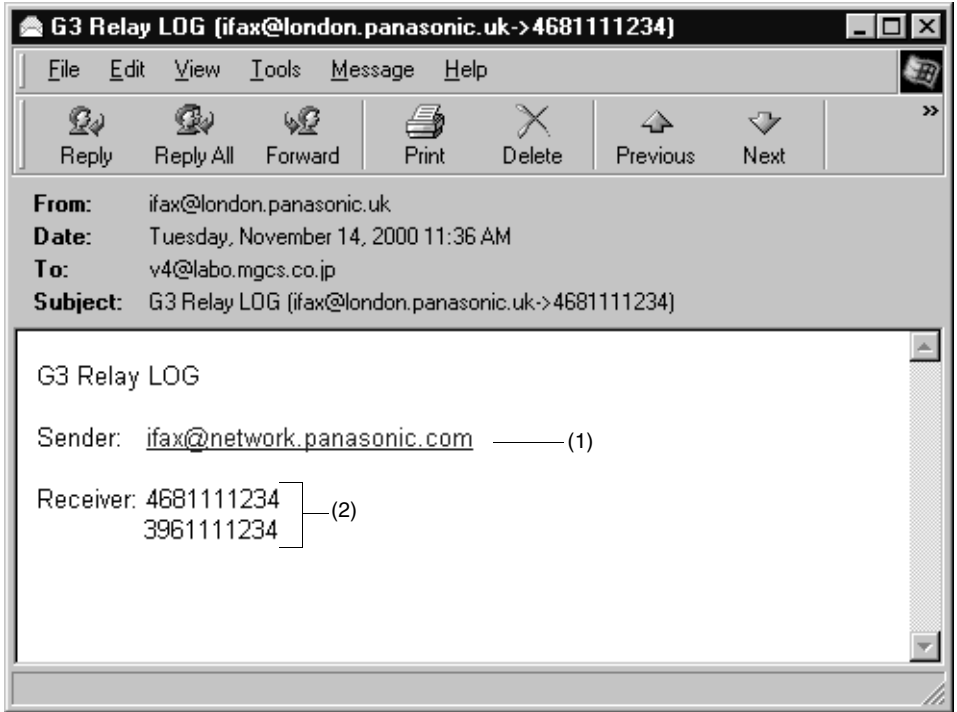

#### **Explanation of Contents**

- (1) Email address of the sender's Internet Fax (DP-2500/3000) or PC
- (2) End Receiving Station's G3 fax telephone number(s)

This page is intentionally left blank.

<span id="page-116-0"></span>To help you maintain records of the documents you sent and received, as well as lists of the numbers you record, your facsimile machine is equipped to print the following journals and lists: Transaction Journal, Individual Transmission Journal, Communication Journal, Phone Book List, Program List, Fax Parameter List and File List.

#### <span id="page-116-1"></span>**Transaction Journal**

The "Journal" is a record of the last 100 transactions (a transaction is recorded each time you send or receive a document). It prints automatically after every 100 transactions (see Note 1) or you can print or view it manually by using the following procedure:

**INTERNET** Make sure that the INTERNET lamp is ON. If not, press  $(\bigoplus_{n=1}^{\infty}$  to select the "INTERNET MODE".

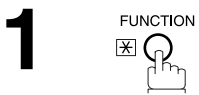

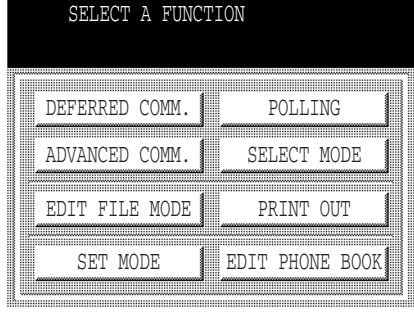

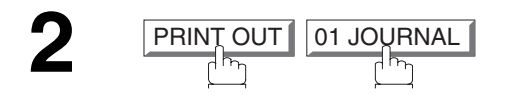

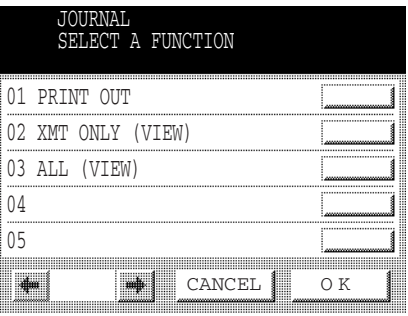

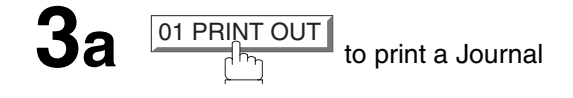

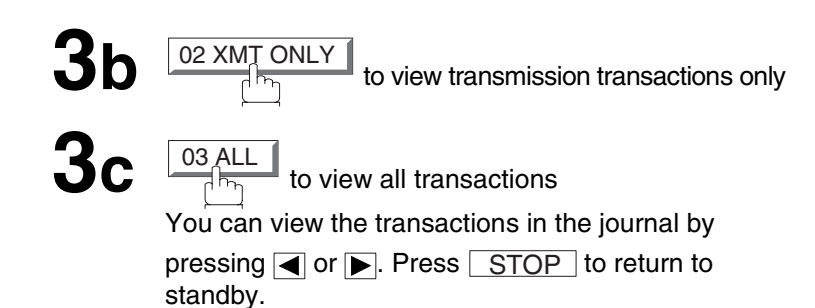

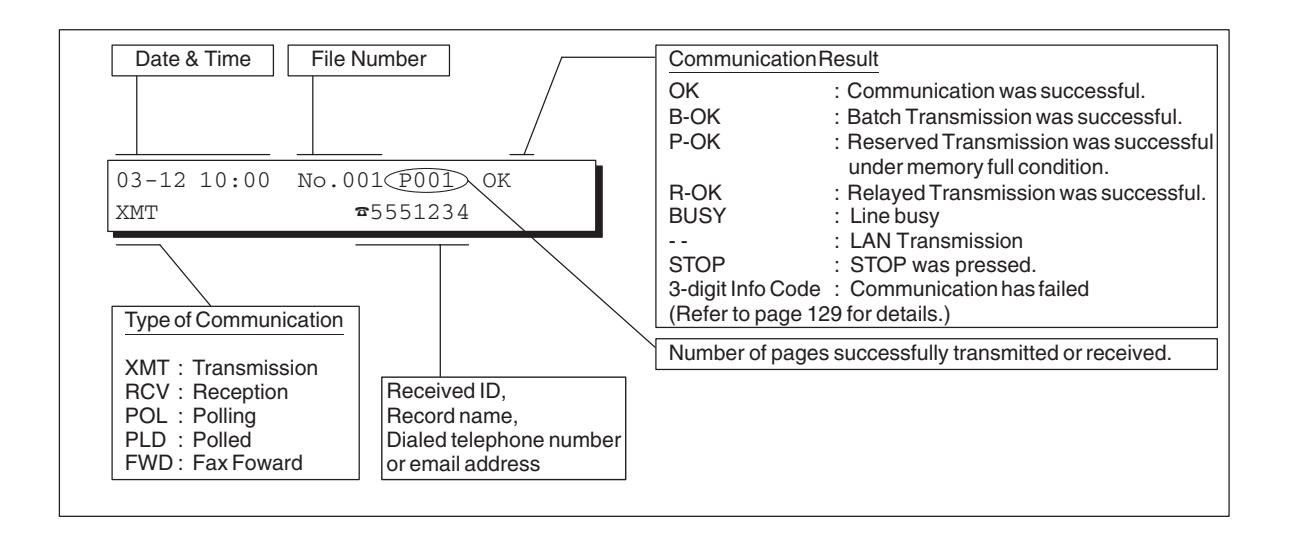

### **NOTE**

*1. If you wish to disable the automatic printing of the Transaction Journal, change the setting of Fax Parameter No. 013 to "Invalid". (See page [54](#page-53-0))*

#### **Sample Transaction Journal**

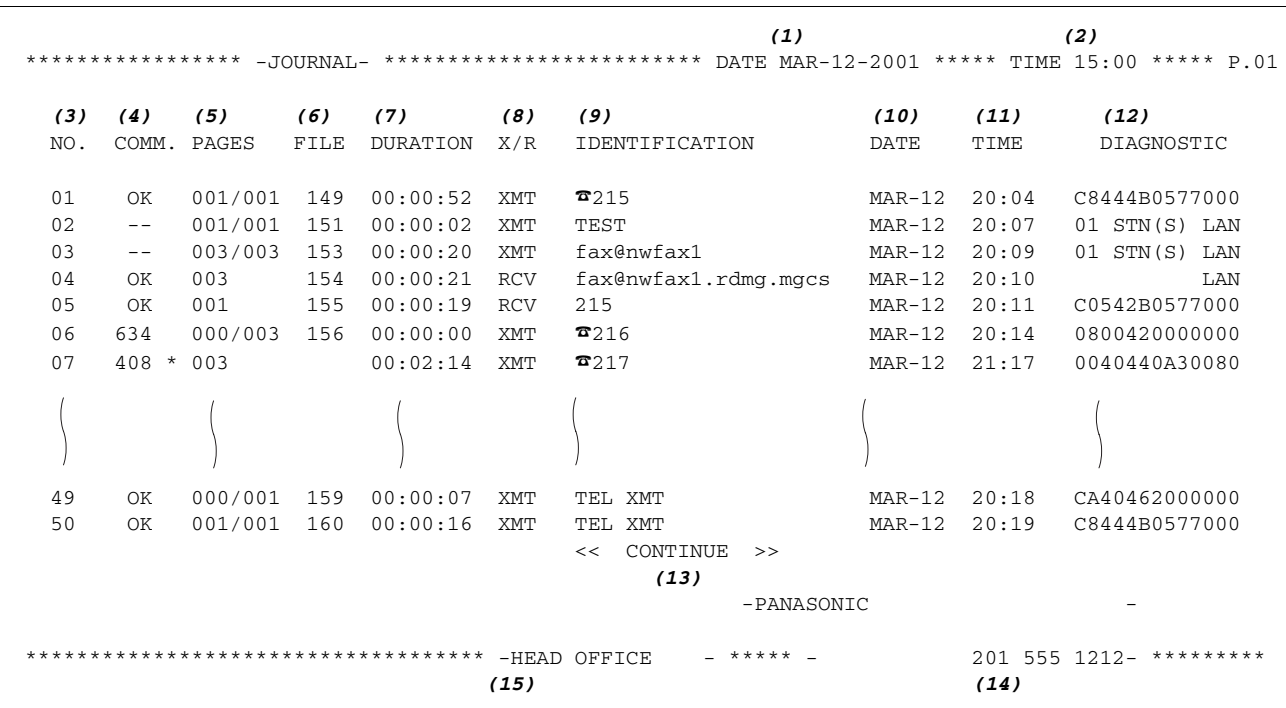

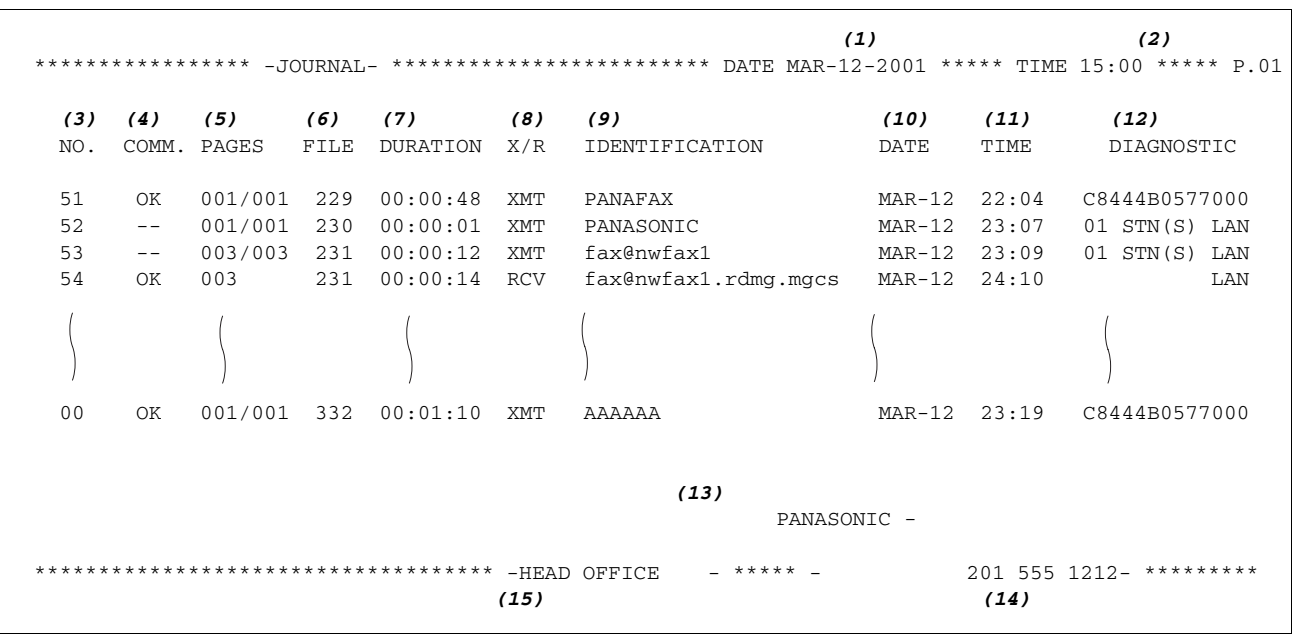

*Continued on the next page...*

**NOTE**

*1. Email transmission sent to multiple locations is recorded as a single transaction on the Journal.*

## **Explanation of contents**

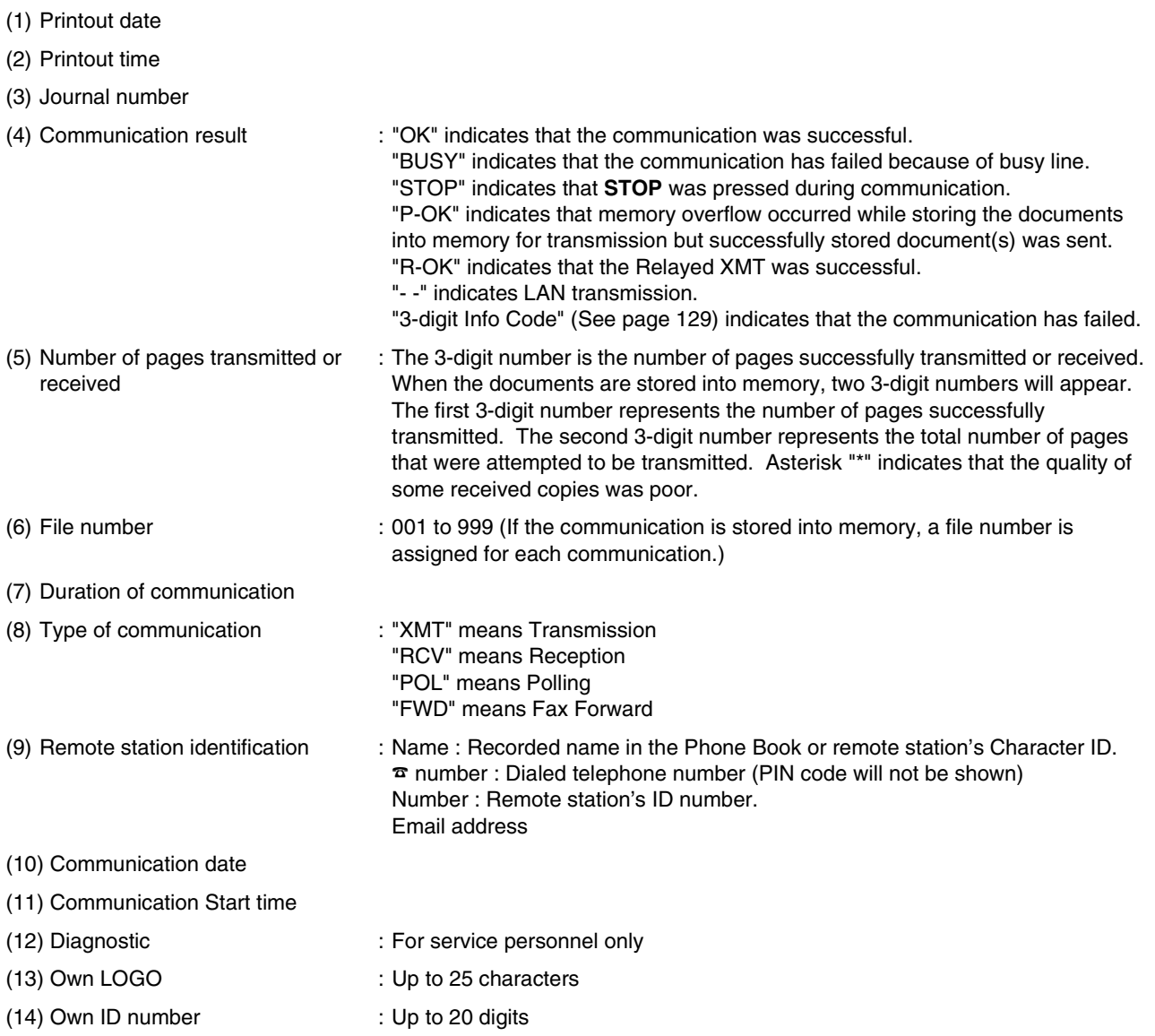

- (15) Own Character ID : Up to 16 characters
	-
	-

#### <span id="page-120-0"></span>**Communication Journal (COMM. JOURNAL)**

The Communication Journal (COMM. JOURNAL) lets you verify whether the transmission or polling was successful. You may select the printout condition (Off/Always/Inc. only) in Fax Parameter No. 012. **Sample COMM. JOURNAL**

\*\*\*\*\*\*\*\*\*\*\*\*\*\* - COMM. JOURNAL - \*\*\*\*\*\*\*\*\*\*\*\*\*\*\*\*\* DATE MAR-12-2001 \*\*\*\* TIME 15:00 \*\*\*\* P.01 *(1) (2) (3)* MODE = MEMORY TRANSMISSION START=MAR-12 14:50 END=MAR-12 15:00 FILE NO.= 050 *(4) (5) (6) (7) (8) (9) (10)* STN NO. COMM. KEY NAME STATION NAME/EMAIL ADDRESS/TELEPHONE NO. PAGES DURATION 001 OK [SERVICE ] SERVICE DEPT. 001/001 00:01:30 002 OK [SALES DEPT] SALES DEPT. 001/001 00:01:25 003 407 [ACCOUNTING] ACCOUNTING DEPT. 000/001 00:01:45 004 BUSY **☎** 021 111 1234 000/001 00:00:00 - PANASONIC - \*\*\*\*\*\*\*\*\*\*\*\*\*\*\*\*\*\*\*\*\*\*\*\*\*\*\*\*\*\*\*\*\*\*\*\*\* - HEAD OFFICE - \*\*\*\*\*\* - 201 555 1212 - \*\*\*\*\*\*\* THE SLEREXE COMPANY LIMITED SAPORS LANE - BOOLE - DORSET - BH 25 8 ER TELEPHONE BOOLE (945 13) 51617 - TELEX 123456 Our Ref. 350/PJC/EAC 18th January, 1972. Dr. P.N. Cundall, Wining Surveys Ltd variations of print density ... cause the photocell to generate an analogous electrical video signal. This signal is used to modulate a carrier, which is transmitted to a remote destination over a radio or cable communications link. At the remote terminal, demodulation reconstructs the video signal, which is used to modulate the density of print produced by a printing device. This device is scanning in a raster scan synchronised with that at the transmitting terminal. As a result, a facsimile copy of the subject document is produced. Probably you have uses for this facility in your organisation. Yours sincerely.

> P.J. CROSS Group Leader - Facsimile Research

> > **121**

**PRINTOUT JOURNALS AND**

**TUOTNIRS** 

**OURNALS AND** 

**LISTS**

*Continued on the next page...*

#### **Explanation of contents**

- (1) Indication of communication mode
- (2) Start time of communication
- (3) End time of communication
- 
- (4) File number : 001 to 999 (When the communication is stored into memory, a file number is assigned for each communication.)

transmitted. The second 3-digit number represents the total number of pages

- (5) Station number : Sequential number of the Stations.
- (6) Communication result : "OK" indicates that the communication was successful. "BUSY" indicates that the communication has failed because of busy line. "STOP" indicates that **STOP** was pressed during communication. "P-OK" indicates that memory overflow occurred while storing the documents into memory for transmission but successfully stored document(s) was sent. "R-OK" indicates that the Relayed XMT was successful. "- -" indicates LAN transmission. "3-digit Info Code" (see page [129\)](#page-128-0) indicates that the communication has failed. In this case, the machine will print out the attached report with first page of your document as shown on the previous page. (7) One-Touch/Abbreviated number or ☎ mark : ☎ mark indicates dialed by direct number dial. (8) Recorded name in the Phone Book, direct dialing number, or email address (9) Number of pages transmitted or received : The 3-digit number is the number of pages successfully transmitted or received. When the documents are stored into memory, two 3-digit numbers will appear. The first 3-digit number represents the number of pages successfully

that were attempted to be transmitted.

(10)Duration of Communication

#### <span id="page-122-0"></span>**Phone Book List**

**To print a Phone Book List of telephone numbers and email addresses you have stored**

**INTERNET** Make sure that the INTERNET lamp is ON. If not, press to select the "INTERNET MODE".

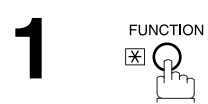

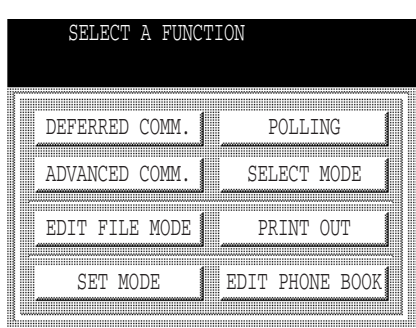

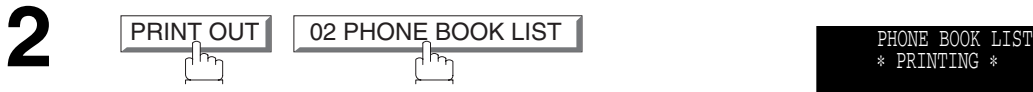

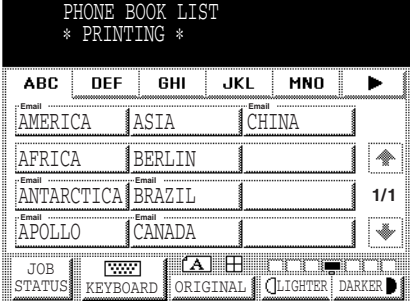

#### **Sample Phone Book List**

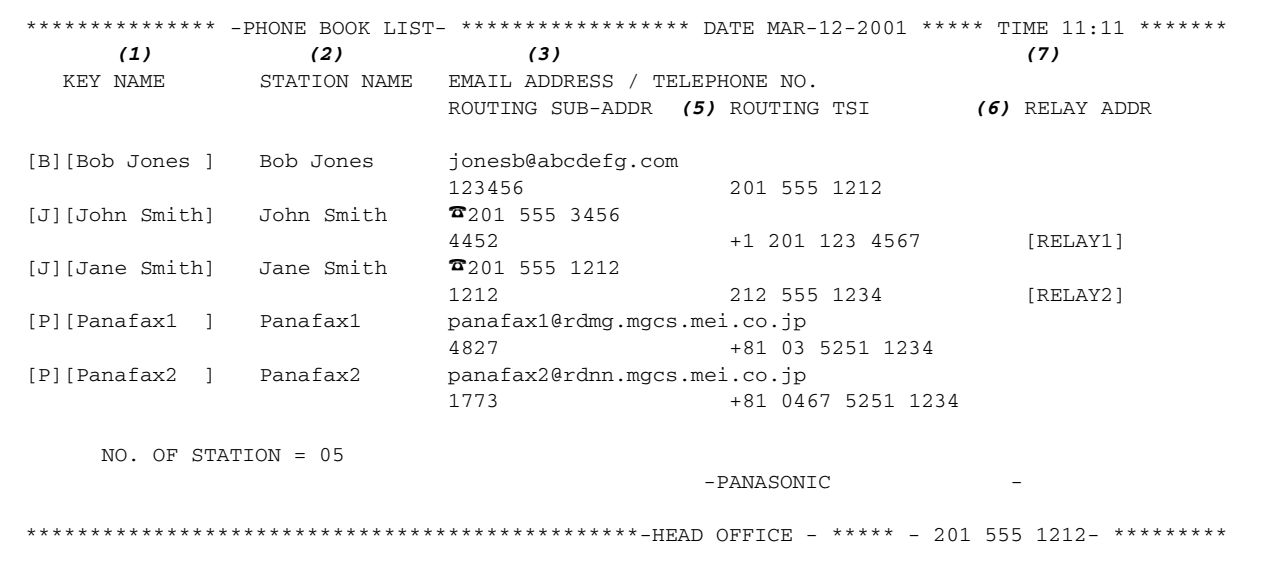

#### **Group and Program List**

<span id="page-124-0"></span>**To print a Group and Program List of the Dialing Patterns that you have previously entered into the Program Keys.**

**INTERNET** Make sure that the INTERNET lamp is ON. If not, press  $(\bigcirc$ <sub>c</sub>) to select the "INTERNET MODE". **1 FUNCTION**  $\mathbb{E} \mathbb{Q}$ SELECT A FUNCTION DEFERRED COMM. POLLING ADVANCED COMM. SELECT MODE EDIT FILE MODE PRINT OUT SET MODE EDIT PHONE BOOK **The Committee of the Committee of the Committee** 03 PROGRAM LIST **2 PRINT OUT** ∗ PRINTING ∗  $\overline{\mathbb{R}}$  $ABC$ **DEF**  $\overline{6H}$ JKL MNO ► **Email** Email Email Email Email Email Email Email Email Email Email Email Email Email Email Email Email Email Email Email Email Email Email Email Email Email Email Email Email Email Email Email Email Email Email Email Emai AFRICA BERLIN I. ANTARCTICA BRAZIL **Email Email 1/1 Email Email** CANADA Ī **X H CODE ORIGINAL**  $\overline{\text{max}}$ JOB **STATUS** KEYBOARD

#### **Sample Program List**

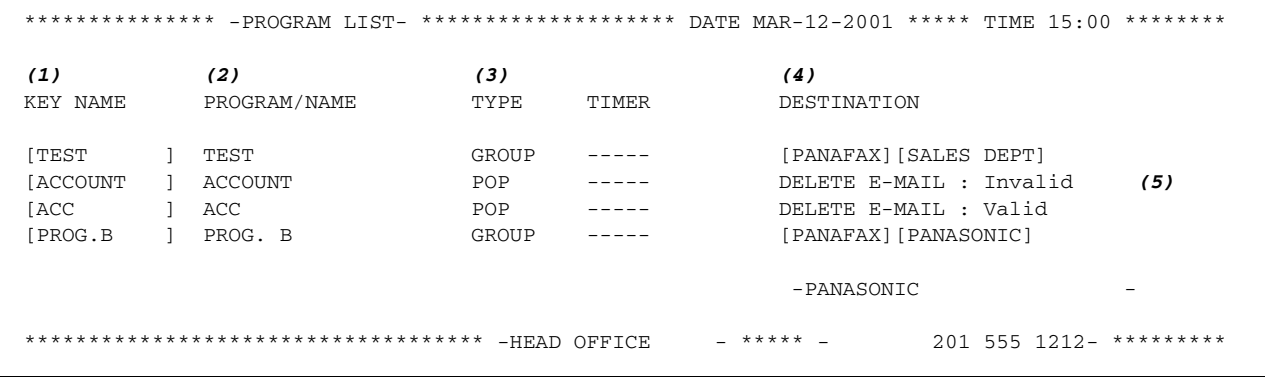

#### **Explanation of contents**

(1) Program key

(2) Program name : Up to 15 characters

- (3) Type of communication : "GROUP" indicates that the Program key is programmed as a group key. "POP" indicates that the Program key is programmed as a POP access key. (4) Numbers recorded in the program key : PHONE BOOK numbers or password. Email address programmed into Program Key.
- (5) Deletion of received Email : "Valid" means that the received email will be deleted. "Invalid" means that the received email will be retained.

#### <span id="page-125-0"></span>**FAX Parameter List**

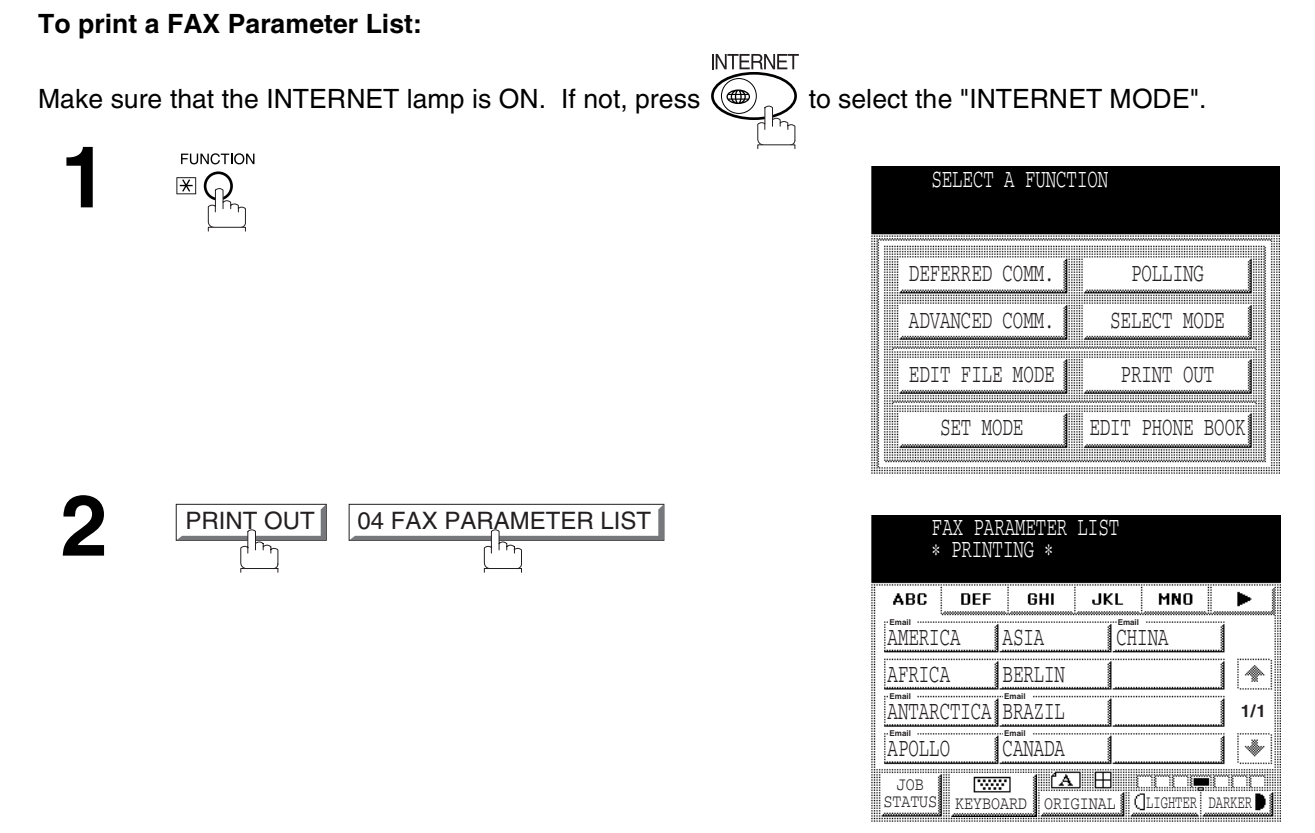

#### **Sample FAX Parameter List**

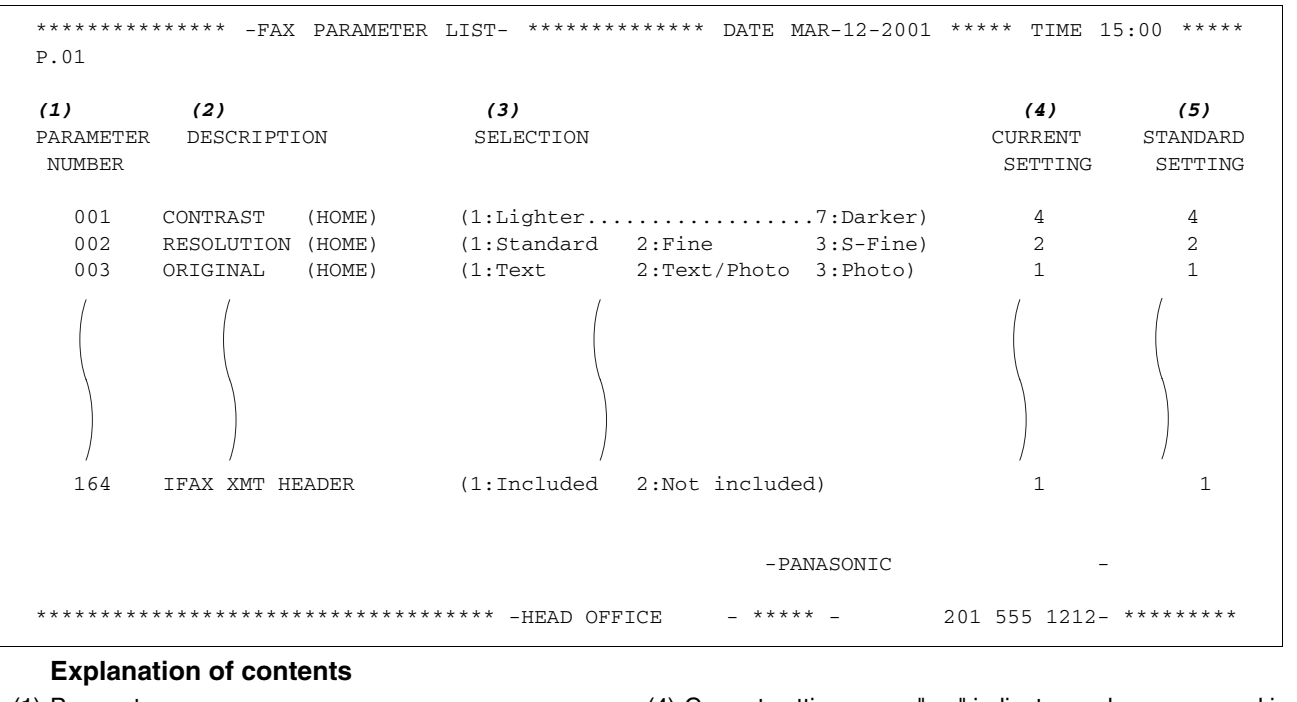

(1) Parameter number

(4) Current setting : "----" indicates code or password is not set. When the code or password is set, it is represented by asterisk(\*).

(2) Description :"(HOME)" means home position setting. (5) Standard setting : Factory preset standard setting

#### (3) Selection

#### **Sample Internet Parameter List**

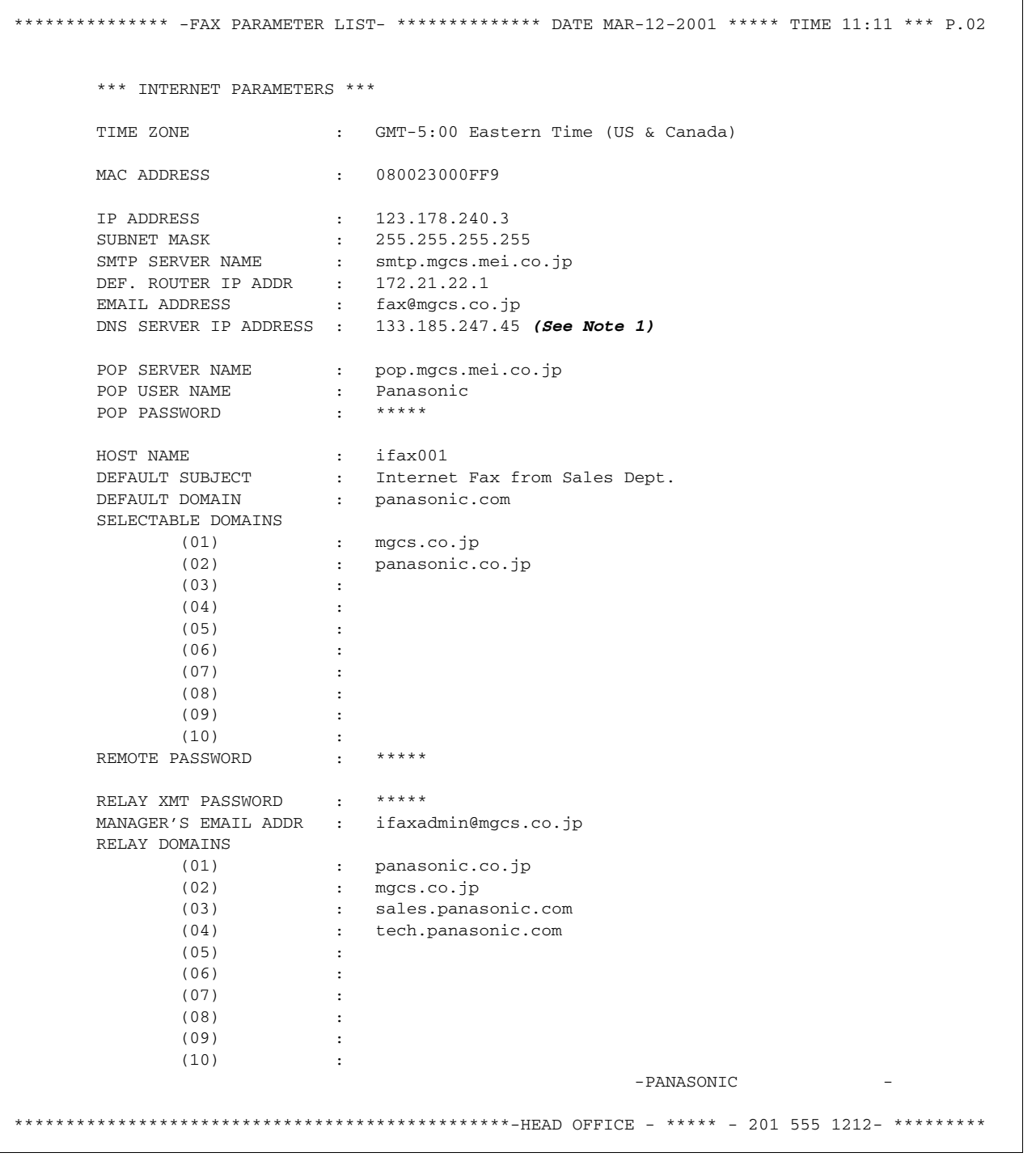

**NOTE**

*1. By default the machine will prompt you to enter the SMTP and POP Server Names. To change the prompt to IP Address, change the Fax Parameter No. 161 (DNS SERVER) to "Invalid".*

This page is intentionally left blank.

## **Troubleshooting**

## <span id="page-128-0"></span>**Information Codes**

When something unusual occurs, the display may show one of the Information Codes listed below. These will help you to identify and correct the problem.

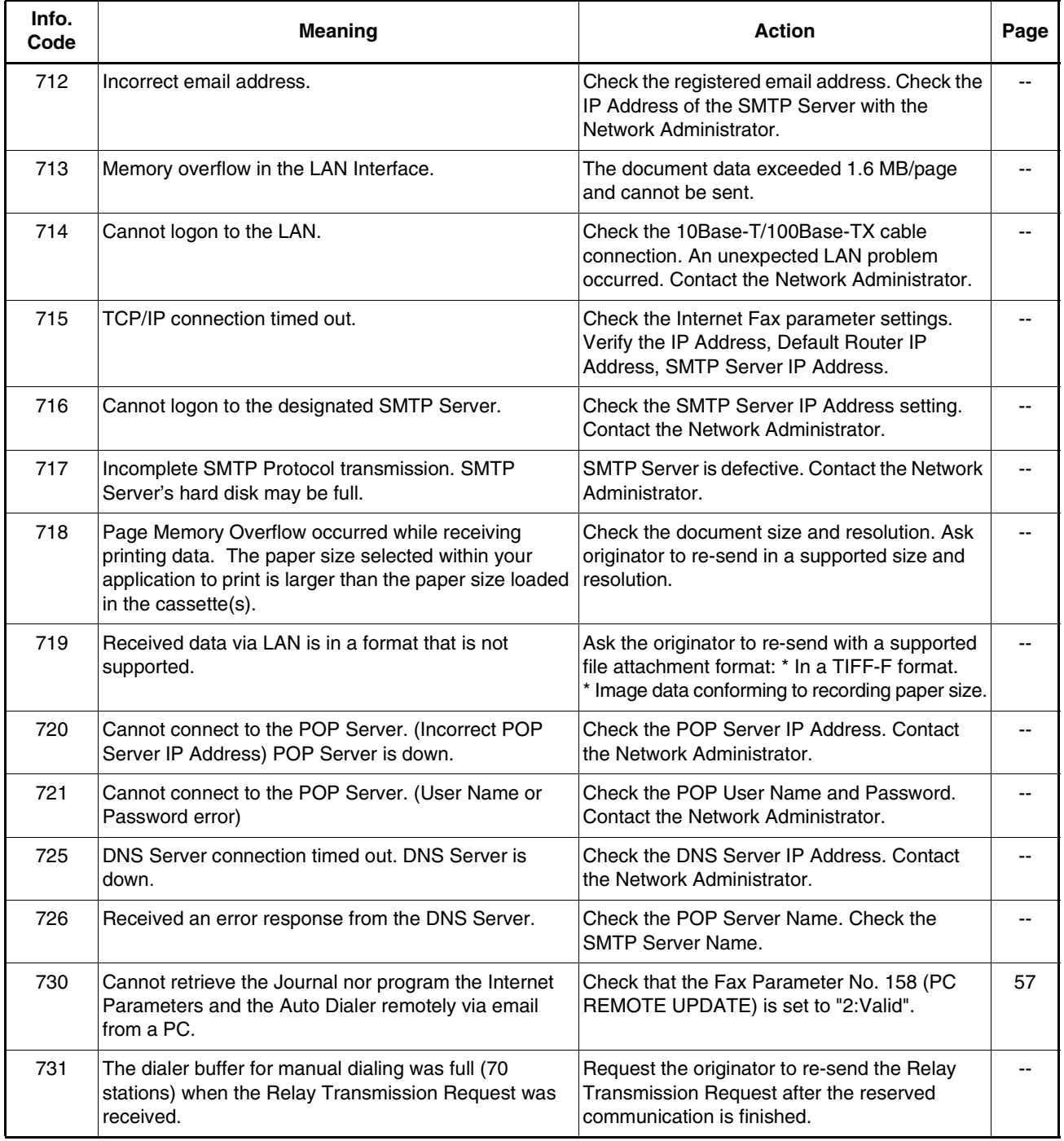

#### **NOTE**

**129**

*<sup>1.</sup> After identifying the problem and verifying the recommended action, if the Information Codes keep re-occurring or for help on Information Codes that appear on your machine but are not listed above, please contact your local Panasonic Authorized Dealer.*

## **Troubleshooting**

## **Email ABBR Programming Errors**

#### **Error Message Sent to the Sender**

Error messages that are emailed from the DP-2500/3000 to the original sender during remote programming of the Phone Book via email.

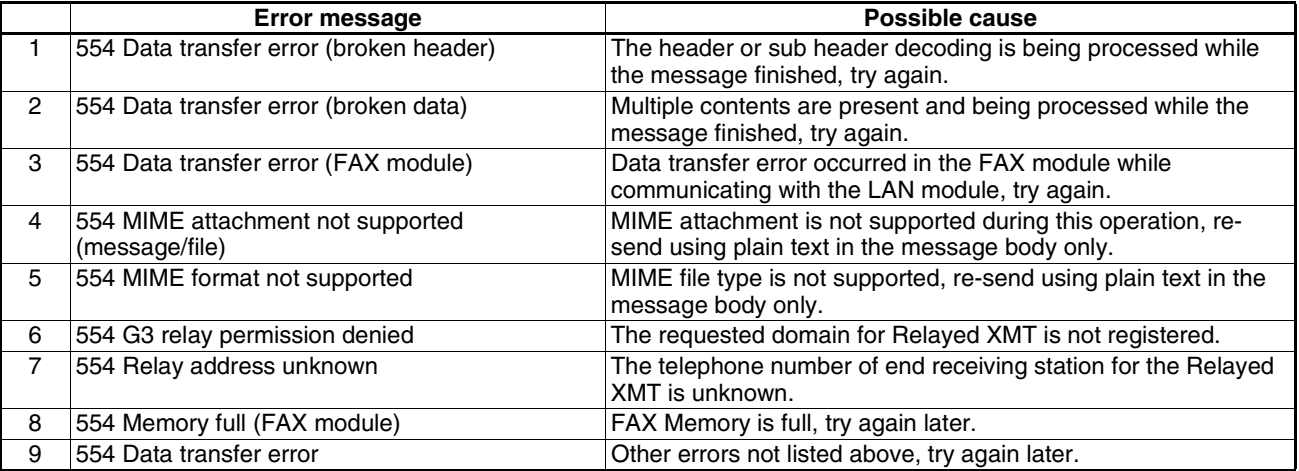

#### **Internet FAX Return Receipt Errors Messages**

Error messages that are printed on the Internet Fax Return Receipt when remote programming of the Phone Book via email fails.

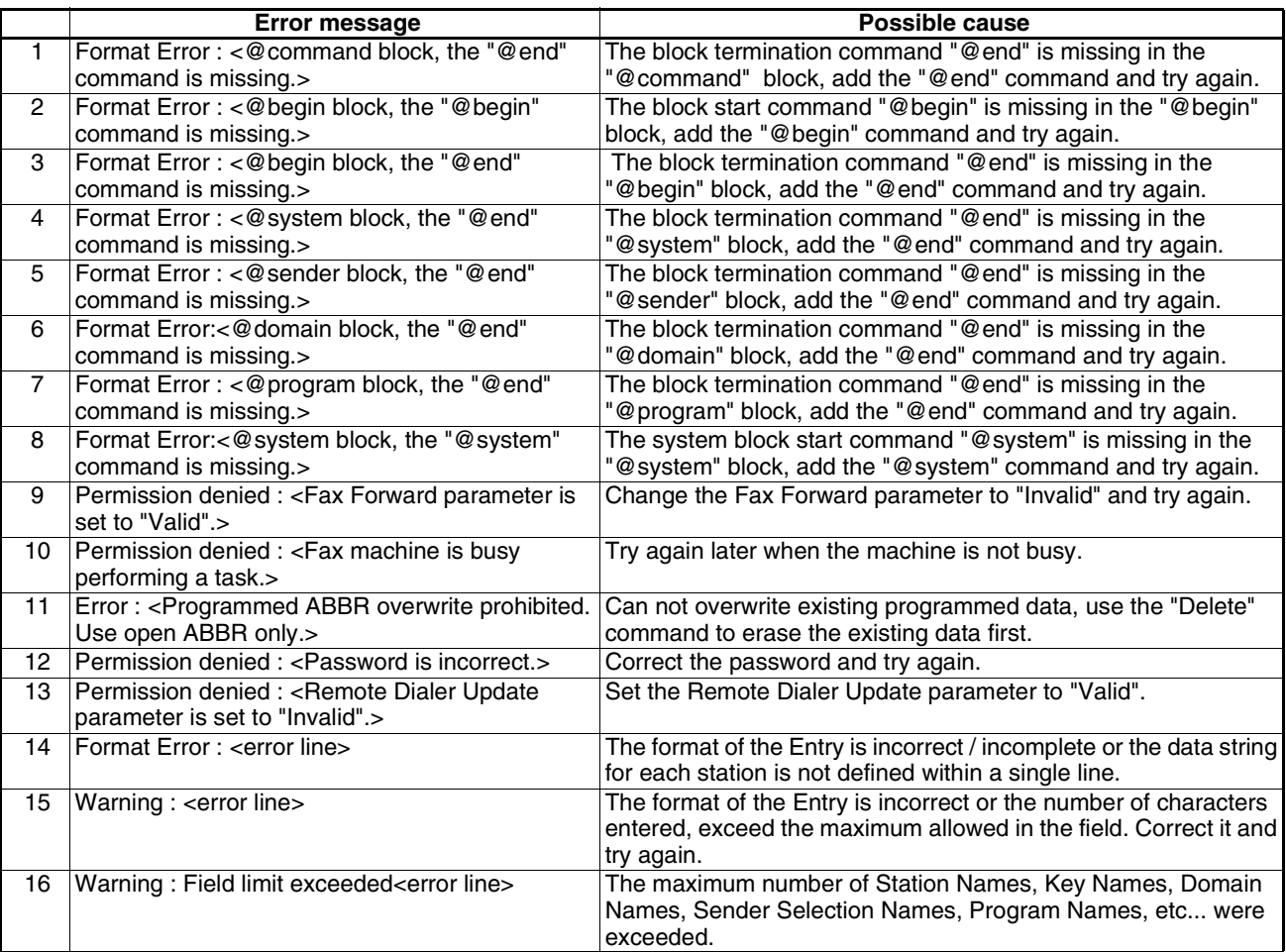

## **Specifications**

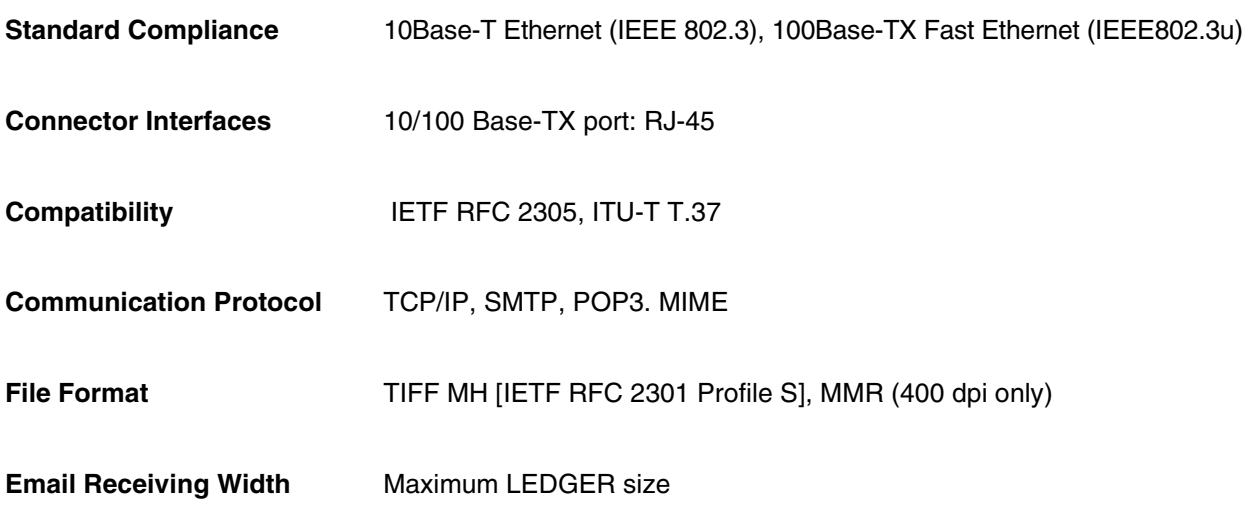

**131**

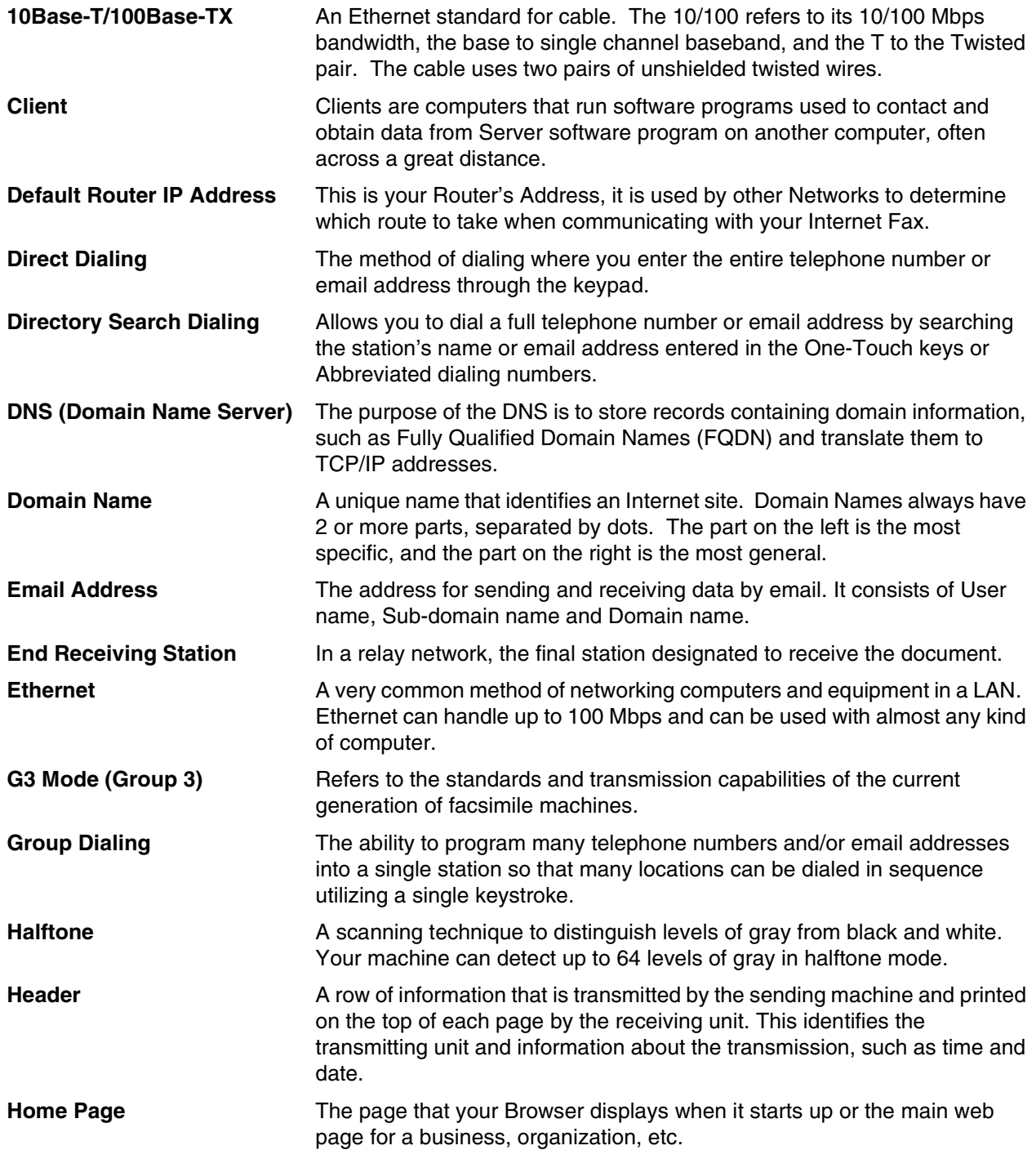

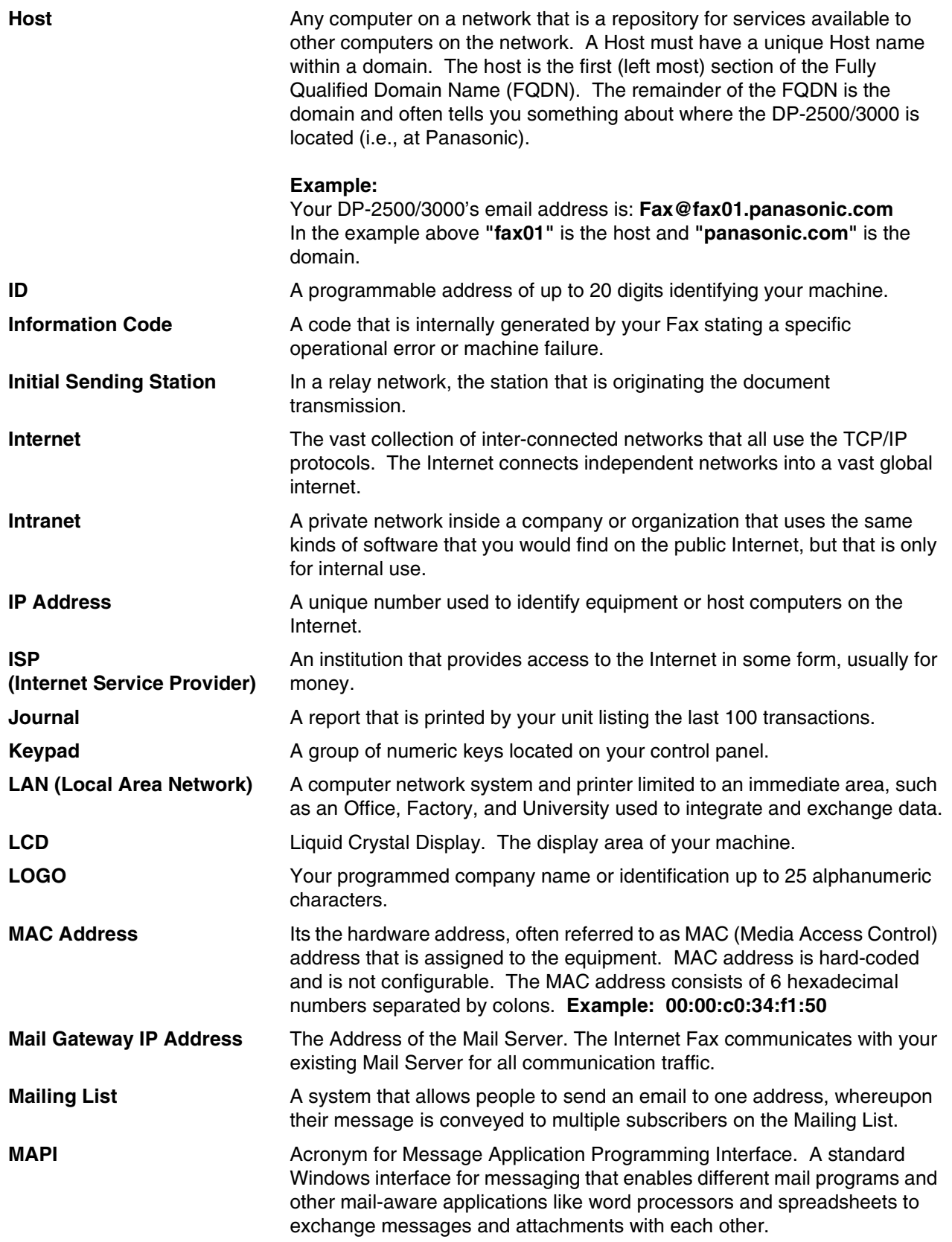

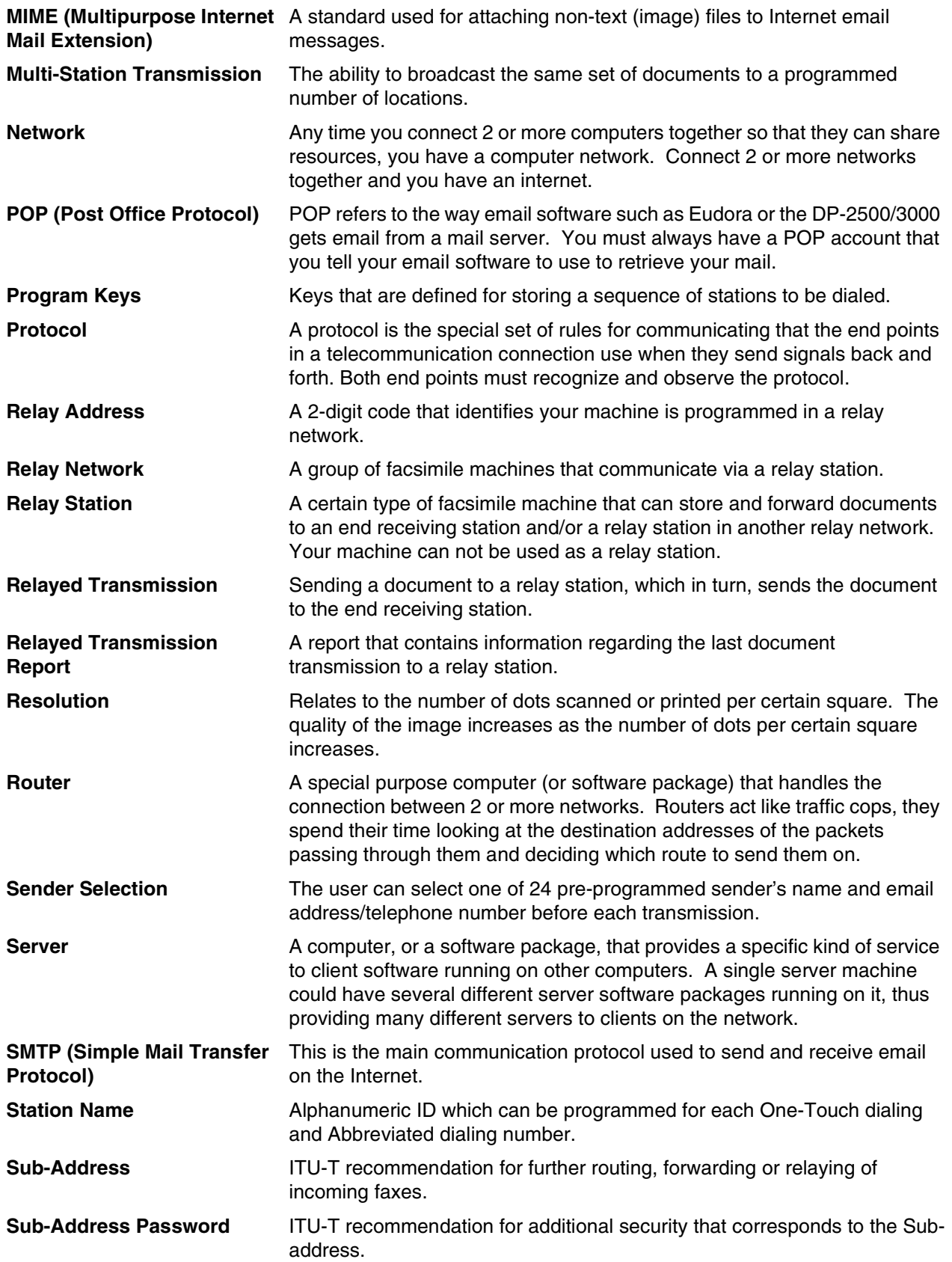

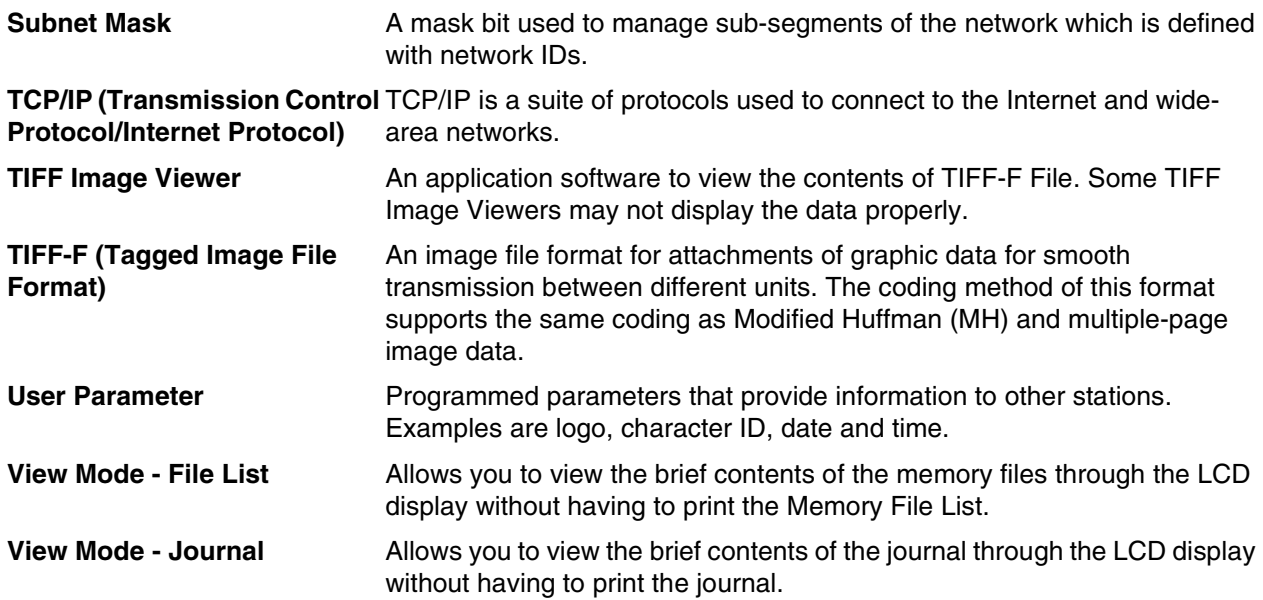

**135**

# **Index**

## **C**

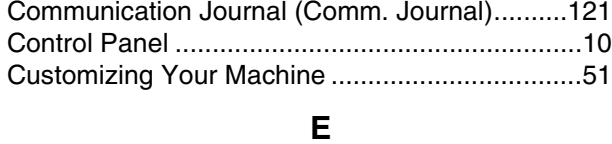

[Email Address......................................................27](#page-26-0)

## **F**

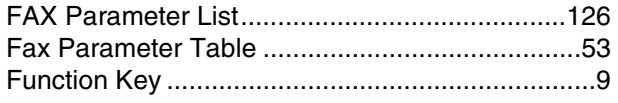

## **H**

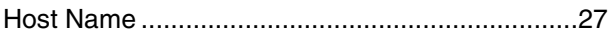

## **I**

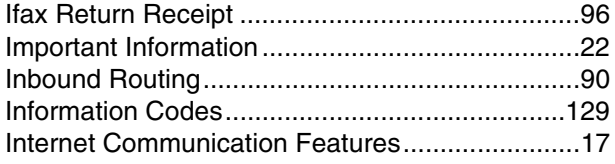

## **J**

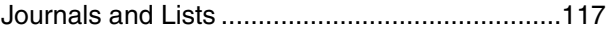

#### **M**

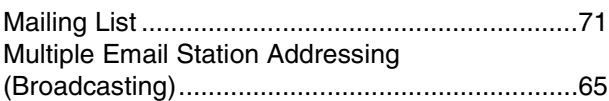

## **N**

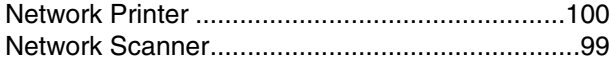

## **P**

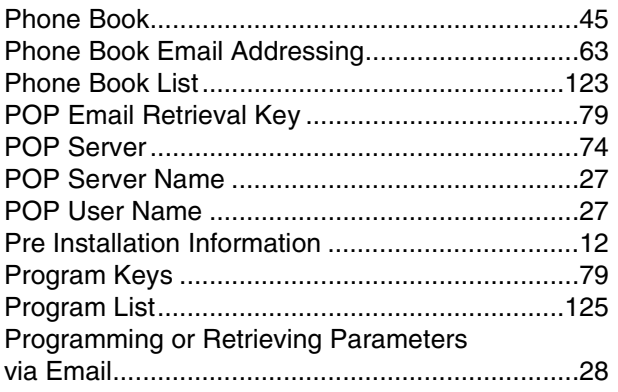

## **R**

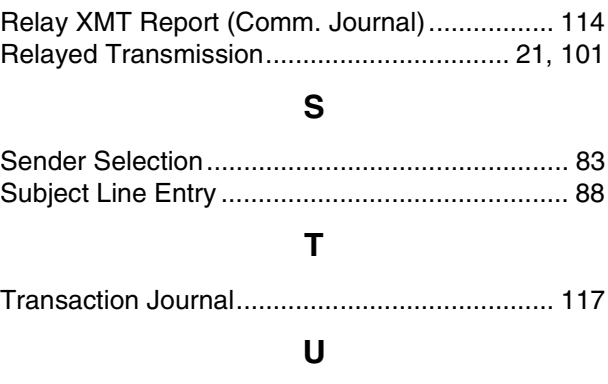

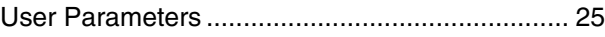

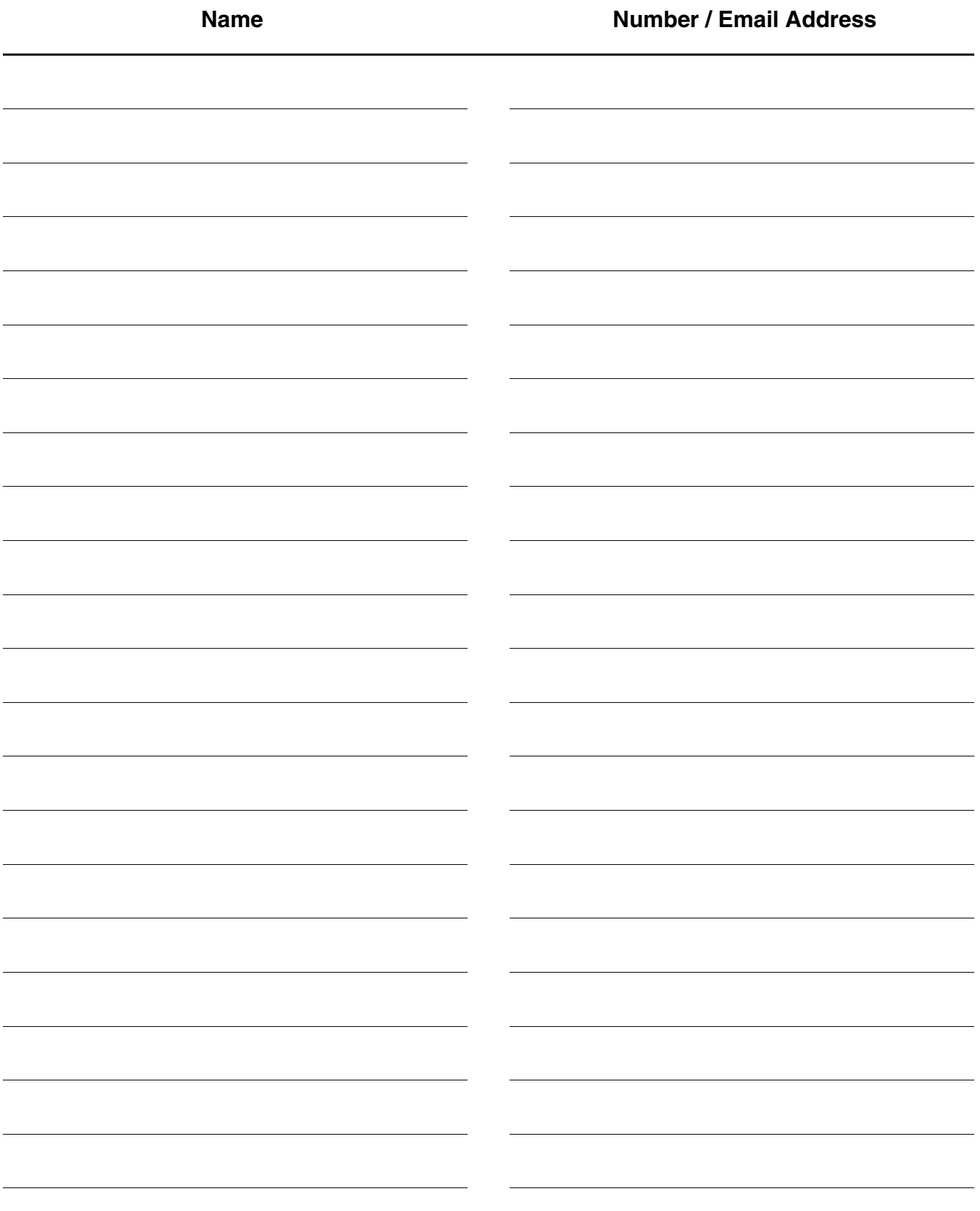

## **Fax Number / Email Address Directory**

#### **WARRANTY**

"PANASONIC DOCUMENT IMAGING COMPANY MAKES NO WARRANTIES, GUARANTEES OR REPRESENTATIONS, EXPRESSED OR IMPLIED, TO CUSTOMER WITH RESPECT TO THIS PANASONIC COPIER, INCLUDING BUT NOT LIMITED TO, ANY IMPLIED WARRANTY OF MERCHANTABILITY OR FITNESS FOR A PARTICULAR PURPOSE.PANASONIC DOCUMENT IMAGING COMPANY ASSUMES NO RISK AND SHALL NOT BE SUBJECT TO LIABILITY FOR ANY DAMAGE, INCLUDING, BUT NOT LIMITED TO DIRECT, INDIRECT, SPECIAL, INCIDENTAL OR CONSEQUENTIAL DAMAGES OR LOSS OF PROFITS SUSTAINED BY THECUSTOMER IN CONNECTION WITH THE USE OR APPLICATION OF THIS PANASONIC COPIER. SEEYOUR DEALER FOR DETAILS OF DEALER'S WARRANTY."

For Service, Call:

Panasonic Document Imaging Company A Division of Matsushita Electric Corporation of America Two Panasonic Way Secaucus, New Jersey 07094

Panasonic Canada Inc. 5770 Ambler Drive, Mississauga, Ontario L4W 2T3

> T1000-2061DZSD001100-2 June 2001Printed in Japan